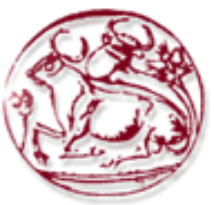

**Τεχνολογικό Εκπαιδευτικό Ίδρυμα Κρήτης**

**Σχολή Τεχνολογικών Εφαρμογών Τμήμα Εφαρμοσμένης Πληροφορικής & Πολυμέσων**

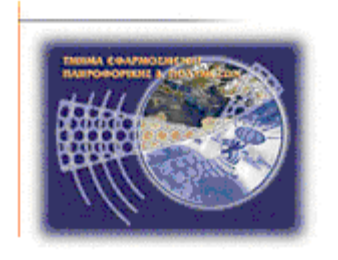

# **Πτυχιακή εργασία**

# **Κατασκευή ηλεκτρονικού καταστήματος**

# **Σταφανουδάκης Νίκος (AM: 1816) E-mail: stefannikc@yahoo.gr**

**Ηράκλειο – 22/03/2011**

**Επόπτης Καθηγητής: Δρ. Μανιφάβας Χαράλαμπος**

.

## **Ευχαριστίες**

Θα ήθελα να ευχαριστήσω για την μέχρι τώρα πορεία μου στο χώρο της εκπαίδευσης τους ανθρώπους που μου έχουν συμπαρασταθεί, που είναι αρκετοί, όπου ο καθένας με το δικό του τρόπο έχει συμβάλλει στη διαμόρφωση του χαρακτήρα μου και της εκπαιδευτικής μου και επαγγελματικής μου κατάρτισης

Επίσης τους γονείς μου για την αμέριστη συμπαράσταση, ηθική και οικονομική, που μου έχουν δήξει όλο αυτόν τον καιρό συνέβαλαν και αυτοί από την μεριά τους για να με βοηθήσουν να πετύχω τους στόχους που είχα θέσει και στην μετέπειτα πορεία μου απλά που είναι διπλά μου.

Ιδιαίτερες ευχαριστίες θα ήθελα να εκφράσω στον επιτηρητή – καθηγητή μου Κύριο Μανιφάβα Χαράλαμπο, ο ποιος με τις καθοριστικές του συμβουλές και με την σωστή καθο δήγηση και την τεχνική υπο στήριξη πο υ μο υ παρείχε ό λο αυτό το διάστημα βοήθησε στην περάτωση αυτής της εργασίας.

Ακόμα θα ήθελα να ευχαριστήσω το διοικητικό και διδακτικό προσωπικό που με βοήθησαν σε αρκετές δύσκολες στιγμές κατά τη διάρκεια των σπουδών μου και μου συμπαραστάθηκαν να ξεπεράσω τις όποιες δυσκολίες προέκυπταν. Είναι όλοι αυτοί που με εξόπλισαν με τα απαραίτητα εφόδια σε επίπεδο γνώσεων και όχι μόνο, ούτως ώστε να μπορώ να αντιμετωπίζω τις επαγγελματικές προκλήσεις που παρατηρούνται στις μέρες μας αποτελεσματικά.

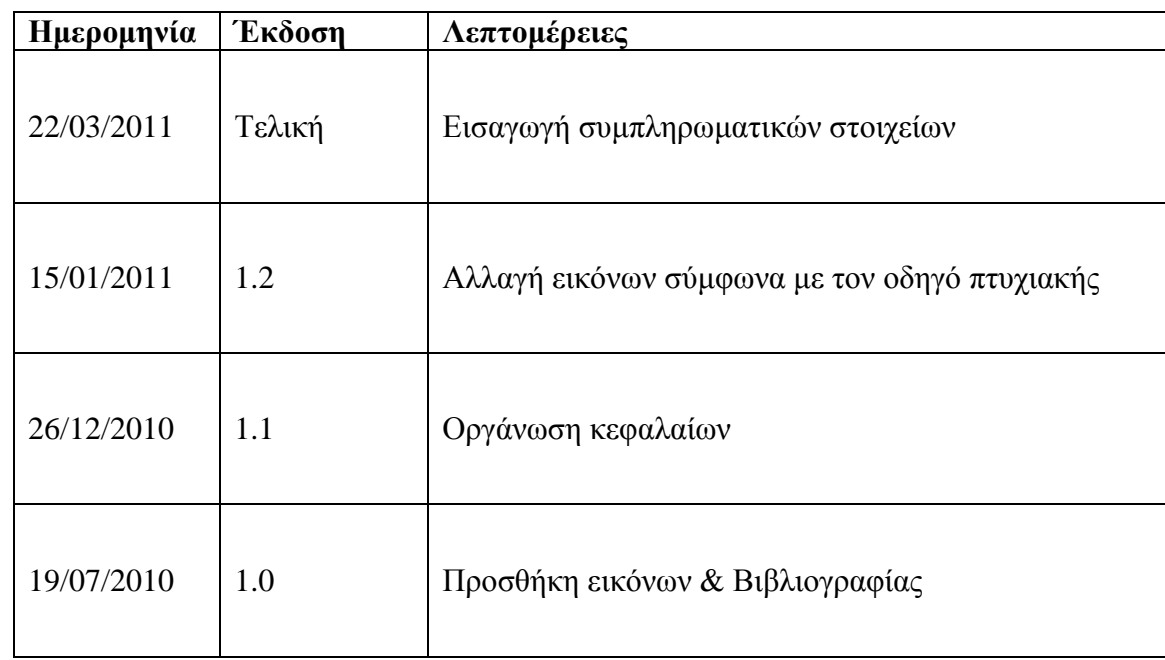

# **Ιστορικό Εκδόσεων**

# **Περίληψη**

Η συγκριμένη πτυχιακή εργασία στοχεύει στη δημιουργία ενός ολοκληρωμένου ηλεκτρονικού καταστήματος (e-shop) ηλεκτρονικών παιχνιδιών με έμφαση στην ασφάλιση του ιστοτόπου ενάντια σε κακόβουλες επιθέσεις.

Στις παρακάτω σελίδες περιγράφω την διαδικασία ανάπτυξης του ηλεκτρονικού καταστήματος χρησιμοποιώντας την εφαρμογή διαχείρισης περιεχομένου, Joomla και την εφαρμογή διαχείρισης ηλεκτρονικού καταστήματος, Virtuemart.

Ιδιαίτερη έμφαση δίνετε στα θέματα ασφαλείας που αφορούν τόσο την εφαρμογή και τα αρχεία που χρησιμοποιεί, όσο και στον server στον οποίο θα φιλοξενήσει το ηλεκτρονικό κατάστημα.

# Πίνακας Περιεχομένων

# Περιεχόμενα

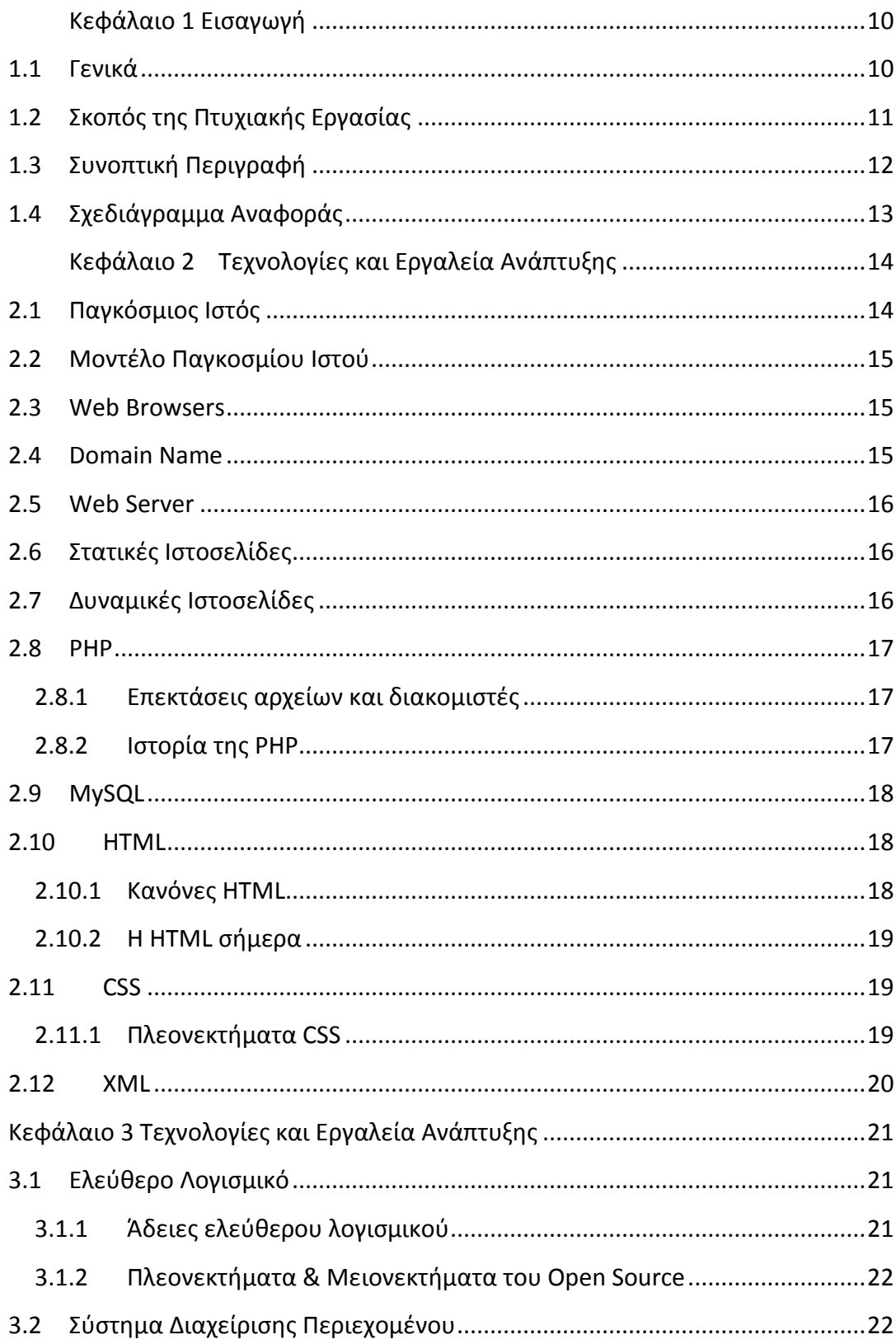

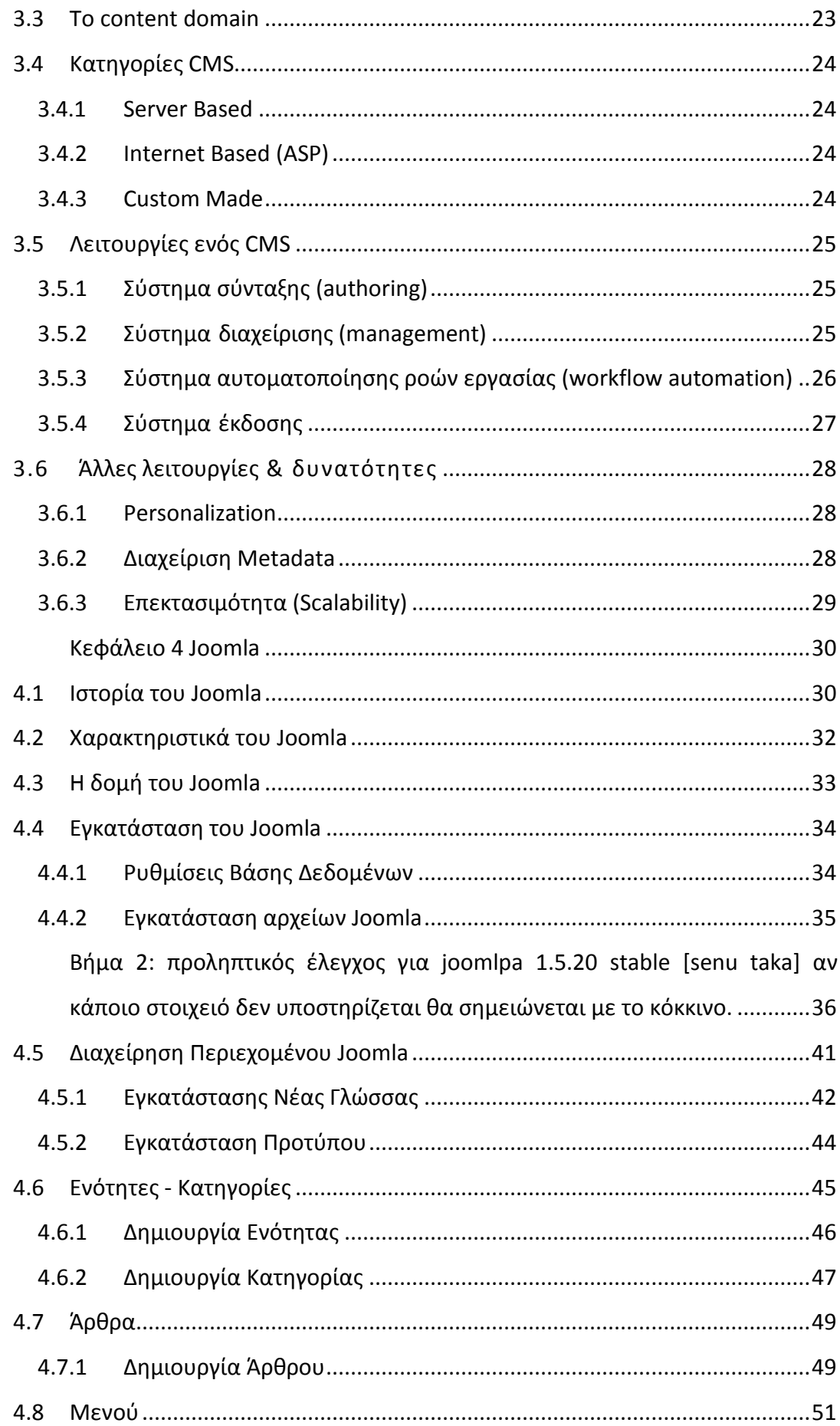

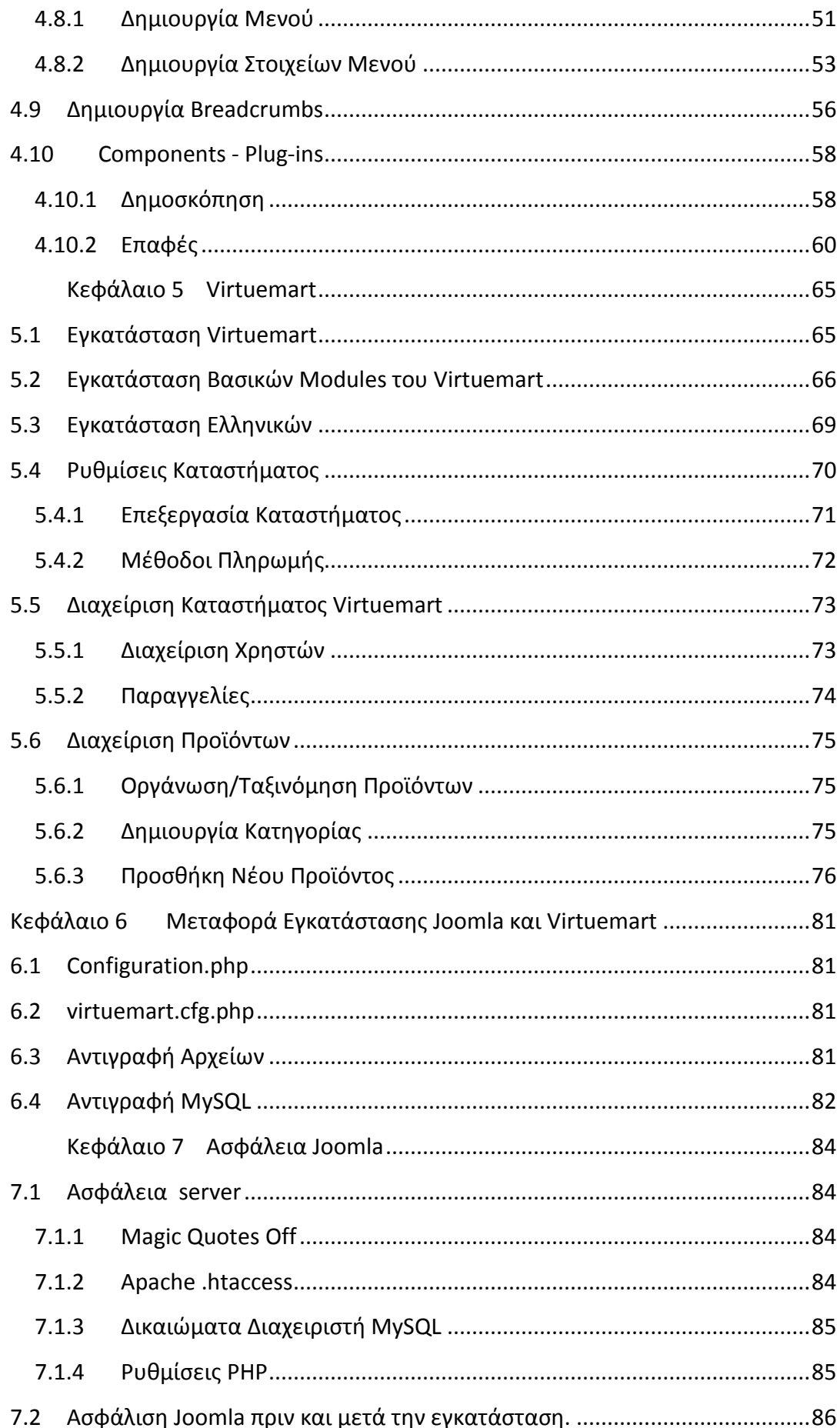

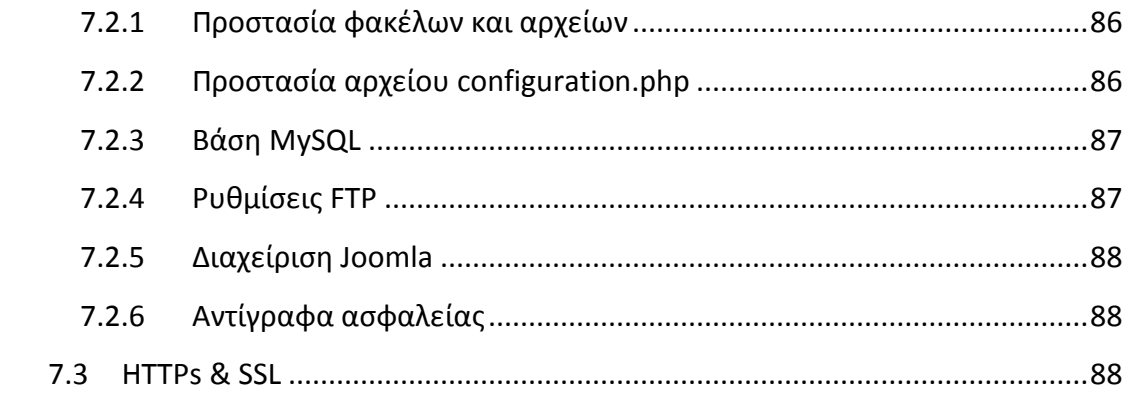

# **Πίνακας Εικόνων**

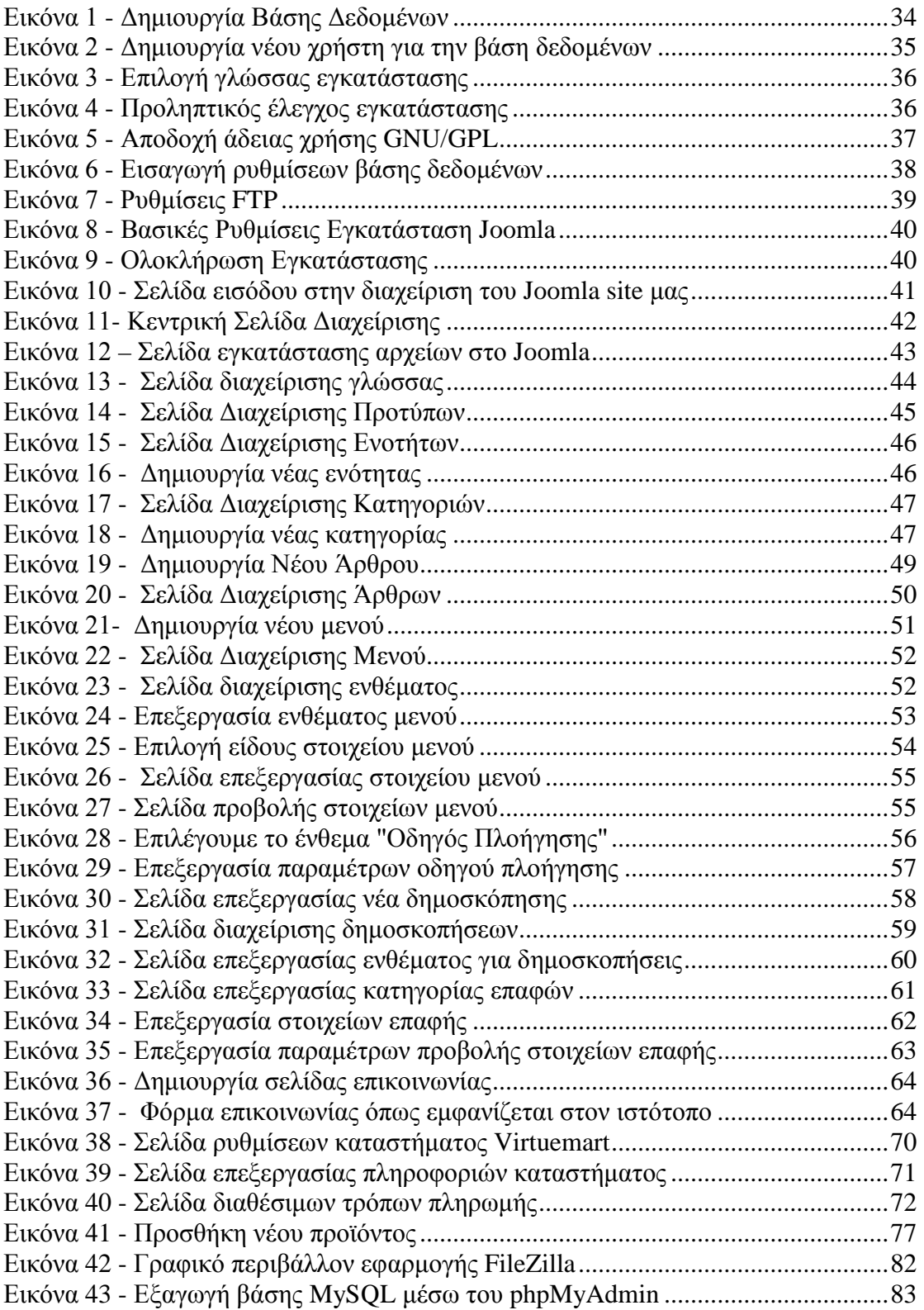

### **Κεφάλαιο 1 Εισαγωγή**

## <span id="page-9-0"></span>**1.1 Γενικά**

Η συγκριμένη πτυχιακή εργασία στοχεύει στη δημιουργία ενός ολοκληρωμένου ηλεκτρονικού καταστήματος (e-shop) ηλεκτρονικών παιχνιδιών με έμφαση στην ασφάλιση του ιστοτόπου ενάντια σε κακόβουλες επιθέσεις.

Το ηλεκτρονικό κατάστημα θα περιλαμβάνει νέα ηλεκτρονικά παιχνίδια με πίνακες τεχνικών χαρακτηριστικών και τιμές, καθώς και θέματα του χώρου των παιχνιδιών, και ότι έχει σχέση με την βοήθεια και τους κανόνες τους. Επίσης, θέματα τεχνολογίας με τις τελευταίες εξελίξεις πάντα στο πλαίσιο νέων εφαρμογών. Ακόμα, σχόλια των παιχνιδιών από τους αγοραστές.

Η δημιουργία του ηλεκτρονικού καταστήματος (e-shop) ηλεκτρονικών απαιτεί τη μορφοποίηση και τον εμπλουτισμό του ιστότοπου με νέα εργαλεία-υπηρεσίες και την ολοκλήρωσή του σε περιβάλλον web hosting.

Για την δημιουργία του ηλεκτρονικού καταστήματος θα χρησιμοποιηθεί το ανοικτού κώδικα σύστημα διαχείρισης περιεχομένου, Joomla, ενώ για την μορφοποίηση και εμπλουτισμό του θα χρησιμοποιηθεί προγραμματισμός σε PHP, HTML και MySQL, καθώς και διάφορα προγράμματα σε περιβάλλον windows.

Για την ασφάλεια του ηλεκτρονικού καταστήματος θα αναλύσουμε διάφορα βασικά βήματα και τεχνικές που μπορούν να χρησιμοποιηθούν από τους διαχειριστές ώστε να διαφυλάξουν την ασφάλεια του καταστήματος τους και των επισκεπτών τους.

# <span id="page-10-0"></span>**1.2 Σκοπός της Πτυχιακής Εργασίας**

Κατασκευή ηλεκτρονικού καταστήματος χρησιμοποιώντας το σύστημα διαχείρισης περιεχόμενου Joomla και διερεύνηση των επιλογών/τεχνικών που έχουν οι διαχειριστές του καταστήματος για την διασφάλιση των χρηστών και των συναλλαγών τους.

Στην πτυχιακή θα αναλυθούν τεχνικές διασφάλισης της εφαρμογής και των χρηστών, καθώς και εναλλακτικοί τρόποι πληρωμών για τους χρήστες.

Τα παρακάτω θέματα θα αναλυθούν:

- Γενικές πληροφορίες για τα Συστήματα Διαχείρισης Περιεχομένου (CMS)
- Που βασίζεται ένα CMS
- Χαρακτηριστικά του Joomla
- Προδιαγραφές εγκατάστασης του Joomla
- Διαδικασία κατασκευής του ηλεκτρονικού καταστήματος.
- Απλές τεχνικές ασφάλισης
	- o Δικαιώματα χρήστη στην βάση δεδομένων
	- o Απόκρουση cross-site-scripting injection
	- o Αντίγραφο ασφαλείας
	- o File system premissions
- Προχωρημένες τεχνικές διασφάλισης
	- o Χρήση SSL
	- o Secure HTTP (S-HTTP)
	- o Απόκρυψη/Μεταφορά ευαίσθητων αρχείων.
- Σωστή ρύθμιση δικαιωμάτων χρηστών του Joomla
- Μέθοδοι πληρωμής που υποστηρίζονται
- Ανάλυση διαδικασίας μεταφοράς σε νέο server.

# <span id="page-11-0"></span>**1.3 Συνοπτική Περιγραφή**

Στο κεφάλαιο 1 περιγράφουμε τον σκοπό της πτυχιακής αυτής εργασίας και αναφέρουμε της εφαρμογές που θα χρησιμοποιήσουμε για την κατασκευή του ηλεκτρονικού καταστήματος.

Στο κεφάλαιο 2 περιγράφουμε συνοπτικά τις τεχνολογίες και τα εργαλεία που χρησιμοποιούνται στην κατασκευή και λειτουργία ενός σύγχρονου ηλεκτρονικού καταστήματος.

Στο κεφάλαιο 3 αναφερόμαστε στα προγράμματα ανοικτού κώδικα και αναλύουμε τα πλεονεκτήματα και τα μειονεκτήματα τους. Επίσης αναλύουμε την εφαρμογή διαχείρισης περιεχομένου και τις δυνατότητες που περιέχει.

Στο κεφάλαιο 4 περιγράφουμε την εφαρμογή διαχείρισης περιεχομένου, Joomla και τις δυνατότητες/επιλογές που μας προσφέρει. Ενδεικτικά παρουσιάζουμε τα βήματα δημιουργίας και προβολής περιεχομένου μέσω του περιβάλλοντος διαχείρισης που προσφέρει.

Στο κεφάλαιο 5 περιγράφουμε την εφαρμογή Virtuemart και τις επιλογές που προσφέρει στην κατασκευή ενός σύγχρονου ηλεκτρονικού καταστήματος.

Στο κεφάλαιο 6 περιγράφουμε την διαδικασία μεταφοράς μίας εγκατάστασης Joomla από το τοπικό server σε χώρο φιλοξενίας online.

Στο κεφάλαιο 7 αναλύουμε τις βασικές ενέργειες στις οποίες μπορεί να προβεί ο χρήστης για να διασφαλίσει το ηλεκτρονικό κατάστημα του.

# <span id="page-12-0"></span>**1.4 Σχεδιάγραμμα Αναφοράς**

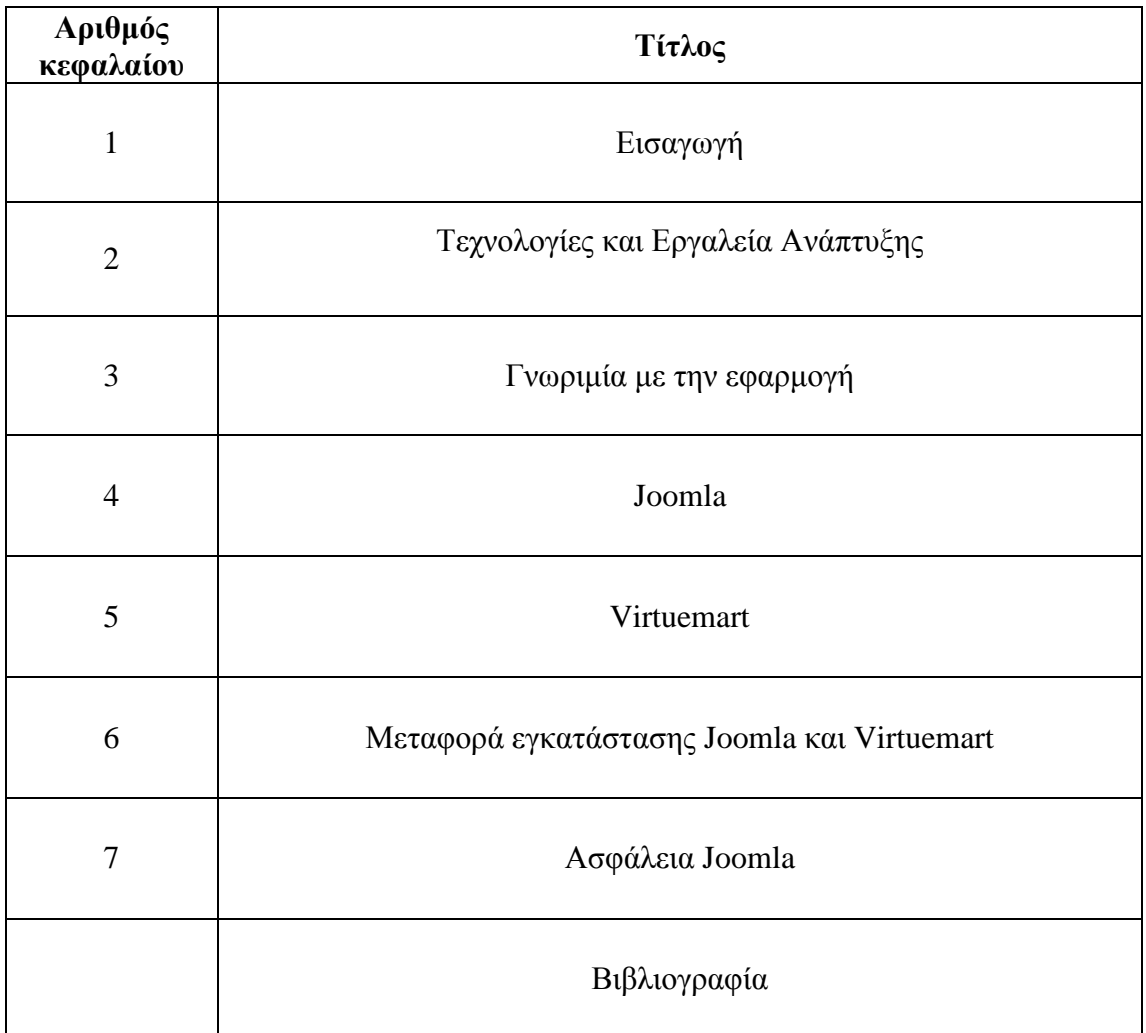

# <span id="page-13-0"></span>**Κεφάλαιο 2 Τεχνολογίες και Εργαλεία Ανάπτυξης**

# <span id="page-13-1"></span>**2.1 Παγκόσμιος Ιστός**

Παγκόσμιος ιστός και Internet συχνά θεωρούνται το ίδιο πράγμα. Η αντίληψη αυτή είναι λανθασμένη καθώς ο ιστός αποτελεί μία μόνο εφαρμογή του Internet. Για την ακρίβεια, την δημοφιλέστερη. Σε αντίθεση με το Internet, που έχει και υλική υπόσταση, ο ιστός δεν έχει, μιας και αποτελείται από πακέτα πληροφορίας. Η τεχνολογία του ιστού καθιστά δυνατή την δημιουργία "υπερκειμένων", μία διασύνδεση δηλαδή πάρα πολλών μη ιεραρχημένων στοιχείων που παλαιότερα ήταν απομονωμένα. Τα στοιχεία αυτά μπορούν να πάρουν και άλλες μορφές πέραν της μορφής του γραπτού κειμένου, όπως εικόνας και ήχου.

Η τεχνολογία του ιστού δημιουργήθηκε το 1989 από τον Βρετανό Τιμ Μπέρνερς Λι, που εκείνη την εποχή εργαζόταν στον Ευρωπαϊκό Οργανισμό Πυρηνικών Ερευνών (CERN) στην Γενεύη της Ελβετίας. Το όνομα που έδωσε στην εφεύρεσή του ο ίδιος ο Lee είναι World Wide Web, όρος γνωστός στους περισσότερους από το "www". Αυτό που οδήγησε τον Lee στην εφεύρεση του Παγκόσμιου ιστού ήταν το όραμά του για ένα κόσμο όπου ο καθένας θα μπορούσε να ανταλλάσσει πληροφορίες και ιδέες άμεσα προσβάσιμες από τους υπολοίπους. Το σημείο στο οποίο έδωσε ιδιαίτερο βάρος ήταν η μη ιεράρχηση των διασυνδεδεμένων στοιχείων. Οραματίστηκε κάθε στοιχείο, κάθε κόμβο του ιστού ίσο ως προς την προσβασημότητα με τα υπόλοιπα. Αν σκεφτεί, όμως, κανείς τον βαθμό ιεράρχησης με τον οποίο λειτουργούν οι μηχανές αναζήτησης του ιστού, όπως για παράδειγμα το google, γίνεται εύκολα κατανοητό ότι στην πράξη κάτι τέτοιο δεν συμβαίνει, τουλάχιστον στον βαθμό που το είχε οραματιστεί ο Lee.

## <span id="page-14-0"></span>**2.2 Μοντέλο Παγκοσμίου Ιστού**

Ως πληροφοριακό σύστημα παρέχει συγκεκριμένο μοντέλο δεδομένων το οποίο βασίζεται σε κόμβους και υπερσυνδέσμους. Το μοντέλο δεδομένων του παγκόσμιου ιστού παρέχει κόμβους (αγγλ. nodes), άγκυρες (αγγλ. anchors) και συνδέσμους (ή υπερσυνδέσμους) (αγγλ. links ή hyperlinks). Οι κόμβοι είναι φορείς του περιεχομένου ενώ οι άγκυρες είναι περιοχές του περιεχομένου των κόμβων από όπου ξεκινούν ή καταλήγουν σύνδεσμοι. Οι σύνδεσμοι συνδέουν δύο κόμβους.

### <span id="page-14-1"></span>**2.3 Web Browsers**

Οι Web Browsers είναι τα προγράμματα τα οποία μας επιτρέπουν να βλέπουμε σελίδες στο internet. Κάθε ένας web browser έχει τις δικές του δυνατότητες, επεκτάσεις, εχθρούς και φίλους. Αυτή τη στιγμή υπάρχει μία πλειάδα από web browsers που ικανοποιούν τα γούστα και του πιο απαιτητικού χρήστη. Οι πιο δημοφιλείς web browsers είναι :

- Internet Explorer 8
- Intenert Explorer 9
- Mozilla Firefox
- Opera
- Safari
- Google Chrome
- Netscape Navigator (σταμάτησε πλέον η υποστήριξη του)

Το κύριο χαρακτηριστικό όλων είναι ότι διανέμονται δωρεάν οπότε ο κάθε χρήστης έπειτα από δοκιμή μπορεί να βρει ποιος απ'όλους έχει όλα τα στοιχεία ώστε η πλοήγηση του στο internet να γίνεται πιο ευχάριστη. Κάποιος που ασχολείται με την κατασκευή ιστοσελίδων προτείνεται να τους έχει όλους ώστε να ελέγχει την εμφάνιση των ιστοσελίδων του από διαφορετικά προγράμματα.

### <span id="page-14-2"></span>**2.4 Domain Name**

Τα domain names είναι στην ουσία η ταυτότητα των ιστοτόπων. Όταν θέλουμε να καλέσουμε μία ιστοσελίδα μέσα από ένα web browser θα πρέπει να γράψουμε στη γραμμή διευθύνσεων το όνομα της πχ. www.joomla.org. Γράφοντας αυτό το όνομα στην ουσία ο web browser ψάχνει να βρεί σε ποιο Web server είναι αποθηκευμένη η συγκεκριμένη σελίδα . Εάν το Domain Name που πληκτρολογήσαμε είναι υπαρκτό το αποτέλεσμα θα είναι η ιστοσελίδα να εμφανιστεί στον Web browser.

## <span id="page-15-0"></span>**2.5 Web Server**

'Ένας ιστότοπος για να μπορέσει να λειτουργήσει θα πρέπει να είναι αποθηκευμένος σε κάποιο Web Server. Ο Web Server στην ουσία είναι ο υπολογιστής εκείνος ο οποίος αναλαμβάνει να δημοσιεύσει την ιστοσελίδα μας στο διαδίκτυο. Υπάρχουν δύο κύριοι Web Server: Ο Apache που συνήθως χρησιμοποιεί λειτουργικό σύστημα Linux και ο IIS που χρησιμοποιεί λειτουργικό σύστημα Windows. Το Joomla μπορεί να «τρέξει» σε οποιονδήποτε Web Server αρκεί να υποστηρίζει τη γλώσσα PHP.

### <span id="page-15-1"></span>**2.6 Στατικές Ιστοσελίδες**

Στατικές ιστοσελίδες είναι οι ιστοσελίδες που δημιουργούνται τοπικά στον υπολογιστή μας συγγράφοντας κώδικα HTML ή χρησιμοποιώντας κάποιο πρόγραμμα WYSIWYG (What you see is what you get) όπως είναι το Adobe Dreamweaver. Οι στατικές ιστοσελίδες είναι πολύ εύκολες στην κατασκευή τους αλλά πολύ δύσκολες στην ανανέωσή τους. Αυτό συμβαίνει γιατί όταν θέλουμε να προσθέσουμε ή να αλλάξουμε το περιεχόμενό τους πρέπει να ανοίξουμε το κατάλληλο πρόγραμμα να κάνουμε τις αλλαγές που θέλουμε, να αποθηκεύσουμε και στη συνέχεια να «ανεβάσουμε» στο web server τις νέες σελίδες. Όλα αυτά προϋποθέτουν γνώσεις περισσότερες από το μέσο χρήστη και φυσικά περισσότερο χρόνο. Άλλο παράδειγμα είναι ότι εάν θέλουμε να αλλάξουμε το όνομα ενός στοιχείου μενού σε όλες τις σελίδες μας (υποθετικά 50) θα πρέπει να ανοίξουμε και τις 50 σελίδες να αλλάξουμε το όνομα να τις αποθηκεύσουμε και να τις «ανεβάσουμε» στον web server.

## <span id="page-15-2"></span>**2.7 Δυναμικές Ιστοσελίδες**

Σε αντίθεση με τις στατικές οι δυναμικές ιστοσελίδες δεν δημιουργούνται στον υπολογιστή μας αλλά απ' ευθείας στον web server. Δίνοντας τις κατάλληλες εντολές οι ιστοσελίδες μας μπορούν να αλλάξουν, διαγραφούν ή να προστεθούν νέες. Και όλα αυτά χρησιμοποιώντας μια φιλική στο χρήστη περιοχή διαχείρισης τόσο απλή όσο μια εφαρμογή επεξεργασίας κειμένου όπως το Microsoft Word. Το Joomla λοιπόν είναι μια εφαρμογή που κάνει αυτό ακριβώς. Χειρίζεται δυναμικά το περιεχόμενο των ιστοσελίδων.

### <span id="page-16-0"></span>**2.8 PHP**

H **PHP** είναι μια γλώσσα προγραμματισμού για τη δημιουργία σελίδων web με δυναμικό περιεχόμενο. Μια σελίδα PHP περνά από επεξεργασία από ένα συμβατό διακομιστή του Παγκόσμιου Ιστού (π.χ. Apache), ώστε να παραχθεί σε πραγματικό χρόνο το τελικό περιεχόμενο, που θα σταλεί στο πρόγραμμα περιήγησης των επισκεπτών σε μορφή κώδικα HTML.

### <span id="page-16-1"></span>*2.8.1 Επεκτάσεις αρχείων και διακομιστές*

Ένα αρχείο με κώδικα PHP θα πρέπει να έχει την κατάλληλη επέκταση (π.χ. \*.php, \*.php4, \*.phtml κ.ά.). Η ενσωμάτωση κώδικα σε ένα αρχείο επέκτασης .html δεν θα λειτουργήσει και θα εμφανίσει στον browser τον κώδικα χωρίς καμία επεξεργασία, εκτός αν έχει γίνει η κατάλληλη ρύθμιση στα MIME types του server. Επίσης ακόμη κι όταν ένα αρχείο έχει την επέκταση .php, θα πρέπει ο server να είναι ρυθμισμένος για να επεξεργάζεται κώδικα PHP. Ο διακομιστής Apache, που χρησιμοποιείται σήμερα ευρέως σε συστήματα με τα λειτουργικά συστήματα Linux και Microsoft Windows, υποστηρίζει εξ ορισμού την εκτέλεση κώδικα PHP.

### <span id="page-16-2"></span>*2.8.2 Ιστορία της PHP*

Η ιστορία της PHP ξεκινά από το 1995, όταν ένας φοιτητής, ο Rasmus Lerdorf δημιούργησε χρησιμοποιώντας τη γλώσσα προγραμματισμού Perl ένα απλό script με όνομα php.cgi, για προσωπική χρήση. Το script αυτό είχε σαν σκοπό να διατηρεί μια λίστα στατιστικών για τα άτομα που έβλεπαν το online βιογραφικό του σημείωμα. Αργότερα αυτό το script το διέθεσε και σε φίλους του, οι οποίοι άρχισαν να του ζητούν να προσθέσει περισσότερες δυνατότητες. Η γλώσσα τότε ονομαζόταν PHP/FI από τα αρχικά Personal Home Page/Form Interpreter. Το 1997 η PHP/FI έφθασε στην έκδοση 2.0, βασιζόμενη αυτή τη φορά στη γλώσσα C και αριθμώντας περισσότερους από 50.000 ιστότοπους που τη χρησιμοποιούσαν, ενώ αργότερα την ίδια χρονιά οι Andi Gutmans και Zeev Suraski ξαναέγραψαν τη γλώσσα από την αρχή, βασιζόμενοι όμως αρκετά στην PHP/FI 2.0. Έτσι η PHP έφθασε στην έκδοση 3.0 η οποία θύμιζε περισσότερο τη σημερινή μορφή της. Στη συνέχεια, οι Zeev και Andi δημιούργησαν την εταιρεία Zend (από τα αρχικά των ονομάτων τους), η οποία συνεχίζει μέχρι και σήμερα την ανάπτυξη και εξέλιξη της γλώσσας PHP. Ακολούθησε το 1998 η έκδοση 4 της PHP, τον Ιούλιο του 2004 διατέθηκε η έκδοση 5, ενώ αυτή τη στιγμή έχουν ήδη διατεθεί και οι πρώτες δοκιμαστικές εκδόσεις της επερχόμενης PHP 6, για οποιονδήποτε προγραμματιστή θέλει να τη χρησιμοποιήσει. Οι περισσότεροι ιστότοποι επί του παρόντος χρησιμοποιούν κυρίως τις εκδόσεις 4 και 5 της PHP.

# <span id="page-17-0"></span>**2.9 MySQL**

Η **MySQL** είναι ένα σύστημα διαχείρισης σχεσιακών βάσεων δεδομένων (RDBMS) το οποίο μετρά περισσότερες από 11 εκατομμύρια εγκαταστάσεις. Έλαβε το όνομά του από την κόρη του Μόντυ Βιντένιους, την Μάι. Το πρόγραμμα τρέχει έναν εξυπηρετητή (server) παρέχοντας πρόσβαση πολλών χρηστών σε ένα σύνολο βάσεων δεδομένων.

Ο κωδικός του εγχειρήματος είναι διαθέσιμος μέσω της GNU General Public License, καθώς και μέσω ορισμένων ιδιόκτητων συμφωνιών. Ανήκει και χρηματοδοτείται από μία και μοναδική κερδοσκοπική εταιρία, τη σουηδική MySQL AB, σήμερα θυγατρική της Sun Microsystems.

# <span id="page-17-1"></span>**2.10 HTML**

Τα αρχικά **HTML** προέρχονται από τις λέξεις **HyperText Markup Language**. Η html δεν είναι μια γλώσσα προγραμματισμού. Είναι μια γλώσσα σήμανσης (*markup language*), δηλαδή ένας ειδικός τρόπος γραφής κειμένου. Ο καθένας μπορεί να δημιουργήσει ένα αρχείο HTML χρησιμοποιώντας απλώς εναν επεξεργαστή κειμένου. Aποτελεί υποσύνολο της γλώσσας SGML (Standard Generalized Markup Language) που επινοήθηκε από την IBM προκειμένου να λυθεί το πρόβλημα της μη τυποποιημένης εμφάνισης κειμένων στα διάφορα υπολογιστικά συστήματα. Ο browser αναγνωρίζει αυτόν τον τρόπο γραφής και εκτελεί τις εντολές που περιέχονται σε αυτόν. Αξίζει να σημειωθεί ότι η html είναι η πρώτη και πιο διαδεδομένη γλώσσα περιγραφής της δομής μιας ιστοσελίδας. Η html χρησιμοποιεί τις ειδικές ετικέτες (τα tags) να δώσει τις απαραίτητες οδηγίες στον browser. Τα tags είναι εντολές που συνήθως ορίζουν την αρχή ή το το τέλος μιας λειτουργίας. Τα tags βρίσκονται πάντα μεταξύ των συμβόλων < και >. Π.χ. <BODY> Οι οδηγίες είναι case insensitive, δεν επηρεάζονται από το αν έχουν γραφτεί με πεζά (μικρά) ή κεφαλαία. Ένα αρχείο HTML πρέπει να έχει κατάληξη htm ή html.

### <span id="page-17-2"></span>*2.10.1 Κανόνες HTML*

Για να μπορούν οι browser να ερμηνεύουν σχεδόν απόλυτα σωστά την html έχουν θεσπιστεί κάποιοι κανόνες. Αυτοί οι κανόνες είναι γνωστοί ως προδιαγραφές. Επομένως σχεδόν κάθε είδος υπολογιστή μπορεί να δείξει το ίδιο καλά μια ιστοσελίδα. Οι πρώτες προδιαγραφές ήταν η html 2.0. Πρόβλημα προέκυψε όταν η Μicrosoft και η Νetscape πρόσθεσαν στην html τέτοιες δυνατότητες που στην αρχή τουλάχιστον ήταν συμβατές μόνο με συγκεκριμένους browser. Ακόμη και σήμερα υπάρχουν διαφορές στην απεικόνιση κάποιας σελίδας από διαφορετικούς browsers. Ιδιαίτερο είναι το πρόβλημα όταν η ιστοσελίδα, εκτός απο "καθαρή" HTML περιλαμβάνει και εφαρμογές Javascript.

### <span id="page-18-0"></span>*2.10.2 Η HTML σήμερα*

Σήμερα πολλοί είναι εκείνοι που δημιουργούν μια ιστοσελίδα σε κάποιο πρόγραμμα που επιτρέπει την δημιουργία χωρίς την συγγραφή κώδικα. Η κοινή άποψη πάνω στο θέμα όμως είναι ότι κάτι τέτοιο είναι αρνητικό επειδή ο δημιουργός δεν έχει τον απόλυτο έλεγχο του κώδικα με αποτέλεσμα πολλές φόρες να υπάρχει οπτικό χάος στην προσπάθεια των browser να εμφανίσουν την ιστοσελίδα. Για το σκοπό αυτό έχει δημιουργηθεί ειδικό λογισμικό, που επιτρέπει το "στήσιμο" της σελίδας οπτικά, χωρίς τη συγγραφή κώδικα, δίνει όμως τη δυνατότητα παρέμβασης ΚΑΙ στον κώδικα. Χαρακτηριστικό παράδειγμα το λογισμικό Dreamweaver της Adobe και το FrontPage της Microsof

## <span id="page-18-1"></span>**2.11 CSS**

Τα αρχικά CSS προέρχονται από το Cascading Style Sheets. Τα CSS σας επιτρέπουν να διαχωρίσετε το περιεχόμενο της ιστοσελίδας σας από το σχεδιαστικό κομμάτι. Αυτό είναι πολύ σημαντικό αφού τα στοιχεία σχεδίασης της ιστοσελίδας μας θα είναι σε ένα ξεχωριστό αρχείο το οποίο θα τροφοδοτεί τις υπόλοιπες σελίδες.

'Έτσι, εάν χρειαστεί να κάνουμε κάποια αλλαγή, όπως να αλλάξουμε το φόντο των σελίδων μας, το μόνο που έχουμε να κάνουμε είναι να επέμβουμε στο αρχείο CSS και αυτομάτως οι αλλαγές θα επηρεάσουν και όλα τα αρχεία τα οποία συνδέονται με αυτό.

Η HTML χρησιμοποιείται για να δομήσει το περιεχόμενο ενώ τα CSS για να το μορφοποιήσουν. Ας πούμε για παράδειγμα την ετικέτα που δηλώνει τις επικεφαλίδες επιπέδου ένα. Στην HTML θα γράψουμε <h1>Επικεφαλίδα</h1> ενώ η μορφοποίησή της θα έρθει από το CSS:h1{color:red} που σημαίνει ότι το χρώμα της επικεφαλίδας θα είναι κόκκινο.

Σε αυτό το σημείο να πούμε ότι τα CSS δε χρησιμοποιούνται μόνο στις ιστοσελίδες. Styles βρίσκο μιε και στο Wo rd, με τη διαφο ρά ό τι αυτά τα styles μπο ρούν και μορφοποιούν μόνο κείμενο.

### <span id="page-18-2"></span>*2.11.1 Πλεονεκτήματα CSS*

Μερικά από τα πλεονεκτήματα των CSS είναι:

- Διαχωρισμός του περιεχομένου από την σχεδίαση.
- Ελαχιστοποίηση του χρόνου για τις αλλαγές στην σχεδίαση αφού όλα τα στοιχεία περιέχονται σε ένα αρχείο.
- Πιο καθαρός κώδικας HTML
- Προσβασιμότητα από όλους τους Web Browsers
- Πιστοποίηση από την W3C το μεγαλύτερο οργανισμό Web Standards
- Αύξηση ταχύτητας της εμφάνισης της ιστοσελίδας
- Μικρότερο μέγεθος αρχείων
- Καλύτερη θέση στις μηχανές αναζήτησης λόγω καθαρότερου κώδικα.
- Ομοιόμορφη εμφάνιση όλων των ιστοσελίδων που συνδέονται με το CSS αρχείο αφού τα στοιχεία δεν αλλάζουν.

### <span id="page-19-0"></span>**2.12 XML**

Extended Markup Language (XML)

Η XML είναι μια γλώσσα για τη δόμηση δεδομένων. Με την έννοια δομημένα δεδομένα εννοούμε μια συλλογή στοιχείων δεδομένων όπως είναι για παράδειγμα τα λογιστικά φύλλα, οι κατάλογοι διευθύνσεων, οι παράμετροι διαμόρφωσης, οι οικονομικές συναλλαγές και τα τεχνικά σχέδια.

Η XML είναι, δηλαδή, ένα σύνολο κανόνων (ή διαφορετικά ένα πακέτο κατευθυντήριων γραμμών ή συμβάσεων) για το σχεδιασμό μορφών κειμένου οι οποίες διευκολύνουν τη δόμηση των δεδομένων σας.

Η XML δεν είναι γλώσσα προγραμματισμού. Δε χρειάζεται, επομένως, να είστε προγραμματιστής για να τη χρησιμοποιήσετε ή να τη μάθετε.

Η XML διευκολύνει τον υπολογιστή να πράγει δεδομένα, να διαβάζει δεδομένα και να εξασφαλίζει τη σαφήνεια της δομής των δεδομένων.

Η XML αποφεύγει τις συνήθεις παγίδες του σχεδιασμού γλωσσών: είναι επεκτάσιμη, ανεξάρτητη συστήματος υλικού και μπορεί να υποστηρίξει διεθνείς και τοπικές προσαρμογές. Είναι πλήρως συμβατή με Unicode.

## **Κεφάλαιο 3 Γνωριμία με την Εφαρμογή**

### <span id="page-20-0"></span>**3.1 Ελεύθερο Λογισμικό**

Το ελεύθερο λογισμικό όπως ορίζεται από το Ίδρυμα Ελεύθερου Λογισμικού (Free Software Foundation), είναι λογισμικό που μπορεί να χρησιμοποιηθεί, αντιγραφεί, μελετηθεί, τροποποιηθεί και αναδιανεμηθεί χωρίς περιορισμό. Η ελευθερία από τέτοιους περιορισμούς είναι βασικό στοιχείο στην ιδέα του «ελεύθερου λογισμικού», έτσι ώστε το αντίθετο του ελεύθερου λογισμικού να είναι το ιδιόκτητο λογισμικό, και όχι το λογισμικό που πωλείται για κέρδος, όπως το εμπορικό λογισμικό. Το ελεύθερο λογισμικό ορισμένες φορές αναφέρεται και σαν ανοιχτό λογισμικό ή λογισμικό ανοιχτού κώδικα, αλλά οι δύο έννοιες δεν είναι ταυτόσημες. Σύμφωνα με τον Richard Stallman δεν είναι κάθε λογισμικό ελεύθερο μόνο και μόνο επειδή είναι ανοιχτού κώδικα.

### <span id="page-20-1"></span>*3.1.1 Άδειες ελεύθερου λογισμικού*

Εν γένει, σύμφωνα με την ισχύουσα νομοθεσία περί πνευματικής ιδιοκτησίας, η ελεύθερη αντιγραφή, διανομή και τροποποίηση του λογισμικού δεν επιτρέπεται. Για το λόγο αυτό, οι εκδόσεις ελεύθερου λογισμικού κάνουν χρήση ειδικής άδειας (free software license) σύμφωνα με την οποία, παραχωρείται το δικαίωμα αντιγραφής, τροποποίησης και αναδιανομής του λογισμικού, στους χρήστες.

Σύμφωνα με το Ίδρυμα Ελεύθερου Λογισμικού, οι άδειες χρήσης ελευθέρου λογισμικού πρέπει να περιλαμβάνουν τις εξής ελευθερίες:

- Ελευθερία χρήσης του προγράμματος για οποιονδήποτε σκοπό.
- Ελευθερία μελέτης και τροποποίησης του προγράμματος.
- Ελευθερία αντιγραφής του προγράμματος.
- Ελευθερία βελτίωσης του προγράμματος και επανέκδοσής του, προς το συμφέρον της κοινότητας των χρηστών.

### <span id="page-21-0"></span>*3.1.2Πλεονεκτήματα & Μειονεκτήματα του Open Source*

#### **Πλεονεκτήματα**

**Το μέλλον ανήκει στο Open Source** - Το 49 % των Ευρωπαίων CIOs (Ch ef Information Officers) δηλώνει ότι θα υιοθετήσει εφαρμογές Open Source στην επιχείρησή του (Φεβρουάριος 2002) λόγω χαμηλότερου κόστους λειτουργίας (54%), χαμηλότερης δαπάνης αγοράς (24%), μεγαλύτερου ελέγχου (22%) και υψηλότερης ασφάλειας δεδομένων (22%).

#### **Μειονεκτήματα**

**Μερίδιο αγοράς** - Αν και ο Apache αποτελεί τον δημοφιλέστερο web server στο Internet και το GNU\Linux διαθέτει ένα μεγάλο ποσοστό της αγοράς των Internet Servers, στην Ελλάδα υπάρχουν ακόμη πολύ λίγοι τεχνικοί με εμπειρία σε παρόμοια συστήματα. Αναμφίβολα πάντως οι γνώσεις τους είναι πολύ μεγαλύτερες από εκείνες του μέσου windows administrator ο οποίος συνήθως μπορεί να εκτελέσει μόνο τις πολύ βασικές λειτουργίες ενός συστήματος και αγνοεί τις πιο προχωρημένες δυνατότητες και εφαρμογές του. (Είναι πιο εύκολο να μάθεις τις βασικές λειτουργίες ενός windows συστήματος, αλλά δυσκολεύεσαι κατόπιν πολύ περισσότερο απ' ό,τι στο GNU\Linux για να κατανοήσεις και να υλοποιήσεις κάτι προχωρημένο.)

**Ενδοεταιρικός καταλογισμός ευθυνών** - Όπως λέει ένα γνωστό αμερικάνικο ρητό "Κανείς δεν απολύθηκε επειδή αγόρασε IBM". Ένα προϊόν της Microsoft ή της Oracle μπορεί να κοστίζει πολύ περισσότερα χρήματα και να προσφέρει λιγότερα απ' όσα μια εφαρμογή Open Source, αλλά όποιο πρόβλημα και αν παρουσιαστεί, το στέλεχος που εισηγήθηκε την αγορά του μπορεί πάντοτε να ισχυριστεί πως "έκανα μια επώνυμη επιλογή ενός μεγάλου ονόματος για να έχουμε το καλύτερο". Αν όμως πάει στραβά το παραμικρό σε μια εφαρμογή Open Source (και στην πληροφορική πάντα κάτι θα λειτουργήσει στραβά) η μομφή "γιατί εμπιστευθήκαμε κάτι φτηνιάρικο;" δύσκολα μπορεί να απαντηθεί με επιτυχία, ειδικά αν ο ερωτών είναι ο άσχετος από υπολογιστές προϊστάμενος όπως συμβαίνει συνήθως. Τα πράγματα θα ήταν καλύτερα αν υπήρχαν και στη χώρα μας εταιρείες εξειδικευμένες στην υποστήριξη open source εφαρμογών, αλλά απ' όσο γνωρίζω αυτό δεν συμβαίνει.

## <span id="page-21-1"></span>**3.2 Σύστημα Διαχείρισης Περιεχομένου**

Το **σύστημα διαχείρισης περιεχομένου (ΣΔΠ)** ή Content Management System (CMS) είναι μια εφαρμογή που χρησιμοποιείται για να δημοσιεύσει ιστοσελίδες στο διαδίκτυο.

Τα ΣΔΠ μπορούν να χρησιμοποιηθούν για να κατασκευάσουν ιστοτόπους όπως:

- Εταιρικούς
- Προσωπικούς
- Εκπαιδευτικούς
- Ηλεκτρονικά καταστήματα

• Ενημερωτικούς

Και γενικά ιστοτόπους που μπορούν να καλύψουν σχεδόν όλη την γκάμα των ενδιαφερομένων. Το περιεχόμενο που μπορεί να χρησιμοποιηθεί περιλαμβάνει κείμενα, εικόνα, ήχους, video, ηλεκτρονικά αρχεία και γενικά οτιδήποτε μπορεί να διανεμηθεί μέσω του διαδικτύου. Δημιουργείται και εγκαθίσταται από τους σχεδιαστές ιστοσελίδων, αλλά προορίζεται για χρήση από τελικούς χρήστηες. Αρχικά, προσφέρει έναν εύκολο, εύχρηστο τρόπο ενημέρωσης περιεχομένου. Αυτό συνήθως γίνεται με τη χρήση ενός συστήματος πλοήγησης (browser). Ο χρήστης απλά εισάγει το νέο κείμενο και το αποθηκεύει και η ιστοσελίδα ενημερώνεται αμέσως. Το ίδιο απλό είναι να προστεθούν νέες σελίδες, να διαγραφούν παλαιές, ή να αναδιαμορφωθεί μια ιστοσελίδα ώστε να συμβαδίζει με νέες απαιτήσεις ή προδιαγραφές.

Το Σύστημα Διαχείρισης Περιεχομένου αυτοματοποιεί διάφορες διαδικασίες όπως η διατήρηση της εμφάνισης των σελίδων σε όλο το, ιστοχώρο καθώς και η δημιουργία των σχετικών μενού, συνδέσμων κλπ. Επίσης η ύπαρξη και αρκετών άλλων εργαλείων διαχείρισης, επιτρέπει την εστίαση στις λέξεις και όχι στην τεχνολογία.

Ένα ΣΠΔ πρέπει να υποστηρίζει τις παρακάτω δυνατότητες:

- Εύκολη διαχείριση περιεχομένου μέσω ενός browser.
- Διαφορετικούς ρόλους και επίπεδα για τους χρήστες του.
- Δυνατότητα δημοσίευσης περιεχομένου από χρήστες έπειτα από έγκριση του διαχειριστή.
- Δυνατότητα κατηγοριοποίησης του περιεχομένου ώστε να είναι ευκολότερη η διαχείρισή του.
- Διαχωρισμός περιεχομένου και εμφάνισης (για παράδειγμα να μπορούμε οποιαδήποτε στιγμή να αλλάξουμε το φόντο ή το στυλ της γραμματοσειράς μια φορά και να εφαρμοστεί σε όλες τις σελίδες).

## <span id="page-22-0"></span>**3.3 To content domain**

Μια βασική έννοια στην συζήτηση του content management είναι το content domain. Το content domain είναι το εύρος της πληροφορίας η οποία θα καταγραφεί, συνδυασθεί και εκδοθεί. Το content domain συσχετίζεται άμεσα με τους στόχους του CMS και κάθε ένα τέτοιο σύστημα θα πρέπει να έχει ένα καλά ορισμένο content domain. Συνήθως το content domain είναι μια φράση δύο - τριών γραμμών που θα πρέπει να δίνει με σαφήνεια τι θα συμπεριλαμβάνεται στο περιεχόμενο του site και τι όχι .

# <span id="page-23-0"></span>**3.4 Κατηγορίες CMS**

Ανάλογα με τον τρόπο που προσεγγίζεται η διαχείριση περιεχομένου υπάρχουν τρεις κύριες κατηγορίες εφαρμογών CMS, η καθεμία με τα γνωρίσματά της, τα πλεονεκτήματα και τα μειονεκτήματά της. Αυτές είναι:

- Server based
- Internet based (ASP)
- Custom made

#### <span id="page-23-1"></span>3.4.1 Server Based

Πρόκειται για προϊόντα software με την κλασική έννοια. Αυτά τα συστήματα αγοράζονται από το εμπόριο, εγκαθίστανται στα μηχανήματα του χρήστη και συνήθως υπόκεινται σε μια αρχική παραμετροποίηση. Χρειάζονται μια βάση δεδομένων και application servers και μια σημαντική επένδυση σε hardware, software και υπηρεσίες υποστήριξης. Η κατηγορία αυτή έχει το πλεονέκτημα του μικρού χρόνου υλοποίησης. Το σημαντικότερο μειονέκτημα είναι το σημαντικό αρχικό κόστος επένδυσης. Το κόστος συντήρησης όμως είναι πολύ μικρό.

#### <span id="page-23-2"></span>3.4.2 Internet Based (ASP)

Πρόκειται για μια νέα προσέγγιση που κάνει χρήση του μοντέλου ASP (Application Service Provision). Ο οργανισμός που διαλέγει αυτή την προσέγγιση δεν χρειάζεται να προμηθευτεί ούτε εξειδικευμένο hardware ούτε software αλλά άντ' αυτού γίνεται συνδρομητής σε έναν CMS provider. Ο provider αυτός έχει αναλάβει την δημιουργία / αγορά του software καθώς και την δημιουργία της υποδομής σε hardware και bandwidth και στην συνέχεια "νοικιάζει" σε μορφή υπηρεσίας αυτές της υποδομές, καθώς και άλλες συνοδευτικές υπηρεσίες όπως π.χ. εκπαίδευση, παραμετροποίηση κλπ. Η προσέγγιση αυτή έχει το πλεονέκτημα της πολύ μικρότερης πολυπλοκότητας και μικρότερου αρχικού κόστους καθώς δεν υπάρχει η ανάγκη επένδυσης σε hardware και software.Το σημαντικότερο μειονέκτημα είναι ότι υπάρχει εξάρτηση από τον πάροχο των υπηρεσιών.

#### <span id="page-23-3"></span>3.4.3 Custom Made

Σε ορισμένες περιπτώσεις κάποιοι οργανισμοί αναλαμβάνουν να φτιάξουν το δικό τους CMS αγοράζοντας hardware, βασικό software (όπως βάσεις δεδομένων και application servers) και προσλαμβάνοντας μηχανικούς λογισμικού και managers πληροφορικής. Είναι η προσέγγιση με το μεγαλύτερο ρίσκο και στις περισσότερες περιπτώσεις έχει μικρή επιτυχία καθώς σπάνια οι οργανισμοί που χρειάζονται CMS έχουν αναπτύξει τις ικανότητες για αυτό (π.χ. ένας εκδοτικός οργανισμός σπάνια έχει μεγάλη τεχνογνωσία αλλά και την απαραίτητη εταιρική κουλτούρα για να αναπτύξει συστήματα πληροφορικής).Επίσης είναι σίγουρα η πιο χρονοβόρα μέθοδος, γεγονός που μπορεί να είναι σημαντικό.

# <span id="page-24-0"></span>**3.5 Λειτουργίες ενός CMS**

Τα CMS διαφοροποιούνται μεταξύ τους σε αρκετά σημεία, επειδή όμως όλα έχουν κοινό στόχο θα πρέπει οπωσδήποτε να υποστηρίζουν κάποιες βασικές λειτουργίες. Έτσι, διακρίνονται κάποια υπο-συστήματα τα οποία είναι βασικά και θα πρέπει να τα διαθέτει οποιοδήποτε σοβαρό CMS. Αυτά είναι:

- Σύστημα σύνταξης (authoring)
- Σύστημα διαχείρισης (management)
- Σύστημα αυτοματοποίησης κύκλου εργασιών (workflow automation)
- Σύστημα έκδοσης

### <span id="page-24-1"></span>3.5.1Σύστημα σύνταξης (authoring)

Περιλαμβάνει όλα τα εργαλεία που απαιτούνται για την δημιουργία, τροποποίηση και διαγραφή περιεχομένου στο site. Παραδοσιακά αυτή η εργασία ήταν χρονοβόρα, κοπιαστική και επιρρεπής σε λάθη. Τα σύγχρονα συστήματα όμως, επιτρέπουν στους συγγραφείς περιεχομένου (content authors) να δημιουργούν και αποθηκεύουν το περιεχόμενο σε μια κεντρική βάση δεδομένων μαζί με άλλες πληροφορίες όπως συγγραφέας, διορθωτής, ημερομηνίες έκδοσης.

Οι πιο χρήσιμες υλοποιήσεις είναι αυτές που επιτρέπουν την χρήση απλής διεπαφής, βασισμένης σε φόρμες που ανοίγουν από έναν κοινό browser. Η προσέγγιση αυτή επιτρέπει την πρόσβαση στο σύστημα από οπουδήποτε (διαμέσων του Internet) δίνοντας έτσι την δυνατότητα ύπαρξης πραγματικά κατανεμημένων ομάδων εργασίας.

Ένα άλλο τμήμα του συστήματος authoring είναι αυτό που αναλαμβάνει την συλλογή πληροφοριών από διάφορες πηγές, την μετατροπή τους σε άλλα format και την αποθήκευσή τους στην βάση δεδομένων. Τέτοια εργαλεία θα πρέπει να είναι ως επί το πλείστον αυτοματοποιημένα και να απαιτούν ελάχιστη ανθρώπινη επέμβαση, κυρίως για λόγους συντήρησης. Ένα τέτοιο σύστημα, π.χ. για ένα site οικονομικού περιεχομένου θα ήταν ένα πρόγραμμα το οποίο έπαιρνε αυτόματα κάθε ημέρα τις τιμές κλεισίματος των μετοχών και ενημέρωνε την βάση δεδομένων.

#### <span id="page-24-2"></span>*3.5.2Σύστημα διαχείρισης (management)*

Το σύστημα διαχείρισης περιλαμβάνει τα εργαλεία που επιτρέπουν την οργάνωση του site σε έναν οποιοδήποτε αριθμό ενοτήτων (sections). Μια ενότητα περιεχομένου είναι μια περιοχή του site που συνήθως εμφανίζει περιεχόμενο ενός συγκεκριμένου τύπου (π.χ. δελτία τύπου, άρθρα, προδιαγραφές προϊόντων, κλπ). Ένα προχωρημένο CMS επιτρέπει στους διαχειριστές την δημιουργία ενοτήτων και την ανάθεση της διαχείρισης του σε άλλους χρήστες. Ακόμα, το σύστημα διαχείρισης θα πρέπει να ενημερώνει αυτόματα τις περιοχές πλοήγησης στο site (navigation toolbars, χάρτη site κλπ). Επίσης το σύστημα διαχείρισης θα πρέπει να δίνει την δυνατότητα της εύκολης διασύνδεσης δυναμικών τμημάτων με συγκεκριμένες ενότητες (π.χ. τα άρθρα μπορεί να είναι συνδεδεμένα με ένα online poll, κάτι που δεν θα ισχύει για τα δελτία τύπου). Τέλος, το σύστημα θα πρέπει να διευκολύνει τους διαχειριστές στην δημιουργία και συντήρηση τέτοιων σχέσεων.

### <span id="page-25-0"></span>*3.5.3Σύστημα αυτοματοποίησης ροών εργασίας (workflow automation)*

Συνήθως οι οργανισμοί έχουν κανόνες για το ποιος μπορεί να δημιουργεί, τροποποιεί και εγκρίνει ότι το περιεχόμενο είναι έτοιμο για δημοσίευση. Τα πράγματα γίνονται πιο πολύπλοκα αν αναλογιστεί κανείς ότι για την δημιουργία περιεχομένου για το Internet συνήθως πρέπει να συνεργαστούν άτομα με διαφορετικές ειδικότητες – άλλοι γράφουν το κείμενο, άλλοι δημιουργούν διαγράμματα, άλλοι διαλέγουν τα γραφικά κλπ. Ένα CMS θα πρέπει λοιπόν να διαθέτει ένα σύστημα αυτοματοποίησης αυτών των εργασιών. Το σύστημα αυτό λέγεται σύστημα αυτοματοποίησης ροών εργασίας (workflow automation system) και θα πρέπει να επιτρέπει

: 1) Τον διαχωρισμό των χρηστών βάση ρόλων . Οι ρόλοι σε έναν εκδοτικό οργανισμό είναι λίγο πολύ σταθεροί : υπάρχουν οι συντάκτες (authors), οι διορθωτές (editors),οι σχεδιαστές κ.α. Συνήθως το σύστημα διαθέτει έναν προκαθορισμένο αριθμό ρόλων ενώ δίνει την δυνατότητα για την δημιουργία νέων

. 2) Την περιγραφή των διαδικασιών παραγωγής περιεχομένου μέσω μιας σειράς βημάτων και απαιτούμενων εγκρίσεων που θα πρέπει να εκτελέσουν οι ρόλοι. Ο διαχειριστής θα πρέπει να μπορεί να δημιουργήσει / τροποποιήσει εύκολα αυτές τις διαδικασίες και να δώσει δικαιώματα πρόσβασης ανά κατηγορία χρήστη. Επίσης θα πρέπει να υπάρχει η δυνατότητα δημιουργίας διαφορετικού κύκλου εργασίας ανάλογα με τον τύπο περιεχομένου που δημιουργείται (π.χ. ένα δελτίο τύπου θα απαιτεί διαφορετική διαδικασία από το τεχνικό φυλλάδιο ενός προϊόντος)

3) Την δυνατότητα εκκίνησης διαδικασιών και ανάθεσης εργασιών (όπως "σύνταξε", "διόρθωσε", "ανέβασε") από τους managers σε ρόλους ή και σε απλούς χρήστες, καθώς και την δυνατότητα λήψης αναφορών (status reports) από τους χρήστες

4) Την ενημέρωση των χρηστών για νέα assignments είτε με e-mail είτε απευθείας στον χώρο εργασίας τους.

5)Την αυτοματοποίηση ανάθεσης ορισμένων εργασιών (π.χ. όταν ένας συντάκτης αναφέρει ότι έχει ολοκληρώσει την συγγραφή του κειμένου αυτό να προωθείται αυτόματα στον διορθωτή χωρίς να χρειάζεται άλλη ανθρώπινη επέμβαση).

6) Το σύστημα διαχείρισης ροών εργασίας σε συνεργασία με το σύστημα διαχείρισης θα πρέπει να επιτρέπει την παρακολούθηση της συντακτικής ιστορίας ενός αντικειμένου καθώς και την δυνατότητα αναίρεσης ορισμένων αλλαγών από εξουσιοδοτημένους ρόλους. Αυτή η δυνατότητα λέγεται Version Control.

7) Τέλος, και ίσως το πιο σημαντικό, θα πρέπει το σύστημα να είναι ευέλικτο και εύκολα παραμετροποιήσιμο. Στα πιο προχωρημένα συστήματα δίνονται γραφικά εργαλεία σχεδίασης των κύκλων εργασίας (και των φορμών που συσχετίζονται με αυτά) και το σύστημα δημιουργεί αυτόματα τα προγράμματα που χρειάζονται.

### <span id="page-26-0"></span>*3.5.4Σύστημα έκδοσης*

Το σύστημα έκδοσης (publication system) είναι τα εργαλεία και προγράμματα τα οποία λαμβάνουν τις πληροφορίες από την βάση δεδομένων, μορφοποιούν το περιεχόμενο και το εμφανίζουν στο Web αλλά και σε άλλα μέσα. Για να μπορεί να αντεπεξέλθει σε μεγάλο εύρος απαιτήσεων, το σύστημα έκδοσης θα πρέπει να υποστηρίζει:

1) Τον διαχωρισμό παρουσίασης και περιεχομένου. Αυτό επιτυγχάνεται μέσω συστημάτων templates και δίνει την δυνατότητα της έκδοσης του ίδιου περιεχομένου σε διαφορετικές ιστοσελίδες, σε διαφορετικά site ή ακόμα και σε διαφορετικά μέσα. Κλασικό παράδειγμα είναι η δυνατότητα που δίνουν πολλά site στον επισκέπτη να εμφανίσει την σελίδα σε printer friendly format. Αυτό είναι παράδειγμα εφαρμογής συστήματος templates όπου το ίδιο περιεχόμενο εμφανίζεται με δύο διαφορετικές μορφές : μία για απεικόνιση στον browser και μία για εκτύπωση. Με αυτό τον τρόπο υπάρχει η δυνατότητα εμφάνισης του περιεχομένου σε άλλες μορφές όπως WML για εμφάνιση σε κινητά WAP, απλό κείμενο για αποστολή με e-mail, κάποιο XML format για αυτόματη ενημέρωση άλλων συστημάτων κ.α.

2) Προεπισκόπηση (preview) των σελίδων, ακόμα και ολόκληρων ενοτήτων του site προτού αυτές εμφανιστούν στο web.

3) Για πιο περίπλοκες ανάγκες θα πρέπει να υπάρχει πρόσβαση σε μια πλήρη γλώσσα προγραμματισμού. Η γλώσσα προγραμματισμού θα πρέπει να είναι μια από τις ευρέως γνωστές γιατί αλλιώς θα είναι δύσκολο να βρεθούν μηχανικοί που την γνωρίζουν. Το σύστημα θα πρέπει μέσω καλά τεκμηριωμένων APIs (Application Programming Interfaces) να επιτρέπει προγραμματιστική πρόσβαση στην βάση δεδομένων και στα αντικείμενα ελέγχου του CMS. Οι συνηθέστερες επιλογές είναι η Java, JSP, ASP, PHP, Perl κλπ.

4) ∆υν αμική επίλυση αλληλεξαρτήσεων (dependency resolution). Όταν το περιεχόμενο προστίθεται στην βάση δεδομένων δεν είναι δυνατόν να γνωρίζει ο συντάκτης πως και σε ποιες σελίδες θα χρησιμοποιηθεί, είτε άμεσα είτε έμμεσα μέσω ενός link. Το σύστημα έκδοσης θα πρέπει να ελέγχει και να δημιουργεί αυτόματα τα κατάλληλα link όταν δημιουργείται η σελίδα. Επίσης θα πρέπει να εμφανίζει μηνύματα λάθους αν επιχειρείται να δημιουργηθεί σύνδεσμος με περιεχόμενο που δεν έχει εκδοθεί ακόμα.

# <span id="page-27-0"></span>**3.6 Άλλες λειτουργίες & δυνατότητες**

Επιπρόσθετα των παραπάνω ένα CMS μπορεί να υποστηρίζει και επιπρόσθετες λειτουργίες οι οποίες μπορεί από ορισμένους site να κρίνονται απαραίτητες ενώ σε άλλα να είναι αδιάφορες. Τέτοιες είναι:

- Personalization
- ∆ιαχείριση Metadata
- Επεκτασιμότητα (Scalability)

#### <span id="page-27-1"></span>*3.6.1 Personalization*

Ο όρος personalization είναι πολύ γενικός και υπάρχουν διάφορα επίπεδα. Γενικά σημαίνει ότι το site αναγνωρίζει ποιος είναι ο επισκέπτης και του προσαρμόζει, βάσει κανόνων που ορίζει ο διαχειριστής του site και ο επισκέπτης, το τι και πως θα το βλέπει. Υπάρχουν πολλοί τρόποι υλοποίησης του personalization. Μια ενδεικτική λίστα είναι:

**Nominal:** Το site γνωρίζει το όνομα του χρήστη καθώς και λίγα ακόμα δεδομένα, π.χ. την τελευταία φορά που συνδέθηκε και την τελευταία σελίδα που είδε.

**Group/demographics:** Το site ζητάει από τον χρήστη να απαντήσεις σε ορισμένες ερωτήσεις (π.χ. ηλικία, φύλο, επάγγελμα, εισόδημα, ενδιαφέροντα κλπ) και βάσει αυτών των απαντήσεων επιλέγει το περιεχόμενο αλλά ενδεχομένως και ποιες διαφημίσεις θα ενδιαφέρουν τον χρήστη.

**Συνδρομητική:** Ο χρήστης επιλέγει την εγγραφή του σε συνδρομητικές mailing lists/newsletters και λαμβάνει περιοδικά, μέσω e-mail το περιεχόμενο του site.

**my.site personalization:** Το site δίνει την δυνατότητα επιλογής κατηγοριών περιεχόμενου που ο χρήστης πιστεύει ότι τον ενδιαφέρουν. Π.χ. Το ειδησεογραφικό my.yahoo που επιτρέπει σε έναν χρήστη να διαλέξει ποιες κατηγορίες ειδήσεων θα βλέπει στην σελίδα του.

**Full content personalization:** Το site λειτουργεί σαν knowledge base για τον κάθε χρήστη. Χρησιμοποιώντας δεδομένα που εισάγονται από τον χρήστη, η knowledge base φιλτράρετε και μόνο οι περιοχές ενδιαφέροντος εμφανίζονται.

### <span id="page-27-2"></span>*3.6.2 ∆ιαχείριση Metadata*

Κάθε αξιόλογο CMS θα πρέπει να επιτρέπει και να διευκολύνει την διαχείριση των metadata.Η έννοια metadata σημαίνει "πληροφορίες για την πληροφορία". Για παράδειγμα, τα metadata για ένα άρθρο είναι η ημερομηνία έκδοσης, ο συγγραφέας, η ενότητα του site στην οποία ανήκει, λέξεις-κλειδιά, το κοινό που απευθύνεται κ.α.

Υπάρχουν πολλές ανάγκες διαχείρισης και συντήρησης τέτοιων δεδομένων, η σημαντικότερη είναι ότι διευκολύνουν την αναζήτηση. Τα σύγχρονα CMS παρέχουν τέτοιες δυνατότητες είτε από τους συντάκτες είτε από τους διαχειριστές είτε από ειδικούς χρήστες. Ορισμένα πιο προχωρημένα συστήματα επιτρέπουν και την αυτόματη ή ημιαυτόματη δημιουργία metadata. Χρησιμοποιούνται διάφορες τεχνικές απλές (π.χ. το CMS εισάγει σαν ημέρα συγγραφής την ημέρα του συστήματος) αλλά και πιο πολύπλοκες (π.χ. από την ανάλυση του περιεχομένου είναι δυνατόν να προκύψουν πληροφορίες όπως ο σκοπός, outline, κοινό στόχος κλπ).

### <span id="page-28-0"></span>*3.6.3 Επεκτασιμότητα (Scalability)*

Με τον όρο επεκτασιμότητα εννοούμε την δυνατότητα ενός συστήματος να μπορεί να αντεπεξέλθει σε μεγάλη αύξηση της ζήτησης χωρίς μεγάλες αλλαγές και χωρίς μεγάλες επενδύσεις σε χρήμα, χρόνο και ανθρώπινο δυναμικό. Σχεδόν όλα τα site ξεκινούν με μικρή κίνηση, ορισμένα όμως λόγω της ποιότητας της πετυχαίνουν να έχουν χιλιάδες, ακόμα και εκατομμύρια επισκέπτες. Η εξυπηρέτηση τόσο μεγάλου όγκου κίνησης δεν είναι κάτι εύκολο. Και βέβαια το πιο άσχημο για ένα site είναι να φτάσει σε ένα πολύ καλό επίπεδο αλλά πλέον το σύστημα που αρχικά διάλεξε να μην το εξυπηρετεί. Θα πρέπει να αλλάξει σύστημα, αλλά η εμπειρία έχει δείξει ότι τέτοιες αλλαγές συνήθως είναι ιδιαίτερα επίπονες, χρονοβόρες και πολυέξοδες.

Η επεκτασιμότητα γενικά δεν είναι απλή υπόθεση. ∆εν υπάρχει ένα συγκεκριμένο εξάρτημα που είναι το κρίσιμο σημείο. Σε άλλες περιπτώσεις π.χ. μπορεί να είναι ο database server και σε άλλες ο application server. Γενικά, η επεκτασιμότητα είναι κυρίως θέμα αρχιτεκτονικής.

### **Κεφάλαιο 4 Joomla**

### <span id="page-29-0"></span>**4.1 Ιστορία του Joomla**

To Joomla είναι μια δωρεάν εφαρμογή ανοιχτού λογισμικού για τη δημιουργία δυναμικών ιστοσελίδων. Μπορεί να χρησιμοποιηθεί για ερασιτεχνικές και προσωπικές ιστοσελίδες αλλά και για επαγγελματικές. Ανήκει στην κατηγορία των Συστημάτων Διαχείρισης Περιεχομένου (content management system CMS). Είναι γραμμένο σε γλώσσα PHP και τα δεδομένα αποθηκεύονται σε μια βάση δεδομένων MySQL.

To Joomla έχει πολλές δυνατότητες και ταυτόχρονα είναι εξαιρετικά ευέλικτο και φιλικό προς τον χρήστη. Είναι μία εφαρμογή με την οποία μπορεί κάποιος να δημοσιεύσει στο διαδίκτυο μια προσωπική ιστοσελίδα, αλλά και έναν ολόκληρο εταιρικό δικτυακό τόπο. Είναι προσαρμόσιμο σε περιβάλλοντα επιχειρηματικής κλίμακας όπως τα intranets μεγάλων επιχειρήσεων ή οργανισμών. Οι δυνατότητες επέκτασής του είναι πρακτικά απεριόριστες.

Το Joomla είναι εφαρμογή ανοικτού κώδικα.Η χρήση του είναι απολύτως δωρεάν. Μπορεί οποιοσδήποτε να το χρησιμοποιήσει, να το τροποποιήσει και να διερευνήσει τις δυνατότητές του χωρίς να πρέπει να πληρώσει κάποια άδεια χρήσης. Εγκαθίσταται σε έναν κεντρικό υπολογιστή, τον web server. Ο χρήστης έχει πρόσβαση στο περιβάλλον διαχείρισης μέσω ενός browser, όπως είναι ο Internet Explorer ή ο Firefox.

Από τη στιγμή που κάποιος είναι διαχειριστής, μπορεί να προσθέσει οποιοδήποτε κείμενο ή γραφικό, και έτσι να δημιουργήσει τις ιστοσελίδες του. Μπορεί να χρησιμοποιήσει το Joomla μόνος του και υπάρχουν διάφοροι τρόποι να ξεκινήσει. Μπορεί να κατεβάσει την τελευταία έκδοση του Joomla από το Joomlaforge ή αν θέλει, μπορεί να μάθει περισσότερα στον επίσημο ιστότοπο www.joomla.org (στα αγγλικά) ή στο ελληνικό site υποστήριξης, το joomla.gr. Από τη στιγμή πο υ το εγκαταστήσει, μπορεί να αναζητήσει οδηγίες στο forum και στον ιστότοπο βοήθειας.

Εάν κάποιος γνωρίζει τη χρήση ενός επεξεργαστή κειμένου, βρίσκεται σε καλό δρόμο ώστε να μπορέσει να προχωρήσει. Σε γενικές γραμμές, εξαρτάται από το τι θέλει να κάνει με το Joomla. Θα υπάρξουν και περιπτώσεις που θα χρειαστεί την υποστήριξη ενός επαγγελματία**,** όταν χρειάζεται να αξιοποιήσει εξειδικευμένες και προηγμένες δυνατότητες του Joomla.

Οι δυνατότητες χρήσης του Joomla περιορίζονται μόνον από τη δημιουργικότητα του χρήστη.Κάποιοι χρησιμοποιούν το Joomla για διασκέδαση, για τη κατασκευή μιας προσωπικής ή οικογενειακής ιστοσελίδας. Ενσωματώνοντας διάφορα, διαθέσιμα δωρεάν, πρόσθετα εργαλεία / επεκτάσεις, διευρύνονται οι δυνατότητες και λειτουργίες του Joomla, κάνοντάς το μια εφαρμογή αξιόπιστη για την ανάπτυξη σοβαρών εταιρικών δικτυακών τόπων.

Το Joomla χρησιμοποιεί μια ισχυρή templating engine που δίνει τη δυνατότητα να χρησιμοποιήσει ο καθένας το δικό του, εξατομικευμένο, template. Για το σκοπό αυτό μπορεί είτε να δημιουργήσει δικό του template, είτε να κατεβάσετε από το διαδίκτυο ένα από τα εκατοντάδες (περίπου 1000) που διατίθενται δωρεάν, είτε να αγοράσει κάποιο από αυτά που πωλούνται.

Το περιεχόμενο δεν χρειάζεται να δημιουργηθεί από την αρχή, όταν αλλαχθεί το template.Το template μπορούμε να το παρομοιάσουμε σαν τον κινητήρα που 'φοράει' ένα αυτοκίνητο (περιεχόμενο). Όταν επιλεγεί το νέο template, το περιεχόμενο παρουσιάζεται αυτόματα σύμφωνα με το νέο εικαστικό. Μπορεί ακόμη και να επιλεγούν διαφορετικά templates για τα διαφορετικά μέρη του δικτυακού τόπου.

Σε προχωρημένο επίπεδο, για τροποποιήσεις ή δημιουργία templates, ή για επεξεργασία φωτογραφιών, χρειάζεται να ένας text editor ή ένας photo editor αντίστοιχα.

### <span id="page-31-0"></span>**4.2 Χαρακτηριστικά του Joomla**

- Ανοιχτός κώδικας
- Μεγάλη κοινότητα χρηστών στο www.joomla.org και στο www.joomla.gr
- Μεγάλη ευελιξία στη δημοσίευση περιεχομένου
- Διαχειριστής αρχείων για μεταφόρτωση και διαχείριση των αρχείων.
- Εύκολο στη χρήση του
- Δυνατότητες RSS
- Κάδος ανακύκλωσης για τα αντικείμενα περιεχομένου
- Ειδικός μηχανισμός για τις μηχανές αναζήτησης
- Διαχείριση διαφημίσεων
- Πολυγλωσσικότητα
- Δεκάδες πρόσθετες εφαρμογές
- Εύκολη εγκατάσταση εφαρμογών και προσθέτων
- Πολλά επίπεδα χρηστών
- Στατιστικά
- WYSIWYG επεξεργαστής κειμένου
- Σύστημα ψηφοφοριών
- Σύστημα αξιολόγησης άρθρων

Και πολλά περισσότερα….

### <span id="page-32-0"></span>**4.3 Η δομή του Joomla**

Τα κυριότερα κομμάτια του Joomla είναι:

#### **Δημόσιο τμήμα (Front-end)**

Το δημόσιο τμήμα είναι στην ουσία αυτό που βλέπει ο τελικός χρήστης. Μέσα στο δημόσιο τμήμα βρίσκονται τα άρθρα, τα μενού και γενικά όλα τα στοιχεία που θέλουμε να εμφανίζονται στην ιστοσελίδα μας.

#### **Περιοχη διαχείρισης (Backend)**

Η περιοχή διαχείρισης είναι το "εργαστήριο" του Joomla. Μέσα από την περιοχή διαχείρισης ο Διαχειριστής μπορεί να προσθέσει περιεχόμενο, να εμφανίζει ή να αποκρύπτει στοιχεία, να δημιουργεί χρήστες και γενικά να εκμεταλλεύεται όλες τις δυνατότητες του Joomla.

#### **Μενού**

Τα μενού είναι αντικείμενα με τα οποία ο χρήστης μπορεί να πλοηγείται στην ιστοσελίδα μας. Μπορεί να είναι οριζόντια ή κατακόρυφα. Τα μενού δημιουργούνται δυναμικά και συνδέονται με αντικείμενα του Joomla (ενότητες, κατηγορίες, άρθρα). Σε μια ιστοσελίδα Joomla μπορούμε να έχουμε όσα μενού θέλουμε.

#### **Εφαρμογές (Components)**

Οι εφαρμογές χρησιμοποιούνται για να μπορεί το Joomla να επεκτείνεται. Άλλες είναι εμπορικές και άλλες ελεύθερης διανομής. Μερικές από αυτές είναι εφαρμογές για e-shop, για gallery φωτογραφιών, για e-learning.

#### **Πρόσθετα (plug-ins)**

Τα πρόσθετα είναι κομμάτια κώδικα τα οποία εκτελούν κάποιες ειδικές λειτουργίες. Πχ ένα πρό σθετο είναι η μηχανή αναζήτησης πο υ έχει το Jo o mla για να μπο ρεί ο χρήστης να αναζητεί περιεχόμενο μέσα στην ιστοσελίδα μας.

#### **Πρότυπα (Templates)**

Τα πρότυπα χρησιμεύουν για να διαχωριστεί το περιεχόμενο από την εμφάνιση. Στα πρότυπα ορίζονται τα χρώματα, η θέση των ενθεμάτων, και γενικά όλη η σχεδίαση της ιστοσελίδας μας.

### <span id="page-33-0"></span>**4.4 Εγκατάσταση του Joomla**

Η τελευταία έκδοση του Joomla είναι διαθέσιμη για download στην διεύθυνση [http://www.joomla.org/.](http://www.joomla.org/)

Κατά την συγγραφή αυτής της πτυχιακής εργασίας χρησιμοποιήθηκε την έκδοση 1.5.20.

#### <span id="page-33-1"></span>*4.4.1 Ρυθμίσεις Βάσης Δεδομένων*

Πριν την εγκατάσταση του Joomla θα χρειαστεί να δημιουργήσουμε την βάση δεδομένων MySQL που θα χρησιμοποιήσουμε. Στις παρακάτω εικόνες φαίνονται τα βήματα για την δημιουργία της βάση μας χρησιμοποιώντας την υπηρεσία/εφαρμογή διαχείρισης βάσεων δεδομένων «phpMyAdmin», η οποία είναι διαθέσιμη σε εμάς από το περιβάλλον διαχείρισης του χώρου φιλοξενίας που χρησιμοποιούμε.

Στην αρχική σελίδα της υπηρεσίας «phpMyAdmin» εισάγουμε στο πεδίο «Δημιουργία νέας βάσης» το όνομα της βάσης που θα δημιουργήσουμε, επιλέγουμε την κωδικοποίηση «utf8\_unicode\_ci» και κάνουμε κλικ στο κουμπί «Δημιουργία».

<span id="page-33-2"></span>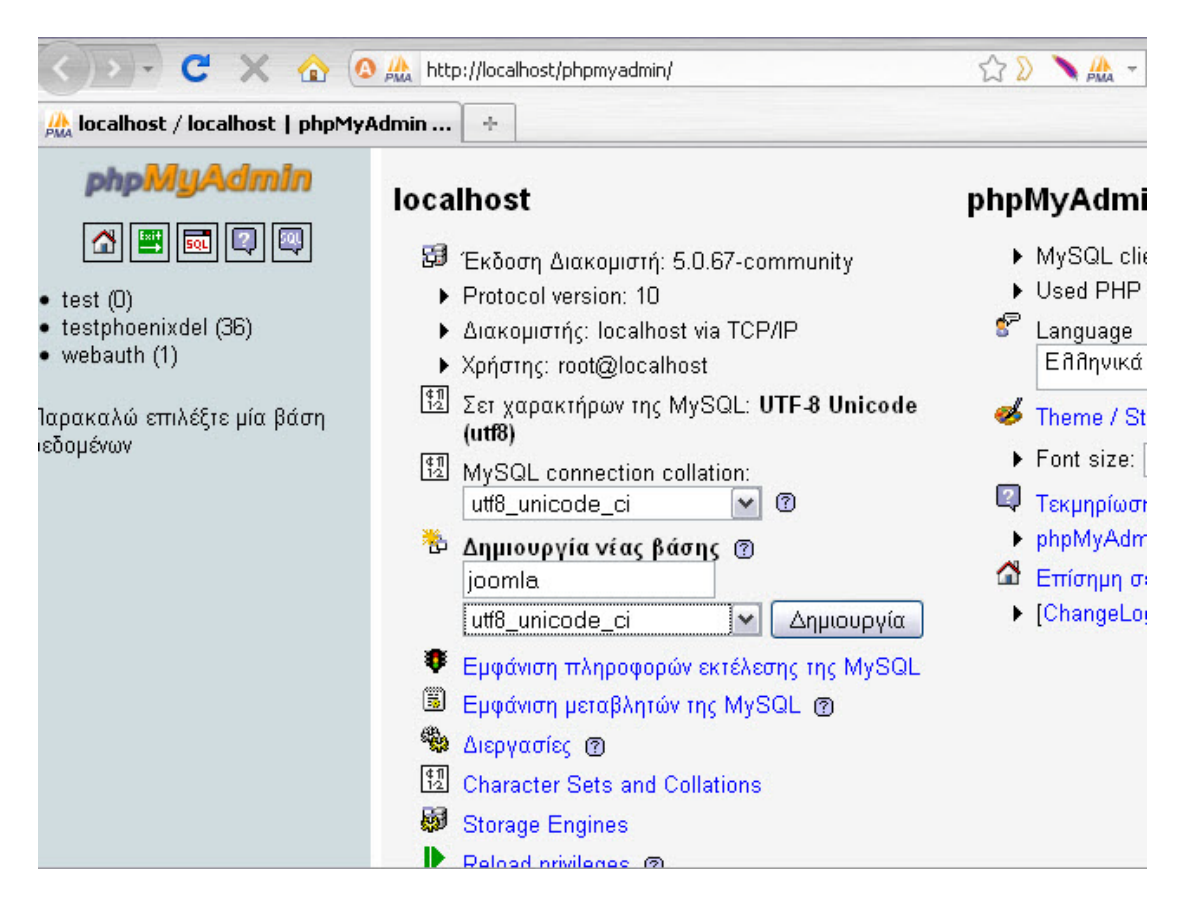

**Εικόνα 1 - Δημιουργία Βάσης Δεδομένων**

Στην συνέχεια επιστρέφουμε στην αρχική σελίδα και κάνουμε κλικ στον σύνδεσμο «Προνόμια» για να δημιουργήσουμε τον λογαριασμό χρήστη για την βάση δεδομένων μας.

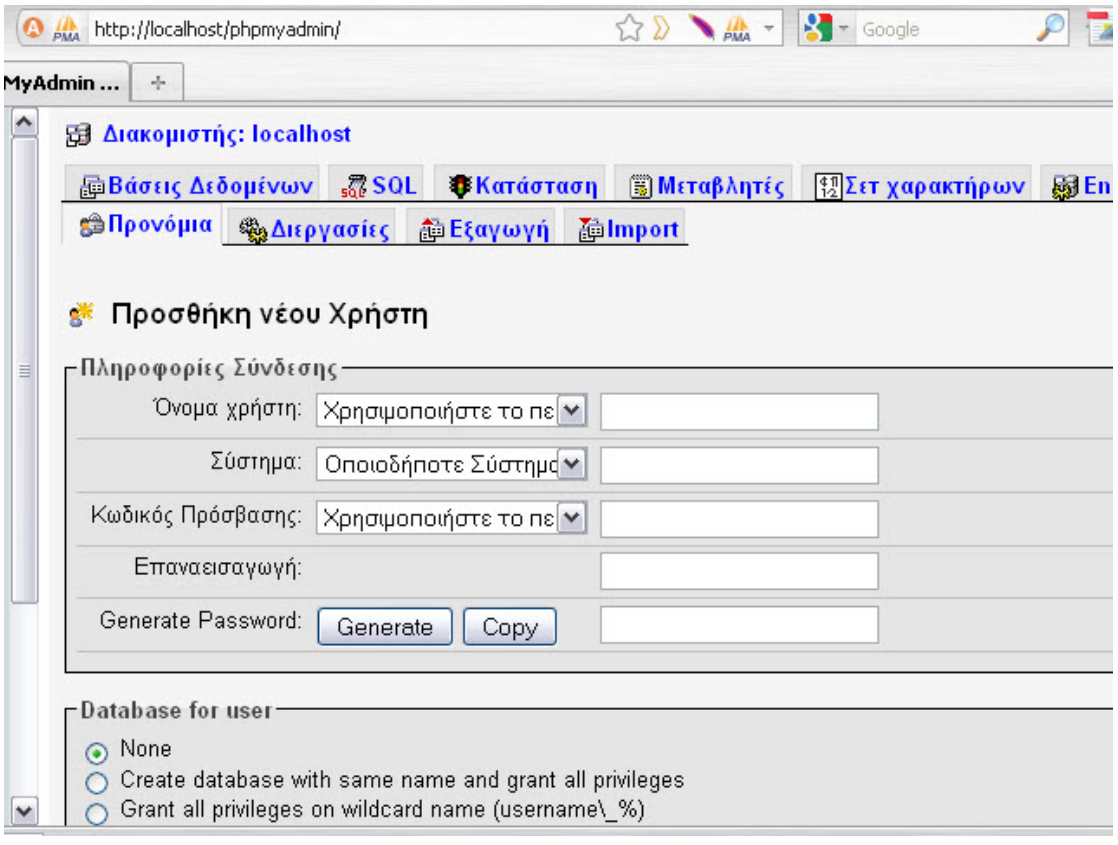

**Εικόνα 2 - Δημιουργία νέου χρήστη για την βάση δεδομένων**

### <span id="page-34-1"></span><span id="page-34-0"></span>*4.4.2 Εγκατάσταση αρχείων Joomla*

Εξάγουμε τα αρχεία εγκατάστασης από το αρχείο που προμηθευτήκαμε από το site του Joomla στον φάκελο που θα φιλοξενήσει τον ιστότοπο μας και στην συνέχεια επισκεπτόμαστε την διεύθυνση του στον browser μας για να μας εμφανιστεί η σελίδα εγκατάστασης του Joomla.

**Βήμα 1:** Επιλεγούμε την γλωσσά στην όποια θέλουμε να γίνει η εγκατάσταση του joomla.

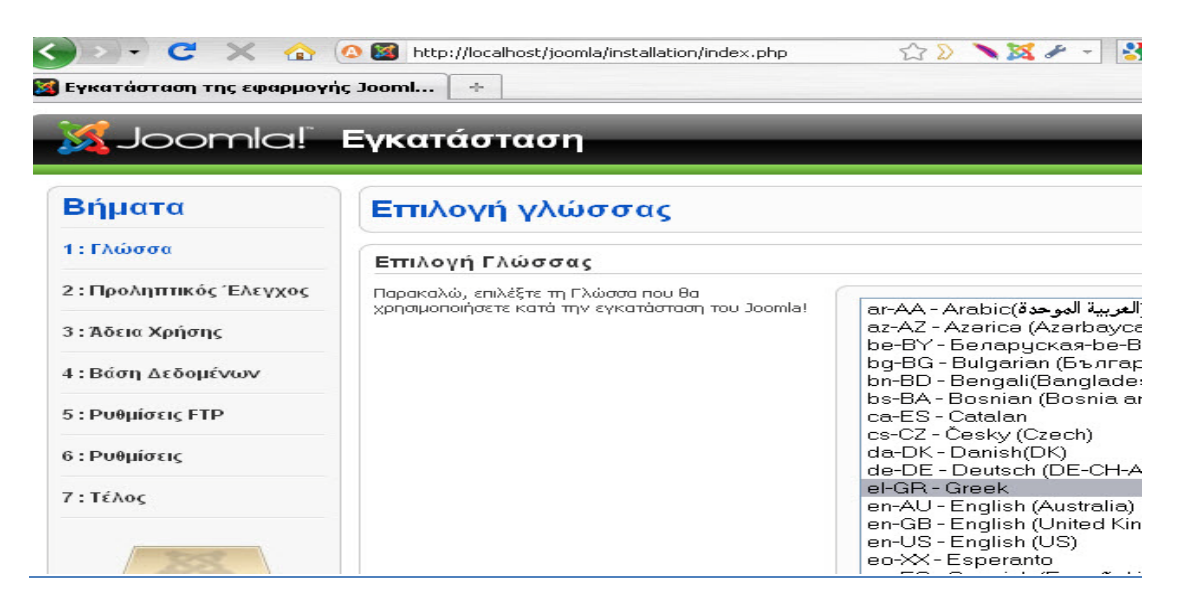

**Εικόνα 3 - Επιλογή γλώσσας εγκατάστασης**

<span id="page-35-1"></span><span id="page-35-0"></span>**Βήμα 2:** προληπτικός έλεγχος για joomlpa 1.5.20 stable [senu taka] αν κάποιο στοιχειό δεν υποστηρίζεται θα σημειώνεται με το κόκκινο.

<span id="page-35-2"></span>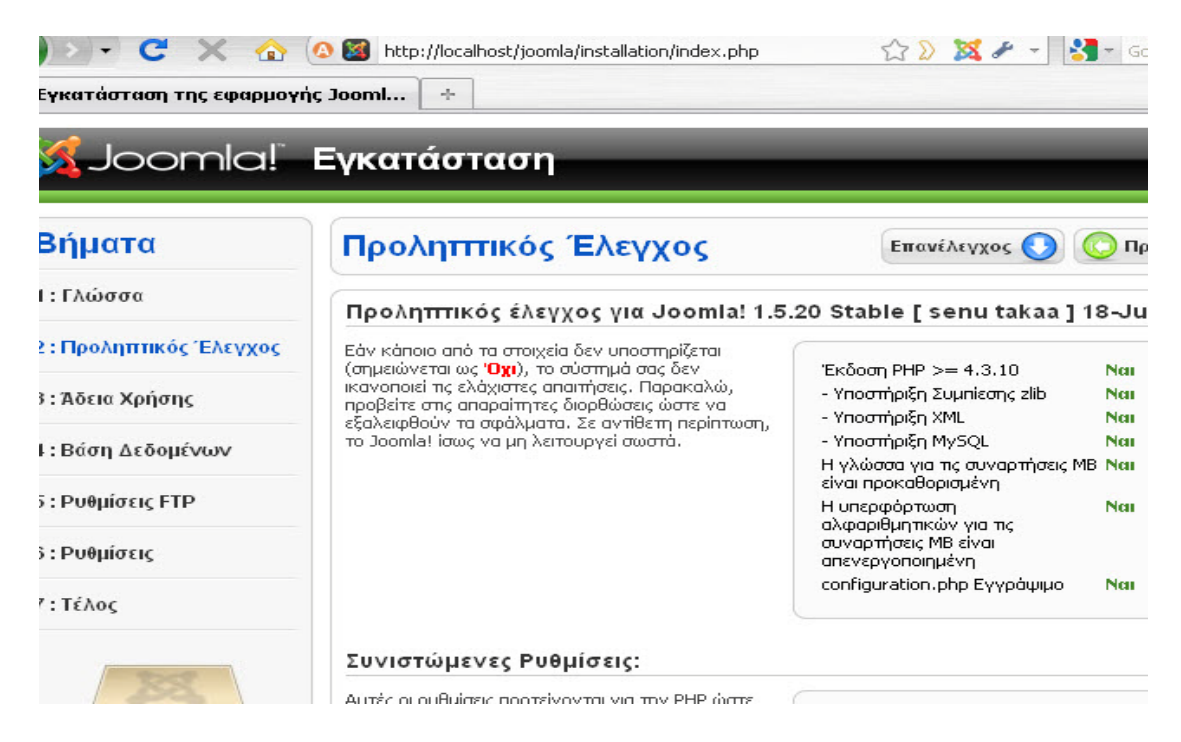

**Εικόνα 4 - Προληπτικός έλεγχος εγκατάστασης**
**Βήμα 3:** Αποδοχή άδειας χρήσης GNU/GPL

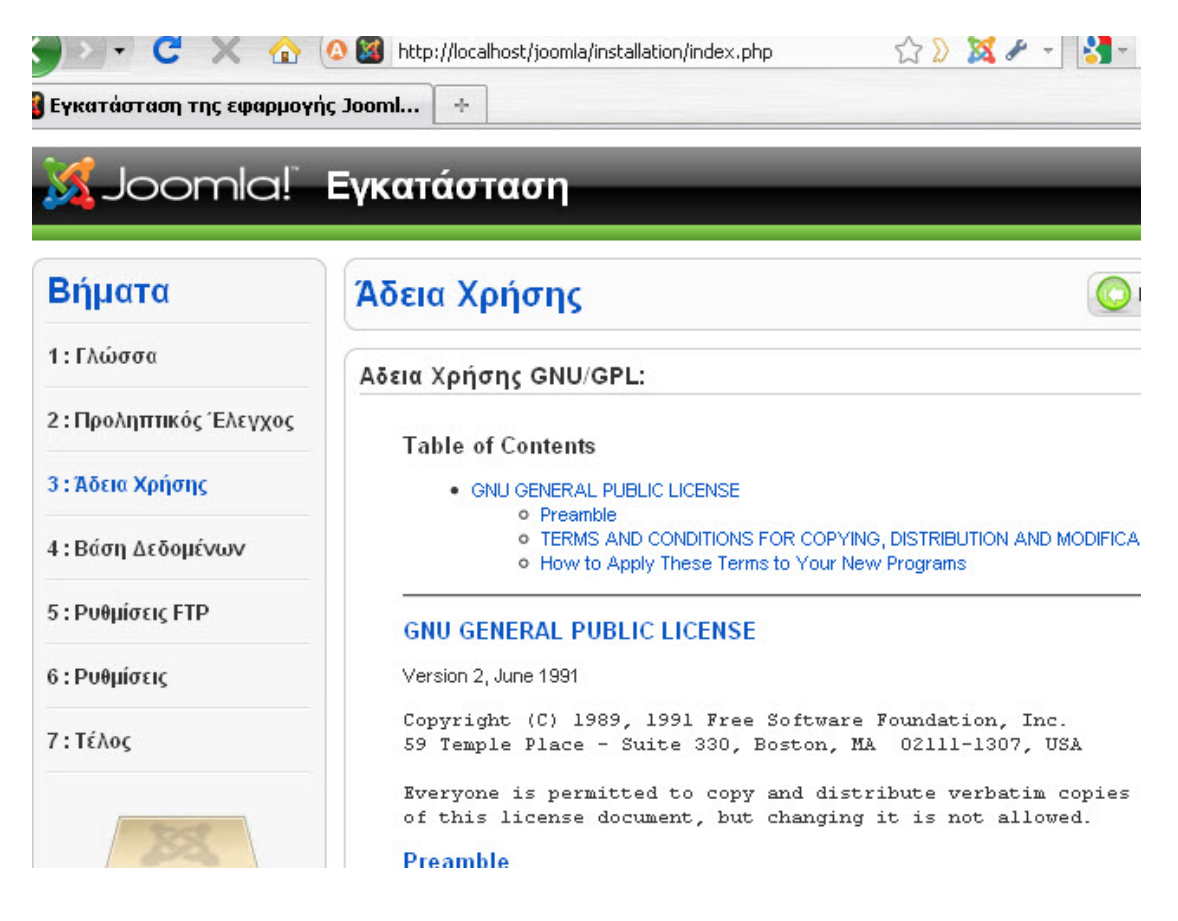

**Εικόνα 5 - Αποδοχή άδειας χρήσης GNU/GPL**

**Βήμα 4:** Εισάγουμε τις ρυθμίσεις της βάσης δεδομένων που έχουμε δημιουργήσει. Το είδος της βάσης, στην περίπτωση μας είναι mysql, το όνομα της βάσης, τον κωδικό και τον διακομιστή.

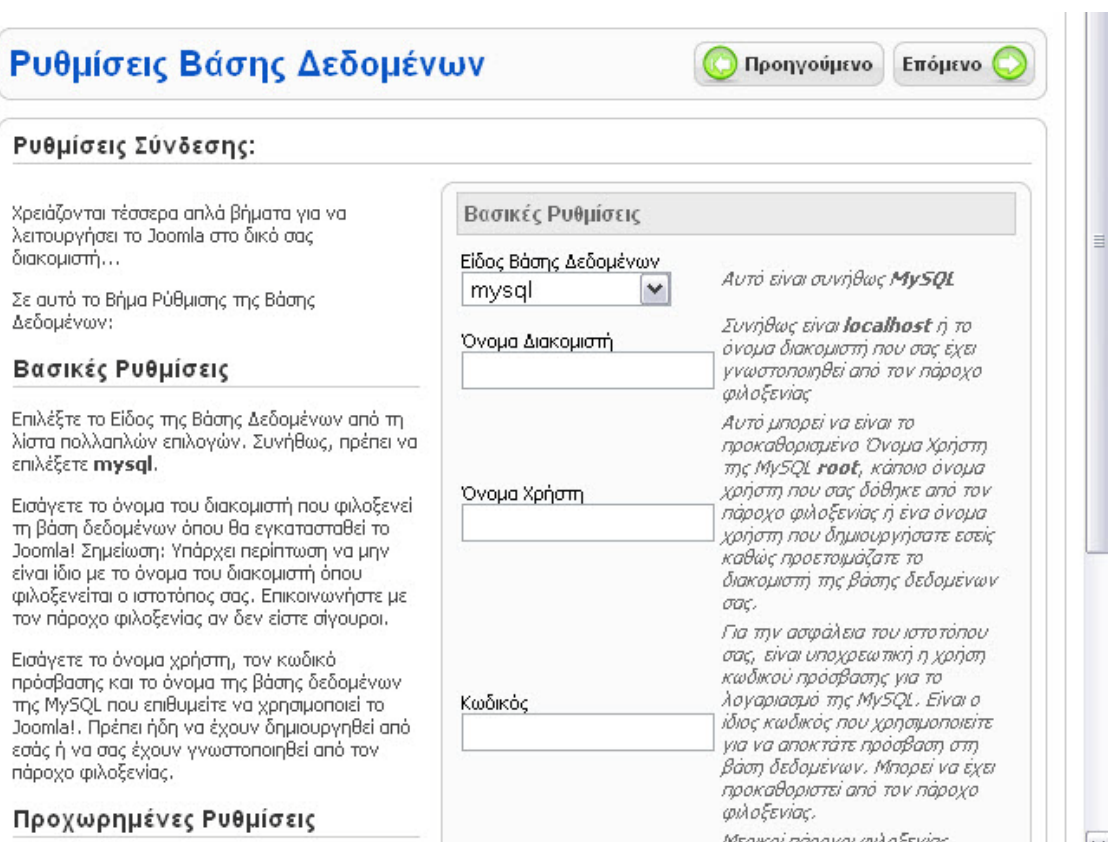

**Εικόνα 6 - Εισαγωγή ρυθμίσεων βάσης δεδομένων**

**Βήμα 5:** Σε αυτό σημείο εισάγουμε της ρυθμίσεις FTP για την μεταφορά αρχείων μέσω του συστήματος Joomla.

Για λόγους ασφαλείας δεν εισάγουμε τις ρυθμίσεις FTP. Έτσι δεν θα αποθηκευτούν από την εγκατάσταση του Joomla και δεν θα είναι διαθέσιμες σε κακόβουλες επιθέσεις.

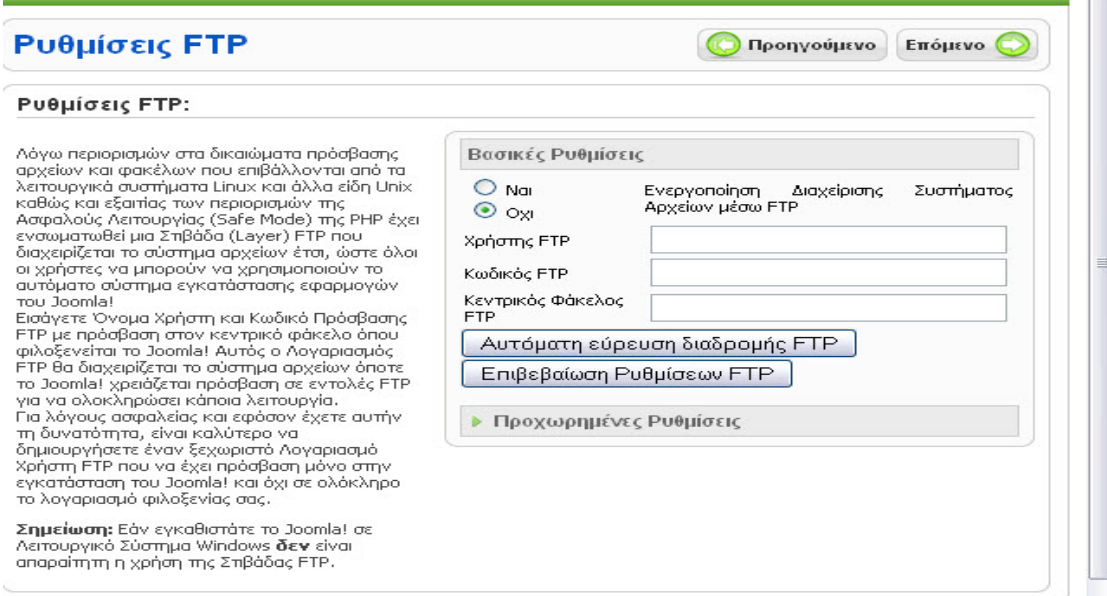

**Εικόνα 7 - Ρυθμίσεις FTP**

**Βήμα 6:** Εδώ εισάγουμε το όνομα του ιστοτόπου μας, την διεύθυνση του ηλεκτρονικού μας ταχυδρομείου, τον κωδικό του διαχειριστή και επιλέγουμε εάν επιθυμούμε την εγκατάσταση ενδεικτικού περιεχομένου.

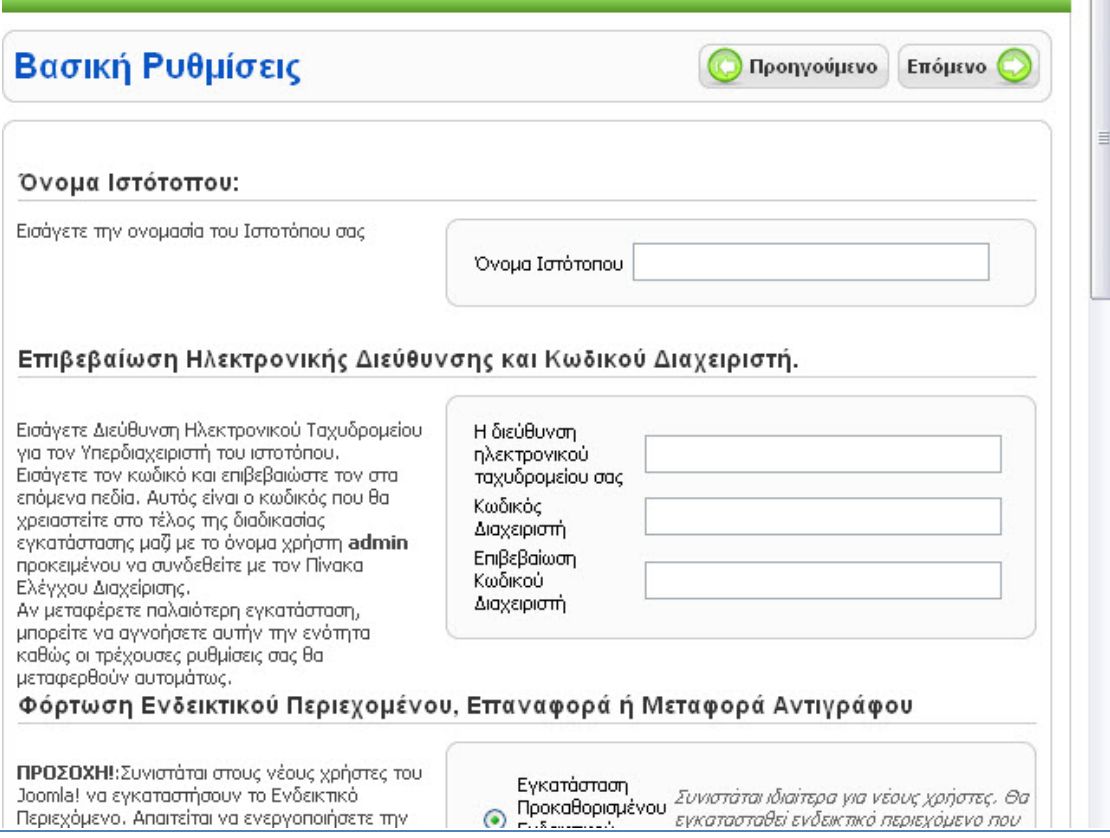

#### **Εικόνα 8 - Βασικές Ρυθμίσεις Εγκατάσταση Joomla**

**Βήμα 7:** Σε αυτό το βήμα μας ενημερώνει ότι η εγκατάσταση έγινε με επιτυχία και μας ενημερώνει ότι πρέπει να διαγράψουμε το φάκελο installation για λόγους ασφαλείας.

Παρατηρούμε ότι μας δίνει και το Username του διαχειριστή το οποίο είναι προεπιλεγμένα admin. Αφού μεταφερθούμε στο φάκελο εγκατάστασης και διαγράψουμε το φάκελο installation έχουμε δυο επιλογές. Ή να μεταφερθούμε στον ιστότοπο ή στην σελίδα διαχείρισης πατώντας το αντίστοιχο κουμπί.

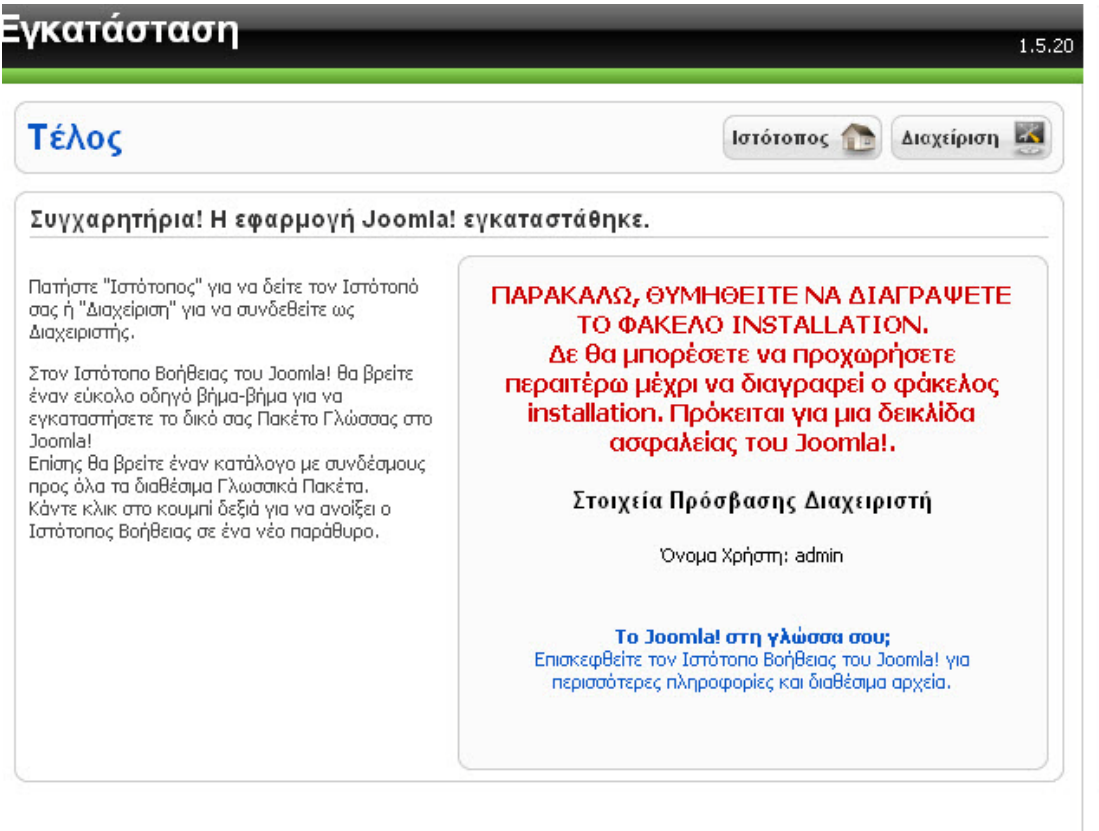

**Εικόνα 9 - Ολοκλήρωση Εγκατάστασης**

# **4.5 Διαχείρηση Περιεχομένου Joomla**

Για να εισέλθουμε στη σελίδα διαχείρισης αρκεί μόνο να πληκτρολογήσουμε στη γραμμή διεύθυνσης μετά το domain μας το */administrator* και να εισάγουμε τα στοιχεία μας.

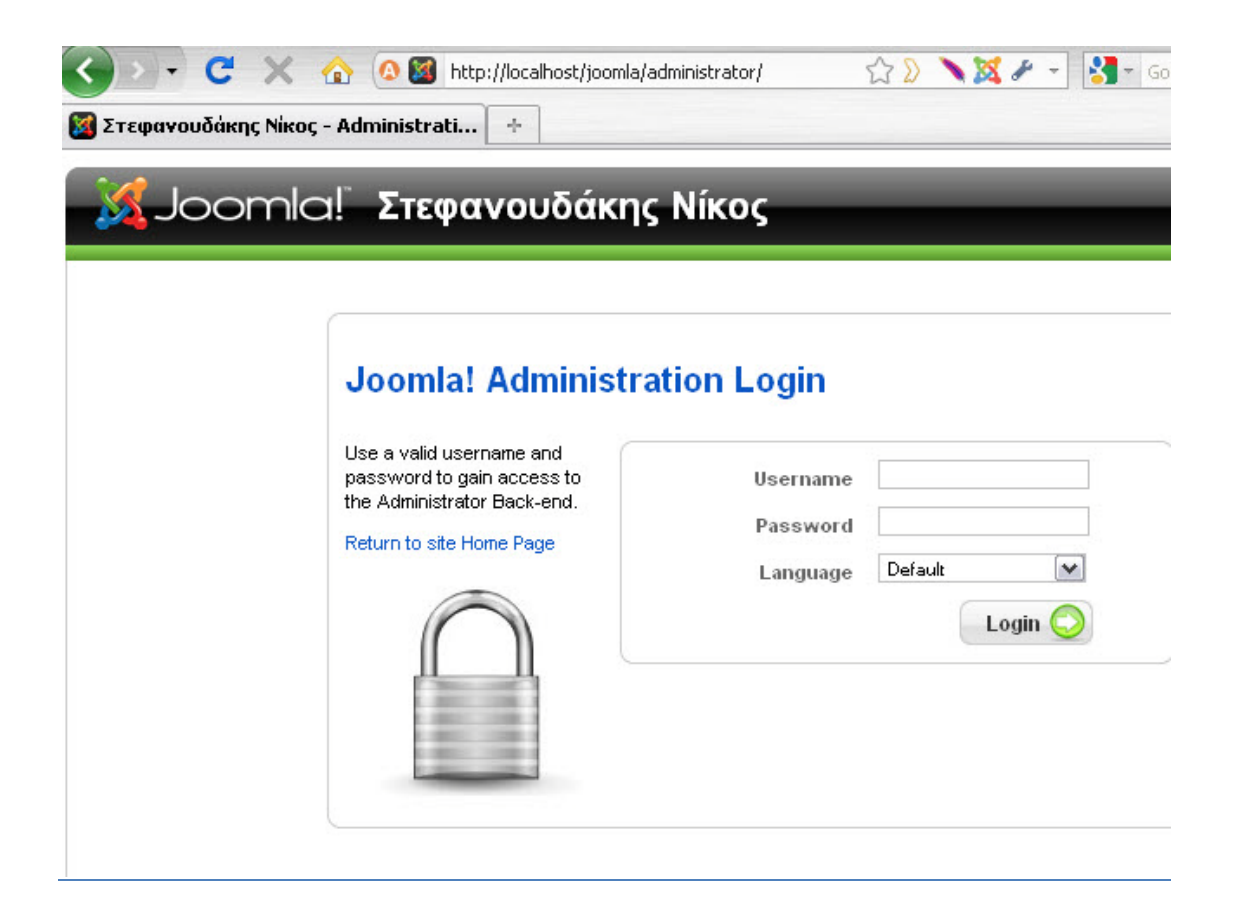

**Εικόνα 10 - Σελίδα εισόδου στην διαχείριση του Joomla site μας**

Με τον τρόπο αυτό ανοίγουμε την κεντρική σελίδα διαχείρισης του ιστότοπου μας.

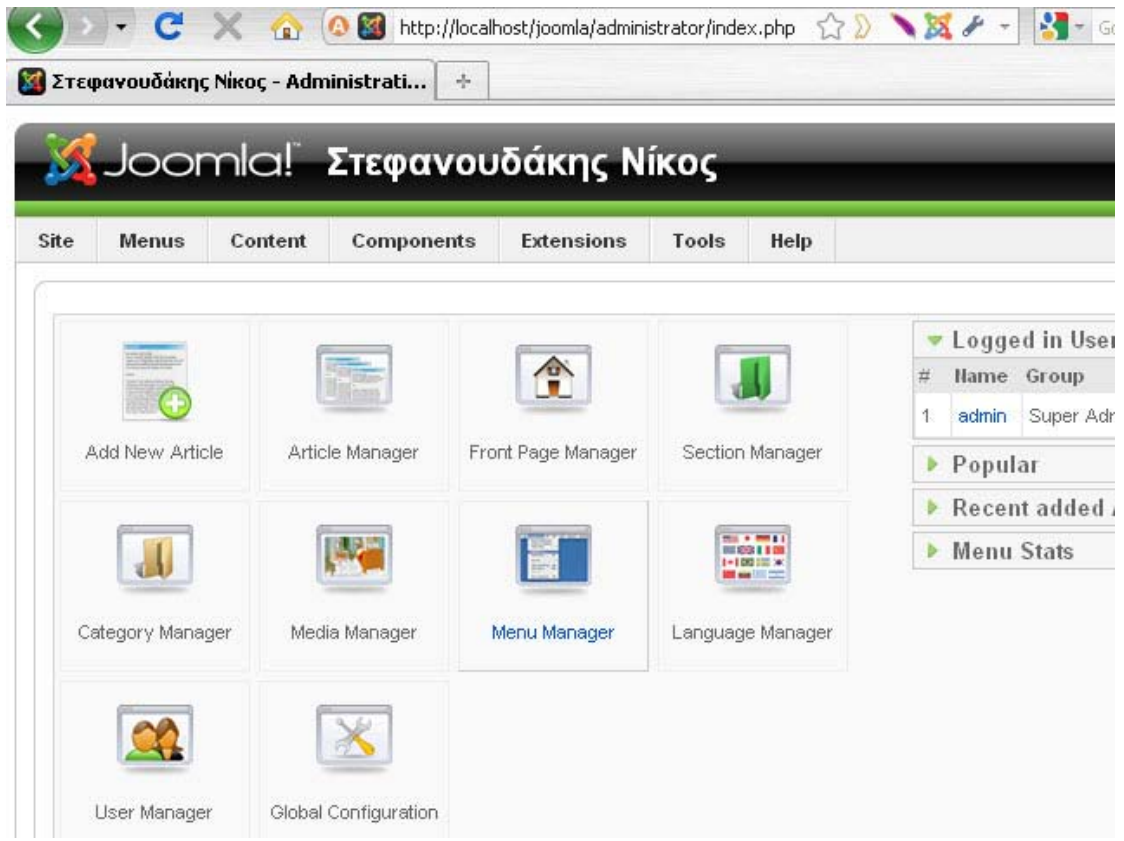

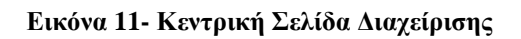

## *4.5.1 Εγκατάστασης Νέας Γλώσσας*

Η εγκατάσταση του Joomla δυστυχώς δεν περιέχει τα Ελληνικά ως επιλογή στην περιοχή διαχείρισης του ιστότοπου μας. Για να είναι διαθέσιμη θα πρέπει να την εγκαταστήσουμε ξεχωριστά.

Τα αρχεία της ελληνική γλώσσας και των υπόλοιπων γλωσσών. για όλες τις εκδόσεις του Joomla, είναι διαθέσιμα στην σελίδα:

<http://community.joomla.org/translations.html>

Για να εγκαταστήσουμε τα αρχεία της ελληνικής γλώσσας στο Joomla πηγαίνουμε στην σελίδα εγκατάστασης/απεγκατάστασης.

Extensions  $\rightarrow$  Install/Uninstall

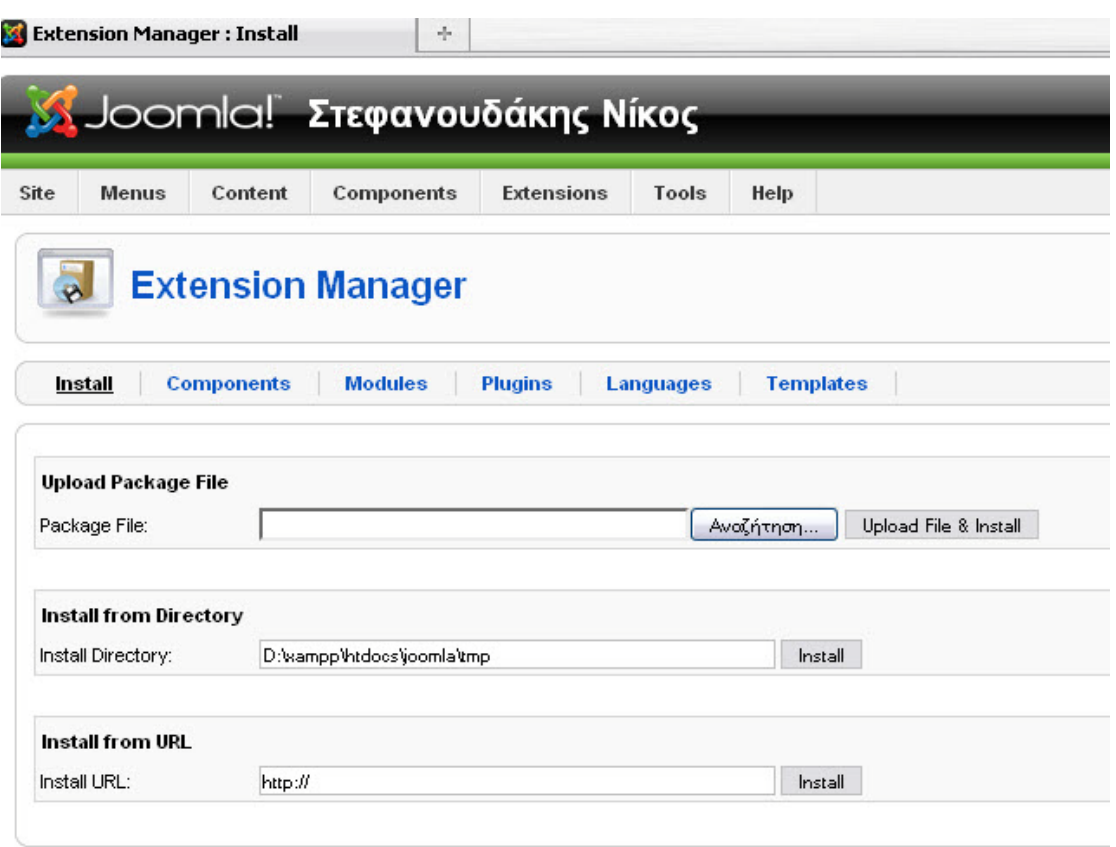

#### **Εικόνα 12 – Σελίδα εγκατάστασης αρχείων στο Joomla**

Στην συνέχεια επιλέγουμε τα αρχεία που θέλουμε να εγκαταστήσουμε στο site μας κάνοντας κλικ στο κουμπί «Αναζήτηση» και τέλος στο κουμπί «Upload File & Install» για να γίνει η εγκατάσταση της γλώσσας.

Μετά την επιτυχή εγκατάσταση της γλώσσας, πρέπει να την ενεργοποιήσουμε για να εφαρμοστεί στον ιστότοπο μας.

Extensions  $\rightarrow$  Language Manager

Στην σελίδα αυτή μας εμφανίζονται οι διαθέσιμες γλώσσες και η δυνατότητα να τις ενεργοποιήσουμε.

Το σύστημα διαχείρισης περιεχομένου χωρίχεται σε δύο μέρη, τον ιστότοπο (Frontend) που είναι διαθέσιμο σε όλους του χρήστες και στην περιοχή διαχείρισης (Backend) που είναι διαθέσιμη μόνο στους διαχειριστές.

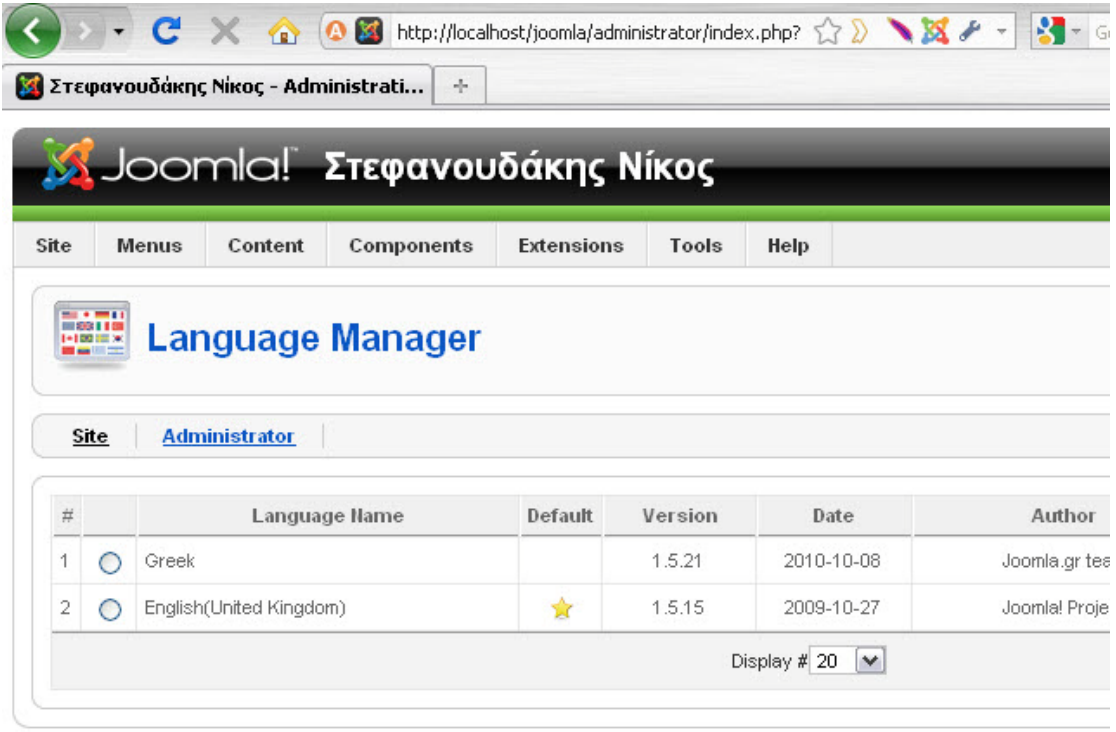

Joomlal is Free Software released under the GNU/GPL License.

#### **Εικόνα 13 - Σελίδα διαχείρισης γλώσσας**

Για το Front-end, επιλέγουμε την καρτέλα «Site» και τσεκάρουμε τα Ελληνικά. Τα ενεργοποιούμε στην συνέχεια κάνοντας κλικ στο κίτρινο κουμπί «Default» σε σχήμα αστερίσκου που βρίσκεται πάνω δεξιά στην σελίδας μας.

Αντίστοιχα, επαναλαμβάνουμε τα παραπάνω βήματα στην καρτέλα «Administrator» για την περιοχή διαχείρισης.

### *4.5.2 Εγκατάσταση Προτύπου*

Για να αρχίσουμε να δημιουργήσουμε την ιστοσελίδα μας θα πρέπει να επιλεχθεί το σωστό πρότυπο (template) σύμφωνα με τις απαιτήσεις του κάθε χρήστη έτσι ώστε να καλύπτει τις ανάγκες και προδιαγραφές του ιστότοπου. Ο τρόπος εισαγωγής του προτύπου στη Joomla ισχύει και για κάθε plug-in και component καθώς γίνεται με τον ίδιο ακριβώς τρόπο.

Από το μενού επιλέγουμε: Επεκτάσεις Εγκατάσταση/Απεγκατάσταση

Στη συνέχεια πηγαίνουμε κάνουμε κλικ στο κουμπί «Αναζήτηση» και βρίσκουμε σε πιο φάκελο έχουμε αποθηκευμένο το template και στη συνέχεια πατάμε το κουμπί «Μεταφόρτωση Αρχείου & Εγκατάσταση».

Για να ενεργοποιήσουμε το πρότυπο που εγκαταστήσαμε θα πρέπει να πάμε στην σελίδα διαχείρισης προτύπων.

Επεκτάσεις Διαχείριση Προτύπων

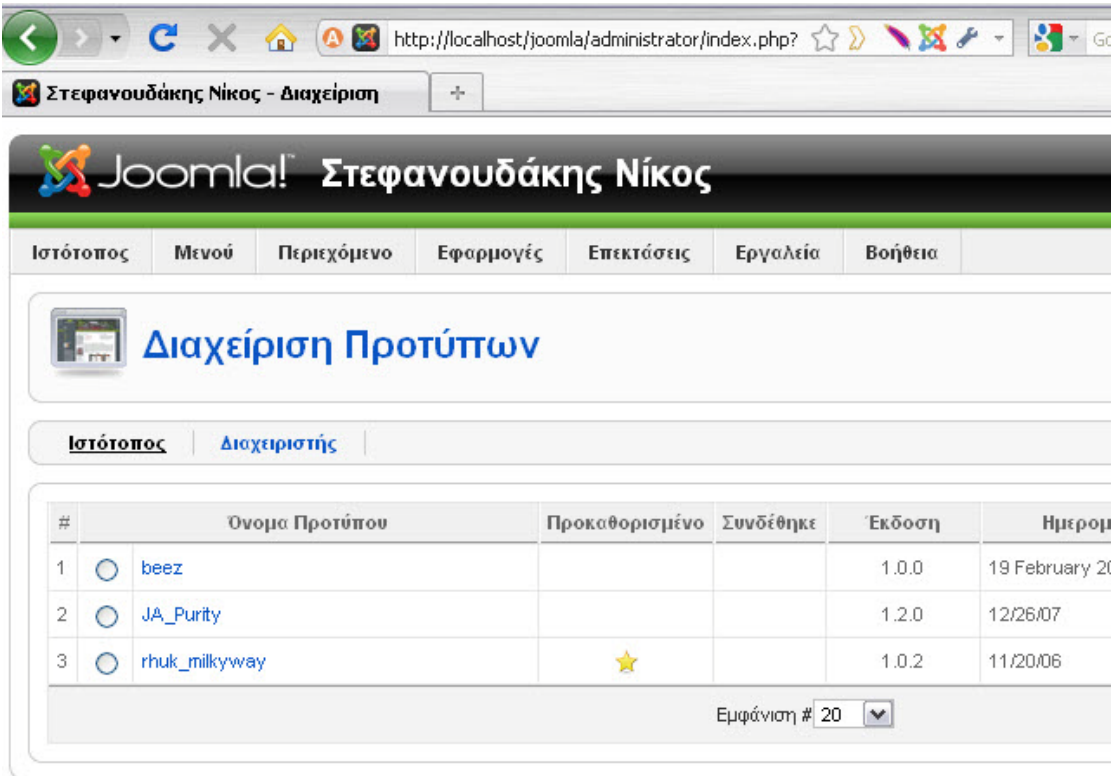

Joomla! είναι Ελεύθερο Λογισμικό και διατίθεται σύμφωνα με την Άδεια GNU

#### **Εικόνα 14 - Σελίδα Διαχείρισης Προτύπων**

Επιλέγουμε το πρότυπο μας από την λίστα κάνοντας τσεκ δίπλα από το όνομα του και στην συνέχεια κάνουμε κλικ στο κουμπί «Προκαθορισμένο» που βρίσκεται πάνω δεξιά στην σελίδα μας.

# **4.6 Ενότητες - Κατηγορίες**

Για να δημιουργήσουμε ένα άρθρο στο Joomla θα πρέπει να υπάρχει η αντίστοιχη Ενότητα και Κατηγορία στην οποία θα ανήκει το άρθρο αυτό. Με αυτόν τον τρόπο ο διαχειριστής μπορεί να κατηγοριοποιεί τα άρθρα του σε συγκεκριμένες ομάδες για ευκολότερη διαχείριση.

Η σειρά με την όποια θα πρέπει να ακολουθήσουμε είναι ενότητες, κατηγορίες και μετά το άρθρο.

## *4.6.1 Δημιουργία Ενότητας*

Από τη γραμμή μενού του Joomla επιλέγουμε: Περιεχόμενο Διαχείριση Ενοτήτων.

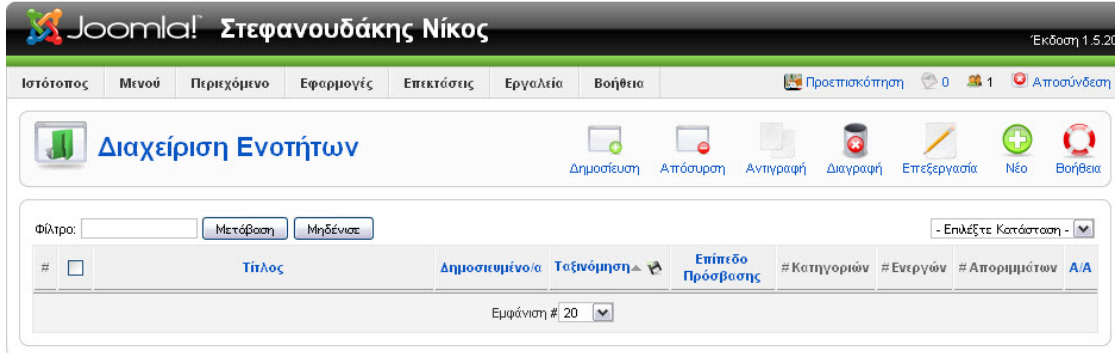

**Εικόνα 15 - Σελίδα Διαχείρισης Ενοτήτων**

Κάνουμε στην συνέχεια κλικ στο κουμπί «Νέο» για να μεταφερθούμε στην σελίδα δημιουργίας ενότητας.

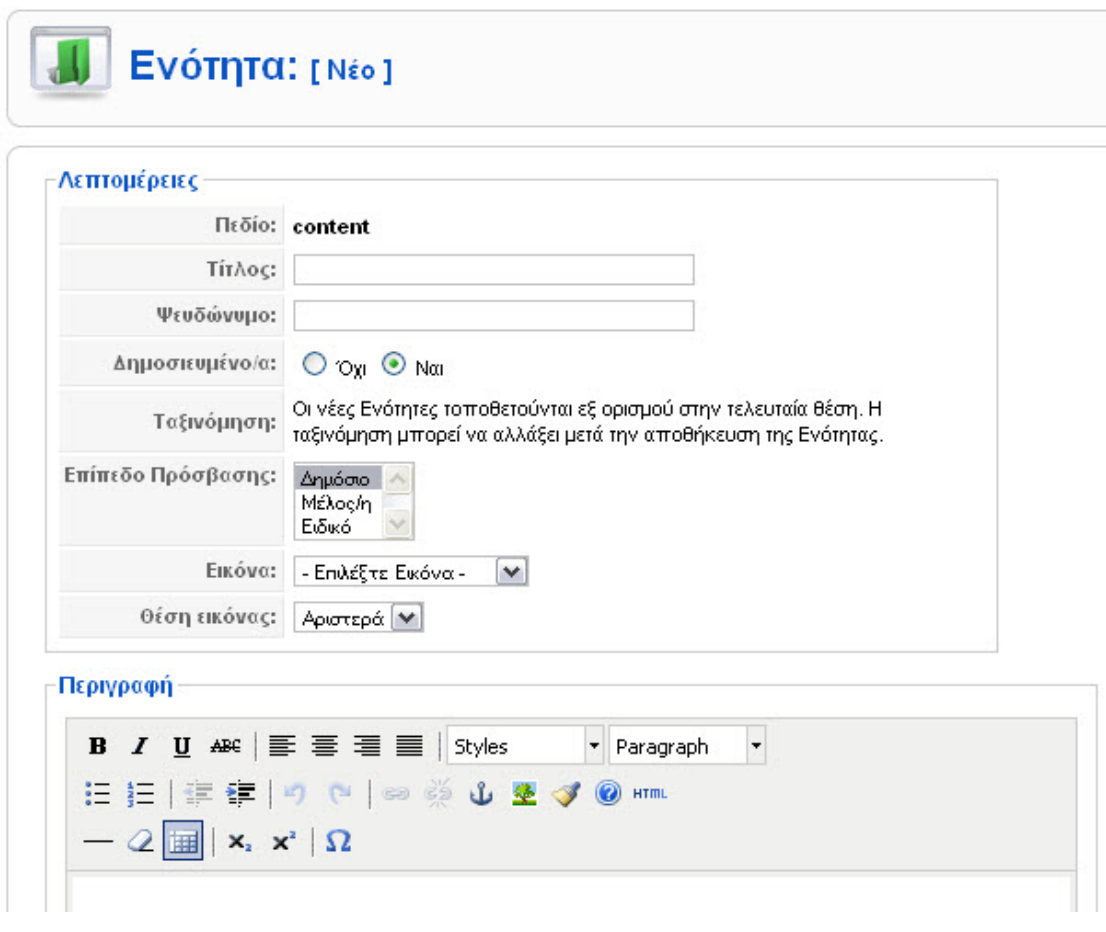

**Εικόνα 16 - Δημιουργία νέας ενότητας**

Εισάγουμε τον τίτλο της ενότητας μας και στη συνέχεια γραφούμε και την περιγραφή αν είναι απαραίτητη και το αποθηκεύουμε από το κουμπί «Αποθήκευση».

*4.6.2 Δημιουργία Κατηγορίας*

Για να δημιουργήσουμε μια κατηγορία από τη γραμμή μενού επιλέγουμε:

Περιεχόμενο Διαχείριση Κατηγοριών

| Ιστότοπος | Μενού<br>Περιεχόμενο                     | Επεκτάσεις<br>Εφαρμογές       | Εργαλεία   | Βοήθεια                           |                       | Η Προεπισκόπηση © 0 ≤ 1                               | <b>C</b> Αποσύνδεση  |
|-----------|------------------------------------------|-------------------------------|------------|-----------------------------------|-----------------------|-------------------------------------------------------|----------------------|
|           | Διαχείριση Κατηγορίας: [<br>Περιεχόμενο] |                               | Δημοσίευση | 53<br>e<br>Μετακίνηση<br>Απόσυρση | Αντιγραφή<br>Διαγραφή | Επεξεργασία                                           | n.<br>Nέο<br>Βοήθεια |
|           |                                          |                               |            |                                   |                       | - Επιλέξτε Ενότητα -   Μ   - Επιλέξτε Κατάσταση -   Μ |                      |
| Φίλτρο:   | Μετόβαση                                 | Μηδένισε                      |            |                                   |                       |                                                       |                      |
| #         | Τίτλος                                   | Δημοσιευμένο/α Ταξινόμηση∡ γλ |            | Επίπεδο<br>Πρόσβασης              | Ενότητα               | $\#$<br>Ενεργών Αποριμμάτων                           | $\#$<br>A/A          |

**Εικόνα 17 - Σελίδα Διαχείρισης Κατηγοριών**

Με το ίδιο τρόπο που δημιουργήσαμε την ενότητα πριν φτιάχνουμε και την κατηγορία. Εδώ έχουμε ένα επιπλέον πεδίο όπου πρέπει να επιλέξουμε την ενότητα στην οποία θέλουμε να ανήκει η κατηγορία μας.

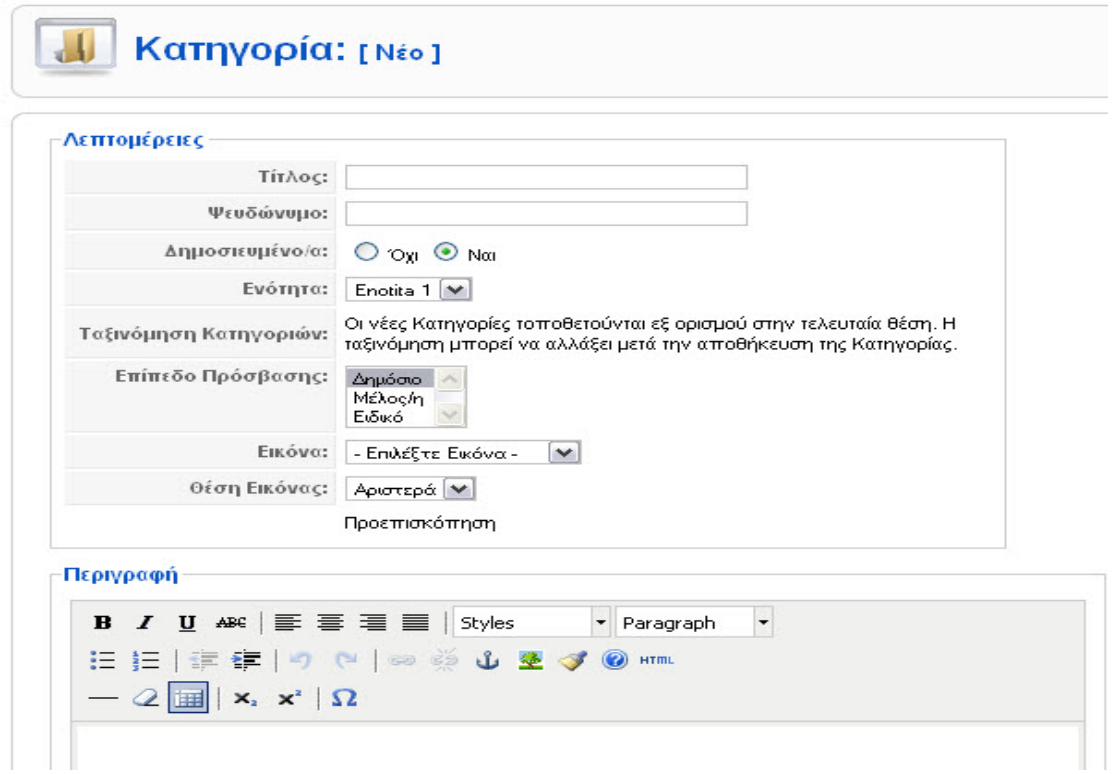

**Εικόνα 18 - Δημιουργία νέας κατηγορίας**

Εισάγουμε τον επιθυμητό τίτλο της κατηγορίας μας και επιλέγουμε την ενότητα που δημιουργήσαμε προηγουμένως, Εάν επιθυμούμε, εισάγουμε την περιγραφή της κατηγορίας μας,

Τέλος, αποθηκεύουμε την νέα κατηγορία.

# **4.7 Άρθρα**

Τα άρθρα αποτελούν σημαντικό κομμάτι ενός ιστότοπου που βασίζεται σε σύστημα διαχείρισης περιεχομένου. Τα άρθρα περιέχουν το μεγαλύτερο κομμάτι του περιεχομένου που εμφανίζεται στην πλειονότητα των ιστοτόπων.

### *4.7.1 Δημιουργία Άρθρου*

Επιλέγουμε από τα περιεχόμενα την διαχείριση άρθρων επιλεγούμε (νέο) και δίνουμε τα χαρακτηριστικά που επιθυμούμε να έχει το άρθρο παράδειγμα τίτλο ψευδώνυμο αν είναι δημοσιευμένο το όνομα του αρθογράφου την κατηγορία που θα ανήκει και τη ενότητα που θα ανήκει επίσης.

 $\beta$  $\blacklozenge$ Άρθρο: [Νέο] Προεπισκόπηση Αποθήκευση Εφαρμογή  $O$   $O_{XI}$   $O_{NGI}$ Τίτλος Δημοσιευμένο/α Κατάσταση Δημοσιευμένο/α Εμφανίσεις  $\odot$  og  $\odot$  Nat Ψευδώνυμο Πρωτοσέλιδο Αναθεωρημένο Ο Φορές Ενότητα - Επιλέξτε Ενότητα - [ v] Κατηγορία Επιλέξτε Κατηγορία [\*] Πέμπτη, 03 Μάρτιος 2011 12:5 Δημιουργήθηκε Τροποποιήθηκε Δεν Τροποποιήθηκε **B** *I* U ABC | 三 三 三 三 | Styles - Paragraph  $\overline{\phantom{a}}$ ▼ Παράμετροι (Αρθρου) 三日 | まま | の (\* | ※ ※ ↓ ※ √ ◎ \*m Αρθρογράφος Administrator V  $\mathbb{Q}$   $\mathbb{H}$   $\mathbf{x} \times \mathbb{Z}$ Ψευδώνυμο Αρθρογράφου Επίπεδο Πρόσβασης Δημόσιο ( Ημερομηνία Δημιουργίας 2011-03-03 12:51:48 Έναρξη Δημοσίευσης 2011-03-03 12:51:49 偏 Τέλος Δημοσίευσης Ποτέ ▶ Παράμετροι (Προχωρημένες) **▶ Πληροφορίες Περιγραφής** 

Περιεχόμενο Διαχείριση Άρθρων Νέο

**Εικόνα 19 - Δημιουργία Νέου Άρθρου**

Μετά την αποθήκευση του άρθρου μας, επιστρέφουμε στην σελίδα διαχείρισης των άρθρων όπου μπορούμε να επιλέξουμε την ταξινόμηση του άρθρου σε σχέση με τα υπόλοιπα άρθρα.

| Ιστότοπος    | Μενού  | Περιεχόμενο             | Εφαρμογές                                  | Επεκτάσεις | Εργαλεία                    | Βοήθεια                     |           |            | Η Προεπισκόπης                                     |
|--------------|--------|-------------------------|--------------------------------------------|------------|-----------------------------|-----------------------------|-----------|------------|----------------------------------------------------|
|              |        | Επανάφερε από το αρχείο | Αρχείο                                     | Δημοσίευση | Απόσυρση                    | 53<br>Μετακίνηση            | Αντιγραφή | Απορίμματα | Επεξεργασία                                        |
|              |        | Διαχείριση Άρθρων       |                                            |            | - Επιλέξτε Ενότητα -   M    |                             |           |            | - Επιλέξτε Κατηγορία -   Μ   - Επιλογή Αρθρογράφου |
| Φίλτρο:<br># | Τίτλος | Μετόβαση                | Μηδένισε<br>Δημοσιευμένο/α Κεντρική Σελίδα |            | Ταξινόμηση<br>$\mathcal{P}$ | <b>Fuiusão</b><br>Πρόσβασης | Ενότητα.  | Κατηγορία  | Αρθρογράφος                                        |

**Εικόνα 20 - Σελίδα Διαχείρισης Άρθρων**

## **4.8 Μενού**

Τα μενού αποτελούν τον οδηγό πλοήγησης για τον επισκέπτη της ιστοσελίδας μας και το Joomla μας βοηθάει στην εύκολη και γρήγορη διαχείριση των μενού και των στοιχείων που περιέχουν.

### *4.8.1 Δημιουργία Μενού*

Για να δημιουργήσουμε ένα νέο μενού επιλέγουμε από τη γραμμή μενού :

Μενού  $\rightarrow$  Διαχείριση Μενού  $\rightarrow$  Νέο

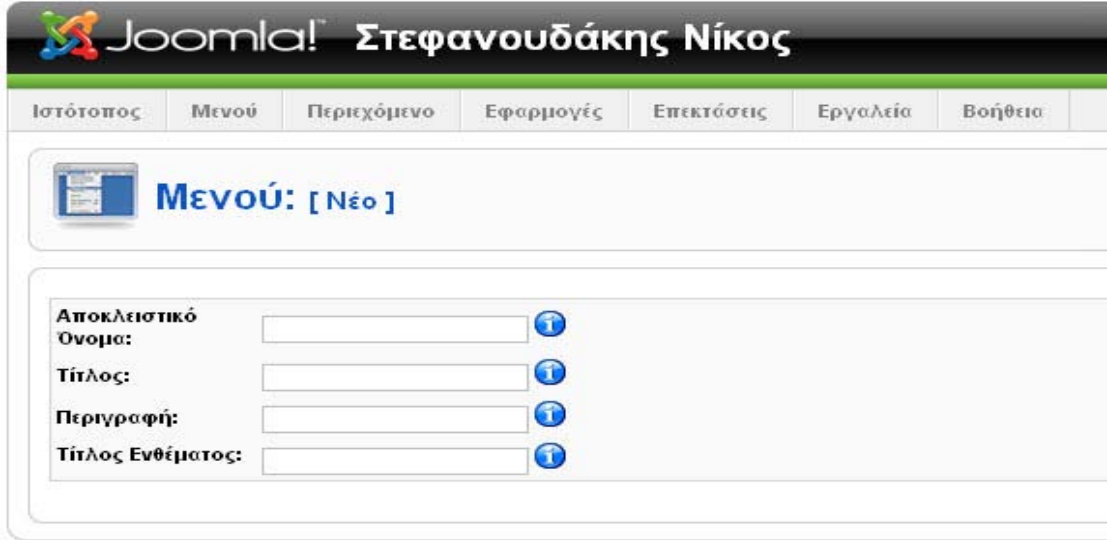

**Εικόνα 21- Δημιουργία νέου μενού**

**Αποκλειστικό Όνομα:** Αυτό το όνομα θα χρησιμοποιείται από το Joomla για να αναγνωρίζει το μενού στο κώδικα. Χρησιμοποιούμε λατινικούς χαρακτήρες και δεν εισάγουμε κενά

**Τίτλος:** Το όνομα του μενού μας, όπως θα εμφανίζεται στην σελίδα μας.

**Περιγραφή:** Περιγράφουμε το μενού μας.

**Τίτλος Ενθέματος:** Ο τίτλος που επιθυμούμε να δοθεί στο ένθεμα που θα δημιουργηθεί για το μενού μας. Χρησιμοποιούμε μόνο λατινικούς χαρακτήρες και δεν εισάγουμε κενά.

Μετά την αποθήκευση του νέου μενού μας, επιστρέφουμε στην σελίδα διαχείρισης μενού όπου μας παρουσιάζονται όλα τα διαθέσιμα μενού και πληροφορίες για αυτά.

| Ιστότοπος      |                  | Περιεχόμενο<br><b>MEVOU</b> | Εφαρμογές | Επεκτάσεις       | Εργαλεία           | Βοήθεια       |  |  |  |  |  |
|----------------|------------------|-----------------------------|-----------|------------------|--------------------|---------------|--|--|--|--|--|
|                | Διαχείριση Μενού |                             |           |                  |                    |               |  |  |  |  |  |
|                |                  |                             |           |                  |                    |               |  |  |  |  |  |
| $\#$           |                  | Τίτλος                      | Είδος     | Στοιχείο/α Μενού | #<br>Δημοσιευμένων | # Αδημοσίευτω |  |  |  |  |  |
| $\overline{1}$ |                  | Main Menu                   | mainmenu  | 焊                |                    |               |  |  |  |  |  |

**Εικόνα 22 - Σελίδα Διαχείρισης Μενού**

Αυτόματα με την δημιουργία του μενού μας, δημιουργήθηκε και το αντίστοιχο ένθεμα που θα το περιέχει. Το ένθεμα περιέχει το περιεχόμενο που έχουμε δημιουργήσει και μας επιτρέπει την εύκολη διαχείριση του σε σχέση με την εμφάνιση της σελίδας μας. Όταν ένα ένθεμα δημιουργείται αυτόματα, τότε παραμένει απενεργοποιημένο και δεν εμφανίζεται στο Front-end.

Στην σελίδα διαχείρισης ενθεμάτων μπορούμε να διαχειριστούμε όλα τα διαθέσιμα ενθέματα.

Επεκτάσεις Διαχείριση Ενθεμάτων

| Joomla! Στεφανουδάκης Νίκος<br>Έκδοση 1.5.20 |           |                                      |                        |                          |              |                                                                                                    |                         |             |                                              |         |
|----------------------------------------------|-----------|--------------------------------------|------------------------|--------------------------|--------------|----------------------------------------------------------------------------------------------------|-------------------------|-------------|----------------------------------------------|---------|
| Ιστότοπος                                    |           | Μενού<br>Περιεχόμενο<br>Εφαρμογές    | Επεκτάσεις<br>Εργαλεία | Βοήθεια                  |              |                                                                                                    | <b>ΕΝ</b> Προεπισκόπηση |             | $\bigcirc$ 0 $\mathbf{31}$ 1<br>Ο Αποσύνδεση |         |
|                                              | Ιστότοπος | Διαχείριση Ενθέματος<br>Διαχειριστής |                        | Ενεργοποίηση             |              | ⌒<br>Απενεργοποίηση<br>Αντιγραφή                                                                        | Διαγραφή                | Επεξεργασία | ьr<br>Νέο                                    | Βοήθεια |
| Φίλτρο:                                      |           | Πήγοινε<br>Επαναρύθμιση              |                        |                          |              | - Επιλέξτε Πρότυπο -   M   - Επιλέξτε Θέση -   M   - Επιλέξτε Είδος -   M   - Επιλέξτε Κατάσταιση -   M |                         |             |                                              |         |
| $\frac{11}{11}$                              |           | Ονομα Ενθέματος                      | Ενεργοποιημένο         | Ταξινόμηση               | $\mathbf{v}$ | Επίπεδο Πρόσβασης                                                                                       | Θέση≛                   | Σελίδες     | Eiōoc                                        | A/A     |
|                                              |           | menu1                                | o                      | $\overline{\phantom{a}}$ |              | Δημόσιο                                                                                                 | left                    | Όλα         | mod_mainmenu                                 | 16      |
| $\overline{2}$                               |           | Main Menu                            | ✓                      | ۸                        | $2^{\circ}$  | Δημόσιο                                                                                                 | left                    | Όλα         | mod mainmenu                                 |         |
|                                              |           |                                      | Εμφάνιση # 20          | $\checkmark$             |              |                                                                                                    |                         |             |                                              |         |

**Εικόνα 23 - Σελίδα διαχείρισης ενθέματος**

Στην σελίδα διαχείρισης ενθέματος κάνουμε κλικ στο όνομα του μενού που δημιουργήσαμε και μεταφερόμαστε στην σελίδα επεξεργασίας τους ενθέματος αυτού.

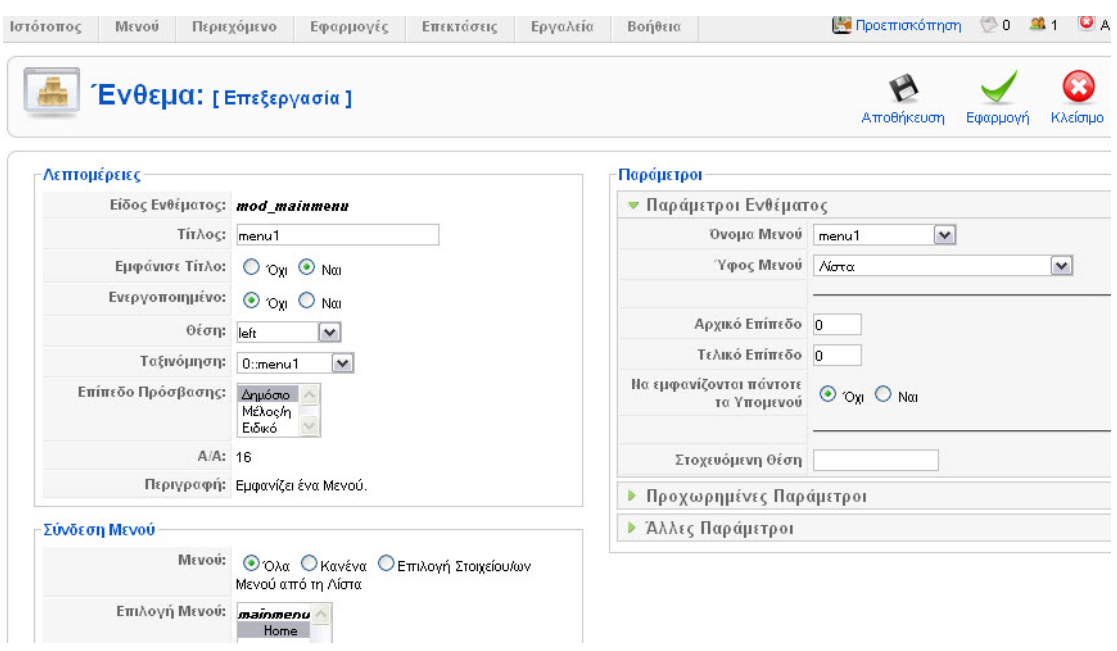

**Εικόνα 24 - Επεξεργασία ενθέματος μενού**

Εδώ επιλέγουμε την θέση στην οποία θέλουμε να εμφανίζεται και από τις Προχωρημένες Παραμέτρους στο πεδίο Επίθημα Κλάσης του Ενθέματος εισάγουμε το "\_menu" για να εμφανίζεται το μενού με τον προκαθορισμένο τρόπο που διαθέτει το template. Μπορούμε ακόμη να αλλάξουμε τον τίτλο του ενθέματος μας και αν επιθυμούμε να εμφανίζεται ο τίτλος αυτός.

Άλλες επιλογές αφορούν τις σελίδες στις οποίες θα εμφανίζεται το μενού μας, την κατάταξη του και την εμφάνιση των στοιχείων του.

Για να εμφανιστεί το μενού στον ιστότοπο μας, πρέπει να πριν το αποθηκεύσουμε να το ενεργοποιήσουμε.

#### *4.8.2 Δημιουργία Στοιχείων Μενού*

Για την δημιουργία νέων στοιχείων μενού επιλέγουμε το μενού που επιθυμούμε να προσθέσουμε στοιχεία από τον σύνδεσμο μενού στο «Βασικό Μενού» και στην συνέχεια το μενού που θέλουμε να επεξεργαστούμε.

Κάνοντας κλικ στο κουμπί νέο μεταφερόμαστε στην σελίδα επιλογής είδους για το νέο στοιχείο μενού που θέλουμε να προσθέσουμε.

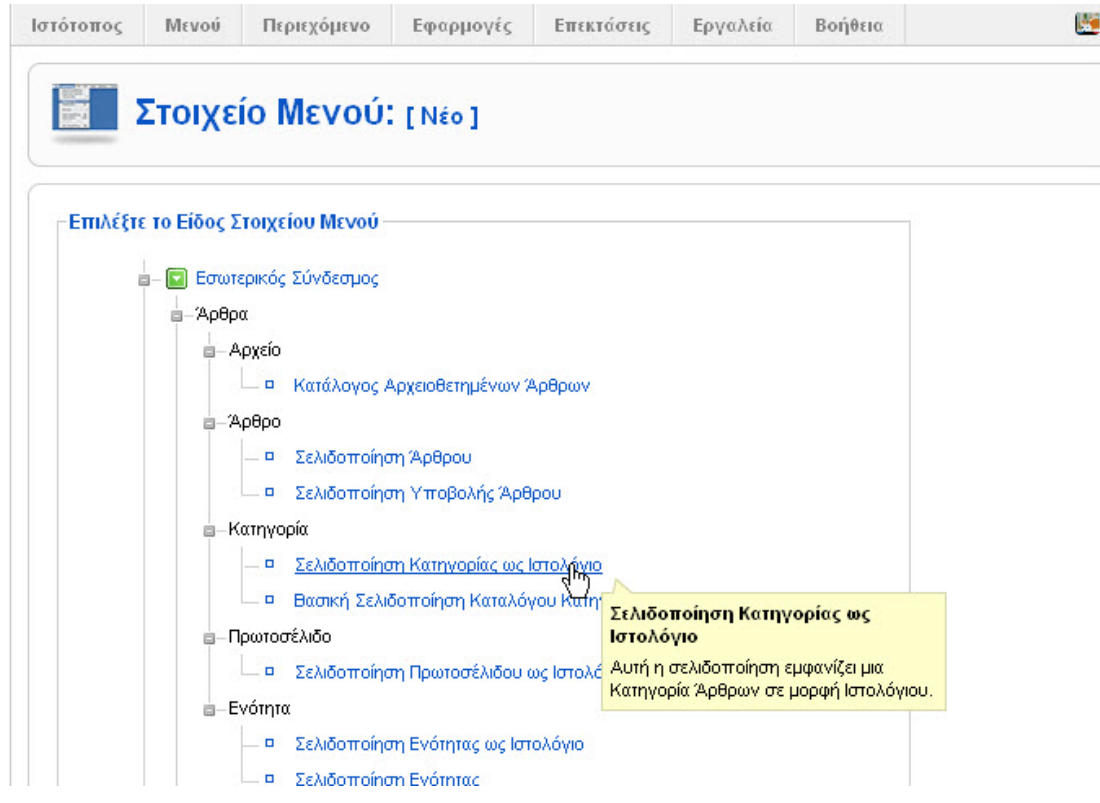

**Εικόνα 25 - Επιλογή είδους στοιχείου μενού**

Τα στοιχεία αυτά χωρίζονται σε τέσσερις μεγάλες κατηγορίας που περιέχουν τα επιμέρους στοιχεία προβολής περιεχομένου (Άρθρα, Σύνδεσμοι, Εφαρμογές κτλπ.) που είναι διαθέσιμα για επιλογή.

Έχοντας επιλέξει «Σελιδοποίηση Κατηγορίας ως Ιστολόγιο» μεταφερόμαστε στην σελίδα επεξεργασίας του στοιχείου μενού. Εκεί μπορούμε να ονομάσουμε το νέο στοιχείο στο μενού μας και να επιλέξουμε τα στοιχεία (την κατηγορία άρθρων) που θα εμφανίζει.

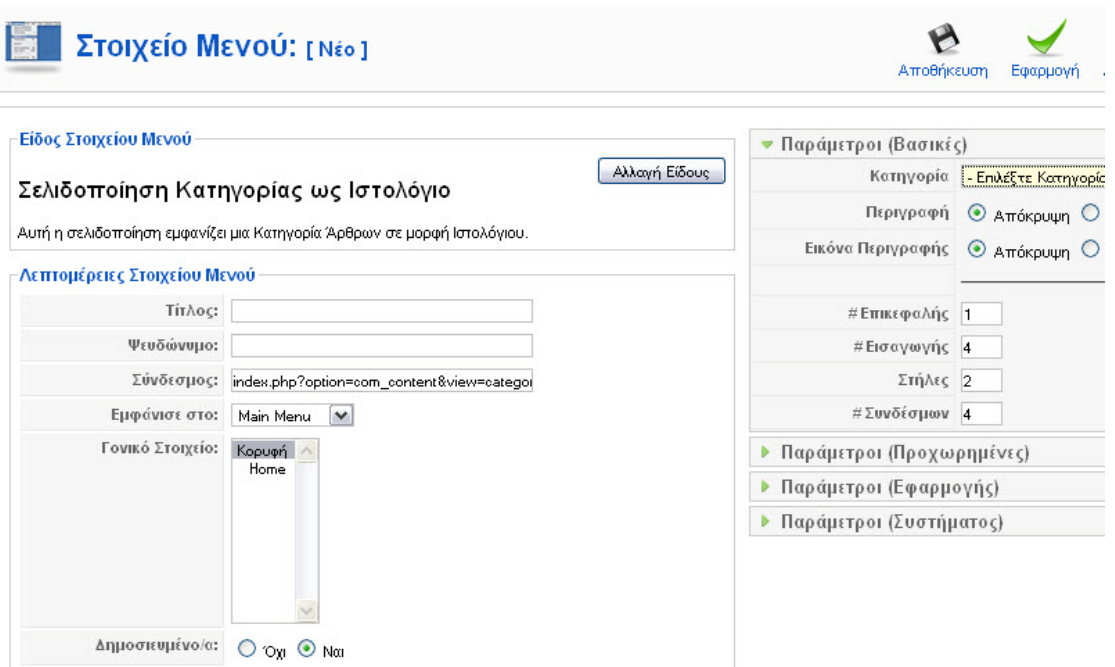

**Εικόνα 26 - Σελίδα επεξεργασίας στοιχείου μενού**

Εάν επιθυμούμε το νέο στοιχείο να αποτελεί υπο-μενού για κάποιο άλλο στοιχείο στο μενού μας, τότε επιλέγουμε το γονικό στοιχείο από την λίστα «Γονικό Στοιχείο».

Αποθηκεύουμε τις αλλαγές που κάναμε και επιστρέφουμε στην σελίδα με τα στοιχεία του μενού μας.

| <b><u>Μ</u></b> Joomla! Στεφανουδάκης Νίκος |  |       |                                        |                            |            |          |         |                                        |            |  |
|---------------------------------------------|--|-------|----------------------------------------|----------------------------|------------|----------|---------|----------------------------------------|------------|--|
| Ιστότοπος                                   |  | Μενού | Περιεχόμενο                            | Εφαρμογές                  | Επεκτάσεις | Εργαλεία | Βοήθεια |                                        |            |  |
|                                             |  |       | Διαχείριση Στοιχείων Μενού: [mainmenu] |                            |            |          | E.      |                                        |            |  |
|                                             |  |       | Το Στοιχείο Μενού Αποθηκεύτηκε         |                            |            |          | Μενού   | Προκαθορισμένο                         |            |  |
| Φίλτρο:<br>#                                |  |       | Μετόβαση                               | Μηδένισε<br>Στοιχείο Μενού |            |          |         | Προκαθορισμένο Δημοσιευμένο/α Ταξινόμι | Δημοσίευση |  |
| 1                                           |  | Home  |                                        |                            |            |          | ✿       |                                        |            |  |

Joomla! είναι Ελεύθερο Λογισμικό και διατίθεται σύμφωνα με

**Εικόνα 27 - Σελίδα προβολής στοιχείων μενού**

# **4.9 Δημιουργία Breadcrumbs**

Τα Breadcrumbs αποτελούν τον οδηγό προήγησης για τον χρήστη και βοηθούν στην αναγνώριση της σελίδας/ενότητας στην οποία βρίσκεται, το «μονοπάτι» που ακολούθησε για να φτάσει εκεί και την επιλογή να επιστρέψει σε προηγούμενες ενότητες του ιστοτόπου χωρίς την χρήση του μενού.

Για την δημιουργία του ενθέματος Breadcrumbs επιλέγουμε από το «Βασικό Μενού»:

Επεκτάσεις Διαχείριση Ενθεμάτων Νέο

Στην σελίδα που ακολουθεί μας προβάλονται όλα τα διαθέσιμα ενθέματα. Από εκεί επιλεγουμε «Οδηγός Πλοήγησης».

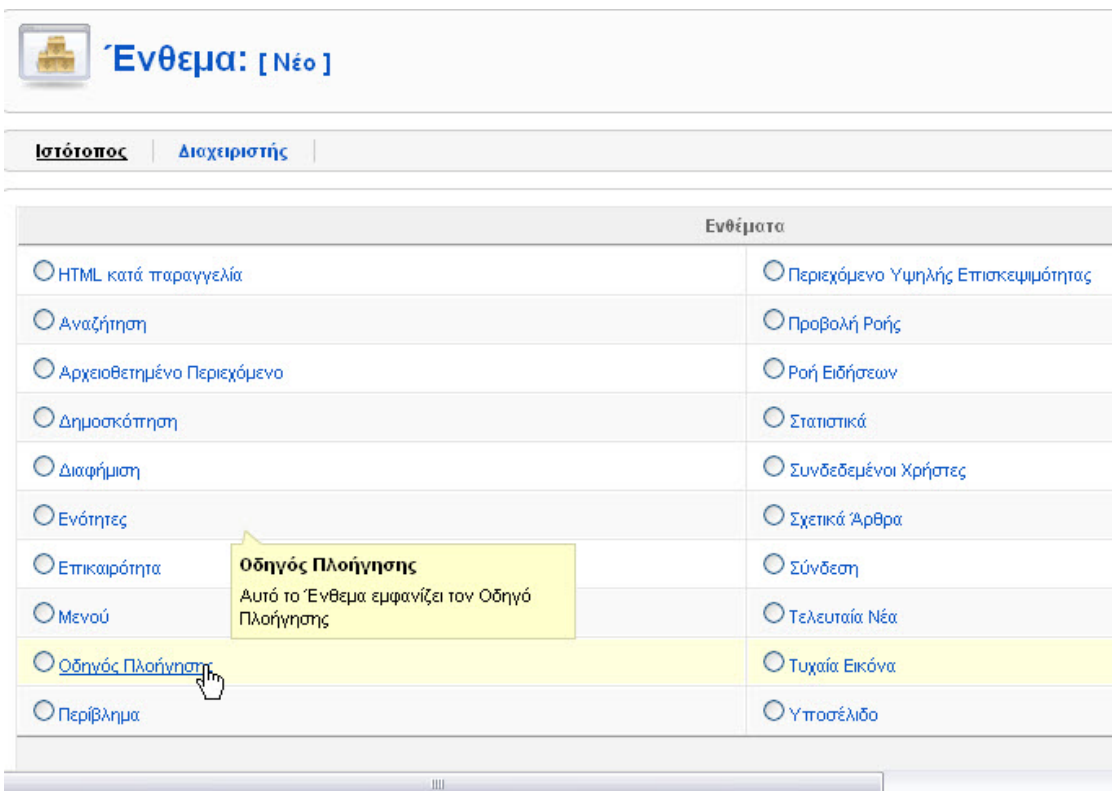

**Εικόνα 28 - Επιλέγουμε το ένθεμα "Οδηγός Πλοήγησης"**

Στην σελίδα επεξεργασίας του ενθέματος μας εισάγουμε τον τίτλο αλλά επιλέγουμε να μην εμφανίζεται και στο πεδίο «Θέση» επιλέγουμε την θέση στην οποία επιθυμούμε να εμφανίζεται.

Στις παραμέτρους ενθέματος στο πεδίο «Εμφάνιση ένδειξης Αρχικής Σελίδας» επιλέγουμε «Όχι» εάν επιθυμούμε να μην εμφανίζεται ο σύνδεσμός προς την αρχική σελίδα στον οδηγό πλοήγησης.

Στο πεδίο «Σύνδεση» μενού μπορούμε να επιλέξουμε εάν επιθυμούμε ο οδηγός πλοήγησης να εμφανίζεται σε όλα τα στοιχεία μενού ή σε κάποια συγκεκριμένα.

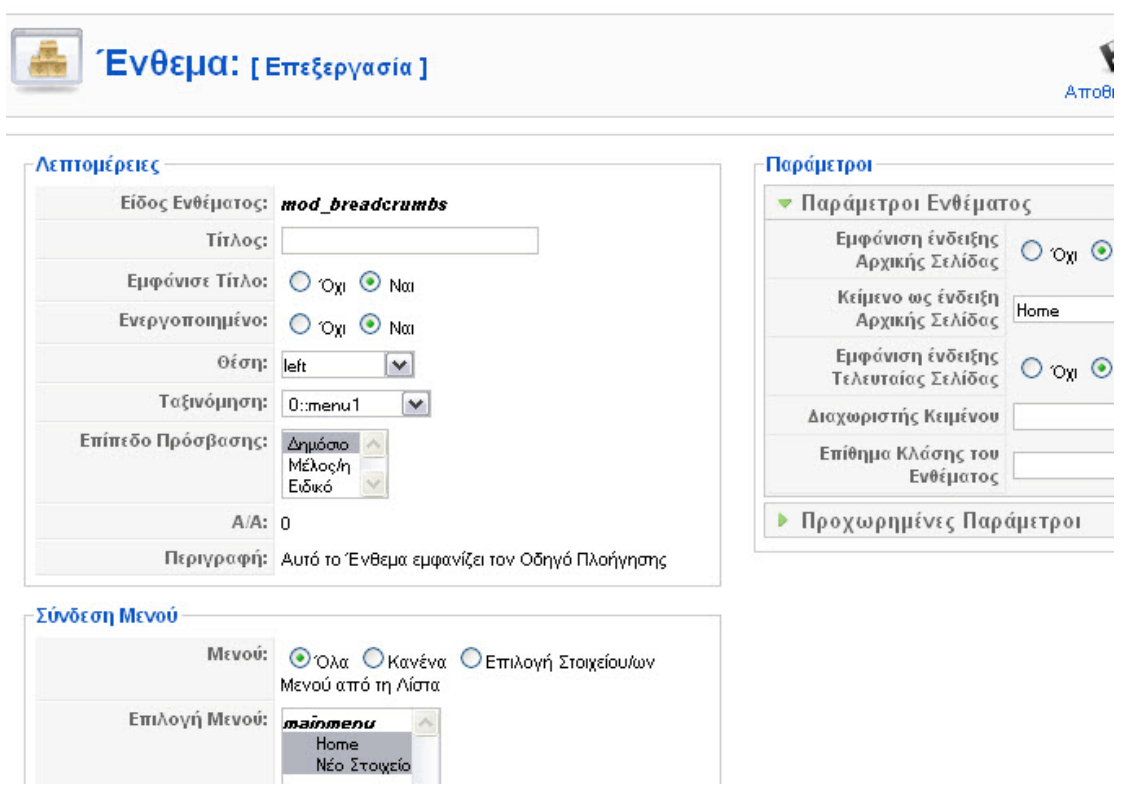

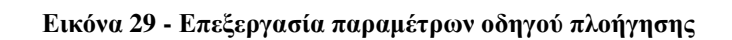

# **4.10 Components - Plug-ins**

Τα Components ή Plug-ins αποτελούν πρόσθετες εφαρμογές για τον ιστότοπο μας που μας επιτρέπουν την καλύτερη διαχείριση και προβολή περιεχομένου στις σελίδες του site μας.

Το ίδιο το Virtuemart το οποίο θα χρησιμοποιήσουμε για την κατασκευή και διαχείριση του ηλεκτρονικού μας καταστήματος αποτελεί ένα component για το Joomla.

Παρακάτω θα παρουσιάσουμε ως παράδειγμα διαχείρισης δύο εφαρμογές που εμπεριέχονται στην εγκατάσταση του Joomla.

### *4.10.1Δημοσκόπηση*

Οι δημοσκοπήσεις είναι μια λειτουργία πολύ χρήσιμη για τον σύγχρονο ιστότοπο. Είναι ένα μέσο με το οποίο υπάρχει αλληλεπίδραση με το χρήστη και συμμετέχει ενεργά στην ιστοσελίδα.

Για να εισάγουμε μια δημοσκόπηση στην σελίδα μας από το μενού επιλέγουμε:

**Light Προ** Ιστότοπος Μενού Περιεχόμενο Εφαρμογές Επεκτάσεις Εργαλεία Βοήθεια Ψηφοφορία: [Νέο] Προεπισκόπηση  $ATI$ Λεπτομέρειες Επιλονές Επιλογή 1 Τίτλος: Ψευδώνυμο: Επιλογή 2 Αδράνεια: 86400 (δευτερόλεπτα μεταξύ των ψήφων) Επιλογή 3 Δημοσιευμένο/α: ⊙ Όχι Ο Ναι Επιλογή 4 Επιλογή 5 Επιλογή 6 Επιλογή 7 Επιλογή 8 Επιλογή 9 Επιλογή 10 Επιλογή 11 Επιλογή 12

Εφαρμογές Δημοσκοπήσεις Νέο

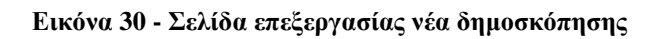

Μας εμφανίζεται μια πολύ απλή φό ρμα στην οπο ία πρέπει να εισάγο υμε ένα τίτλο που θα περιέχει την ερώτηση και στα δεξιά τις επιλογές που θα έχει ο χρήστης ως απάντηση.

Αποθηκεύοντας τις επιλογές μας, επιστρέφουμε στην σελίδα προβολής των δημοσκοπήσεων που έχουμε δημιουργήσει.

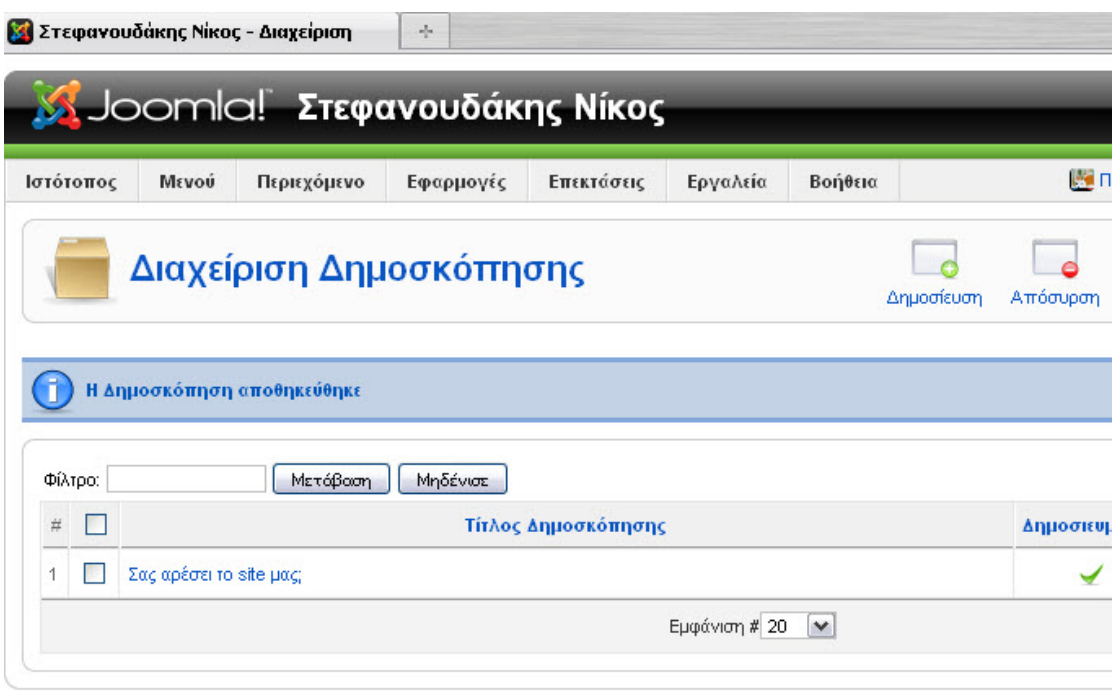

Joomla! είναι Ελεύθερο Λογισμικό και διατίθεται σύμφωνα με την Άδεια GNU/GPL.

#### **Εικόνα 31 - Σελίδα διαχείρισης δημοσκοπήσεων**

Στην σελίδα αυτή μας εμφανίζονται κάποιες βασικές πληροφορίες για την δημοσκοπήσεις μας, εάν είναι δημοσιευμένη, τον αριθμό των ψήφων, τις επιλογές που διαθέτει και τον χρόνο αδράνειας μεταξύ ψήφων για τους χρήστες.

Όπως είδαμε και πριν στην ενότητα για τα μενο ύ, η δημο σκό πηση μας δεν εμφανίζεται ακόμη στον ιστότοπο μας. Για να γίνει αυτό θα πρέπει να δημιουργήσουμε το ένθεμα που θα την περιέχει.

Στην σελίδα «Διαχείριση Ενθεμάτων» δημιουργούμε ένα νέο ένθεμα κάνοντας κλικ στο κουμπί «Νέο».

Στην λίστα των διαθέσιμων ενθεμάτων που μας παρουσιάζεται επιλέγουμε «Δημοσκόπηση» και μεταφερόμαστε στην σελίδα επεξεργασίας του ενθέματος μας, όπου επιλέγουμε την δημοσκόπηση που επιθυμούμε να εμφανίζεται στο ένθεμα και την θέση στην οποία θα εμφανίζεται.

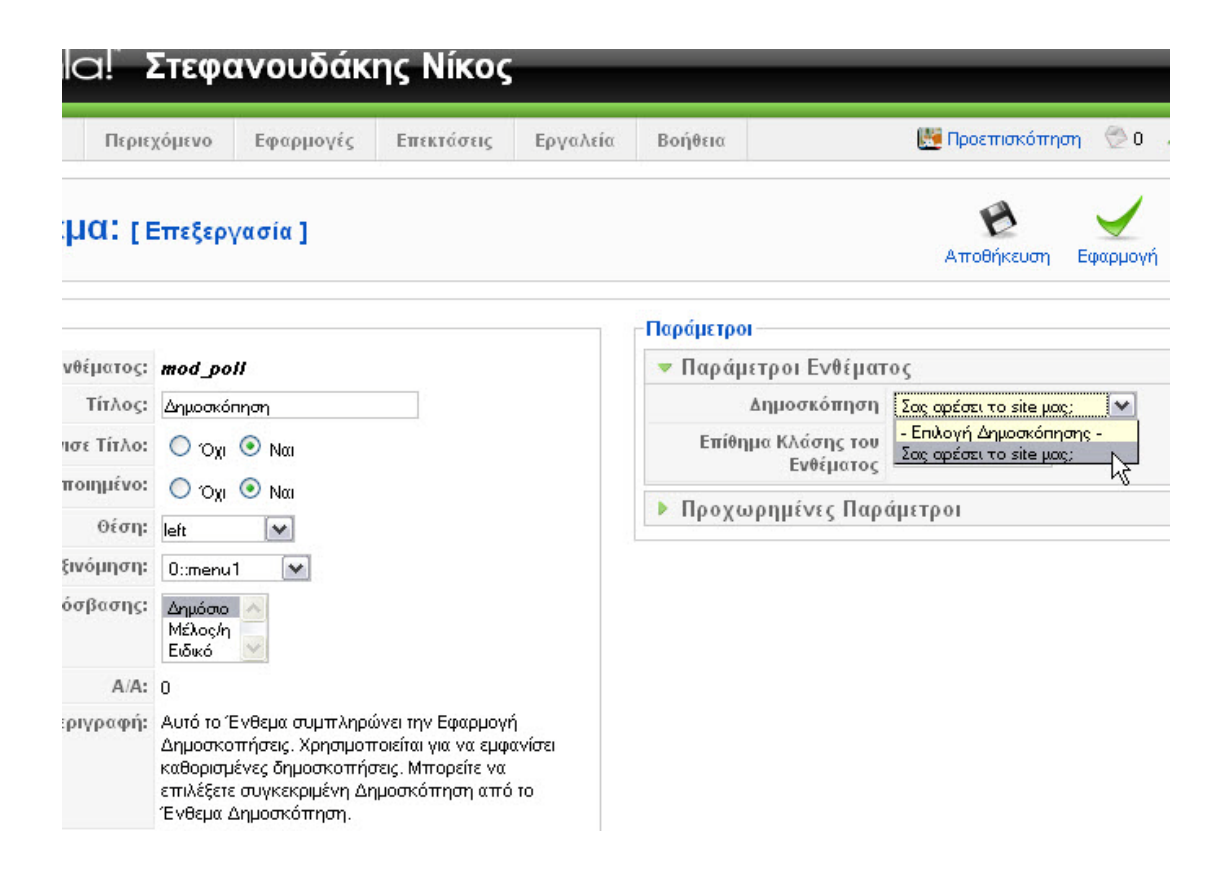

**Εικόνα 32 - Σελίδα επεξεργασίας ενθέματος για δημοσκοπήσεις**

### *4.10.2Επαφές*

Το Joomla μας παρέχει την εφαρμογή «Επαφές», η οποία μας επιτρέπει την δημιουργία και διαχείριση επαφών.

Τις επαφές αυτές μπορούμε να τις χρησιμοποιήσουμε στην σελίδα επικοινωνίας του ιστότοπου μας για την αποστολή μηνυμάτων από τους χρήστες.

Πριν την δημιουργία μίας νέας επαφής πρέπει να έχουμε δημιουργήσει την κατηγορία που θα την περιέχει. Για να γίνει αυτό, επιλέγουμε από του μενού:

Εφαρμογές Επαφές Κατηγορίες Νέο

Μεταφερόμαστε έτσι στην σελίδα δημιουργίας/επεξεργασίας κατηγορίας για τις επαφές μας.

Στην σελίδα αυτή μπορούμε να ονομάσουμε την κατηγορίας μας και να εισάγουμε εάν επιθυμούμε μία περιγραφή.

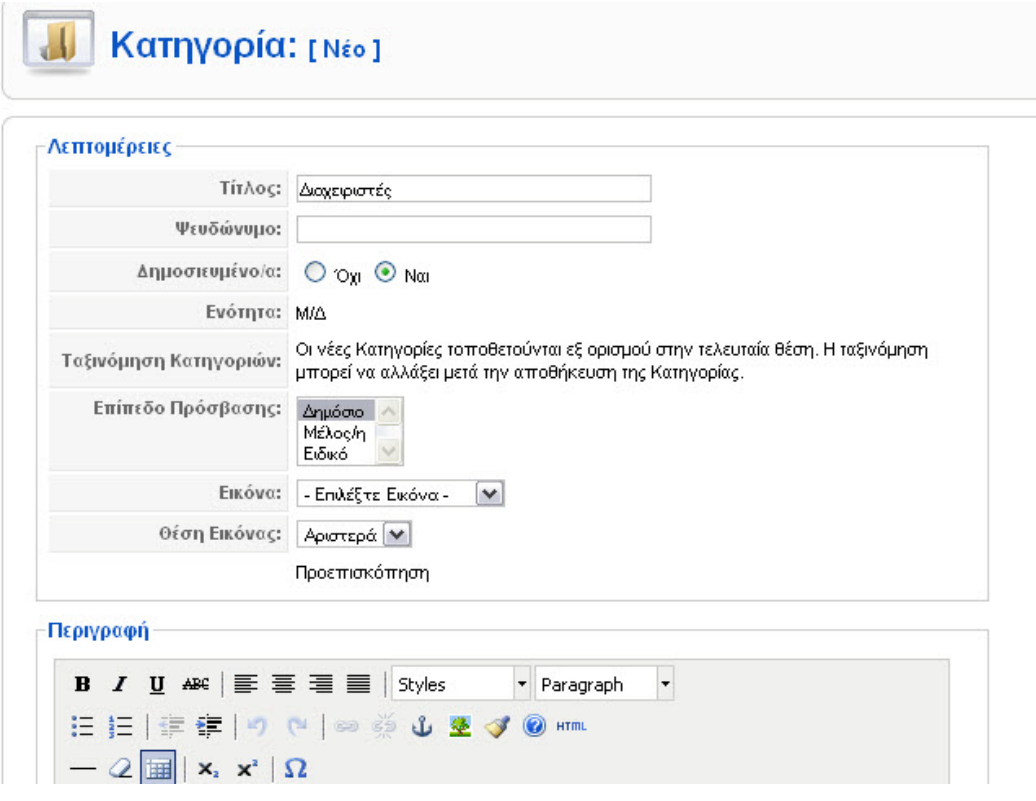

**Εικόνα 33 - Σελίδα επεξεργασίας κατηγορίας επαφών**

Μετά την δημιουργία της κατηγορίας για τις επαφές μας, μπορούμε να προχωρήσουμε στην δημιουργία μίας νέας επαφής.

Εφαρμογές Επαφές Επαφές Νέο

Στην σελίδα επεξεργασίας/δημιουργίας της επαφής μας έχουμε την δυνατότητα να εισάγουμε τα στοιχεία της επαφής (Όνομα, email, διεύθυνση κτλ) και να επιλέξουμε πια από αυτά θέλουμε να είναι διαθέσιμα στον χρήστη.

Στην συνέχεια επιλέγουμε την κατηγορία στην οποία θα ανήκει η επαφή μας.

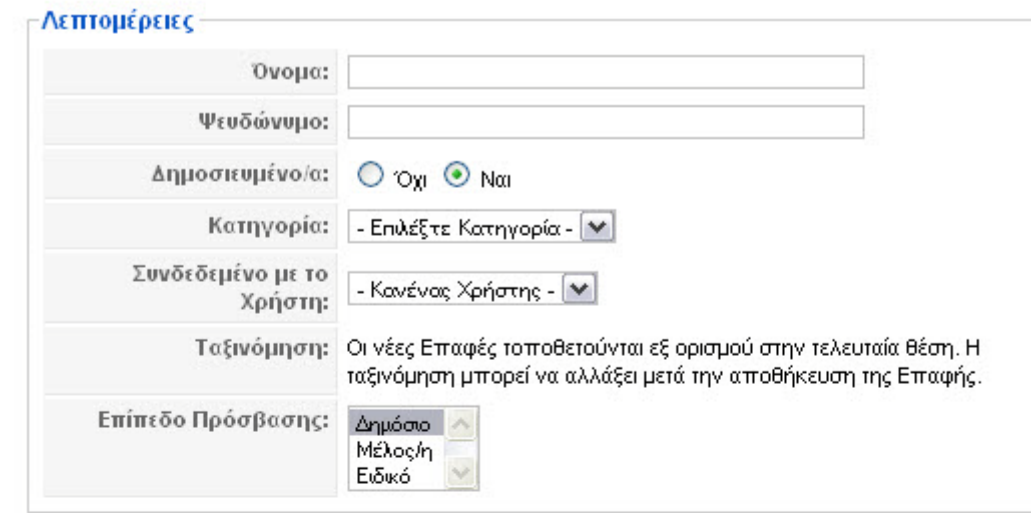

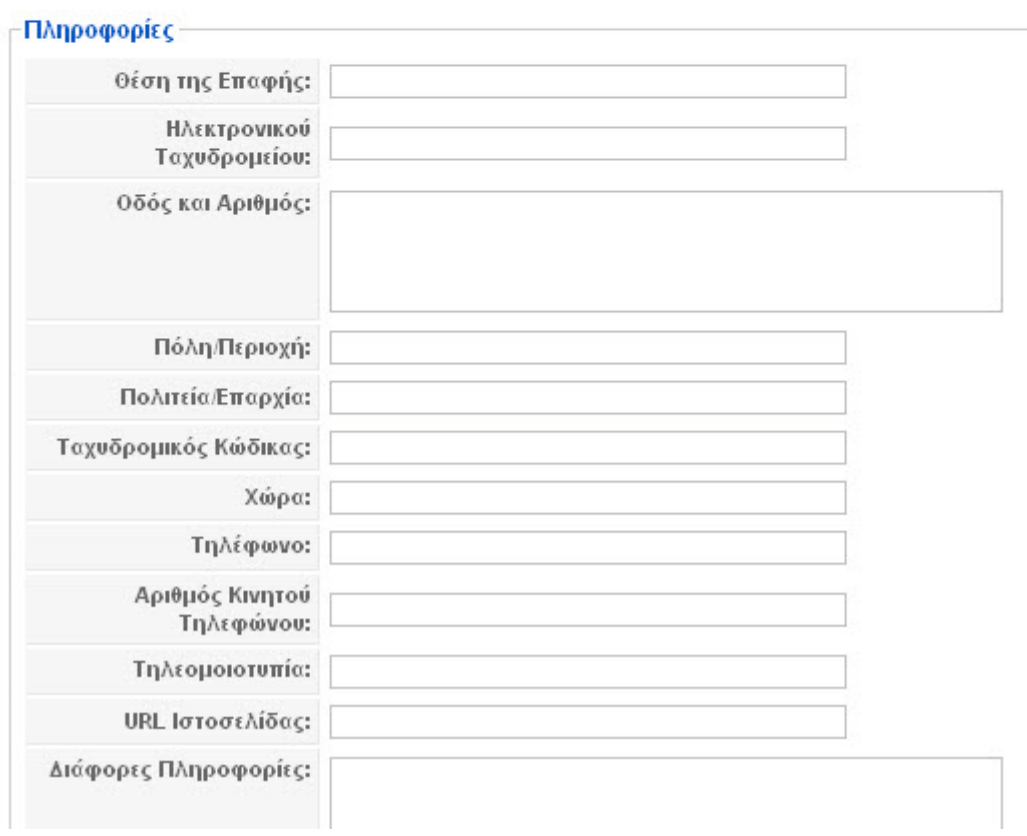

**Εικόνα 34 - Επεξεργασία στοιχείων επαφής**

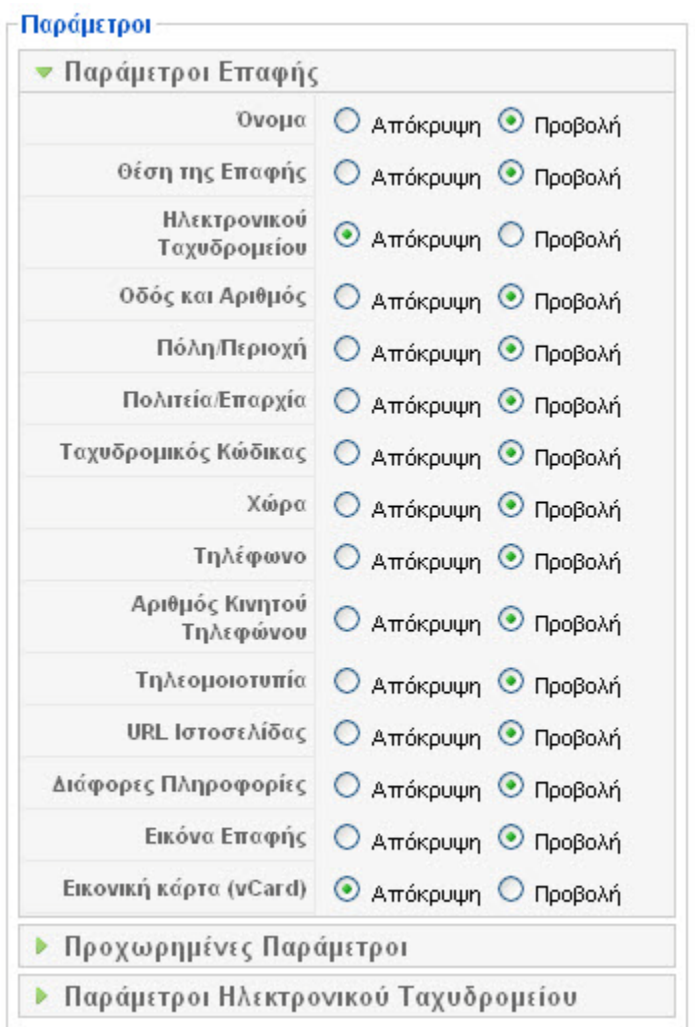

**Εικόνα 35 - Επεξεργασία παραμέτρων προβολής στοιχείων επαφής**

Μετά την δημιουργία της επαφή μας, μπορούμε να δημιουργήσουμε την σελίδα επικοινωνίας για τον ιστότοπο μας που θα περιέχει τα στοιχεία της επαφή που δημιουργήσαμε, καθώς και μία φόρμα επικοινωνίας για την αποστολή email στην επαφή αυτή από τους χρήστες.

Για να γίνει αυτό θα δημιουργήσουμε ένα νέο στοιχείο στο μενού μας. Στην σελίδα διαχείρισης των στοιχείο του μενού μας, κάνουμε κλικ στο κουμπί «Νέο» και επιλέγουμε από την λίστα :

Επαφές Βασική Σελιδοποίηση Επαφής

Στην σελίδα αυτή επιλέγουμε την επαφή μας στην περιοχή «Παράμετροι (Βασικές)» και εισάγουμε τον τίτλο του στοιχείο μενού στην περιοχή «Λεπτομέρειες Στοιχείου Μενού».

Αποστολή

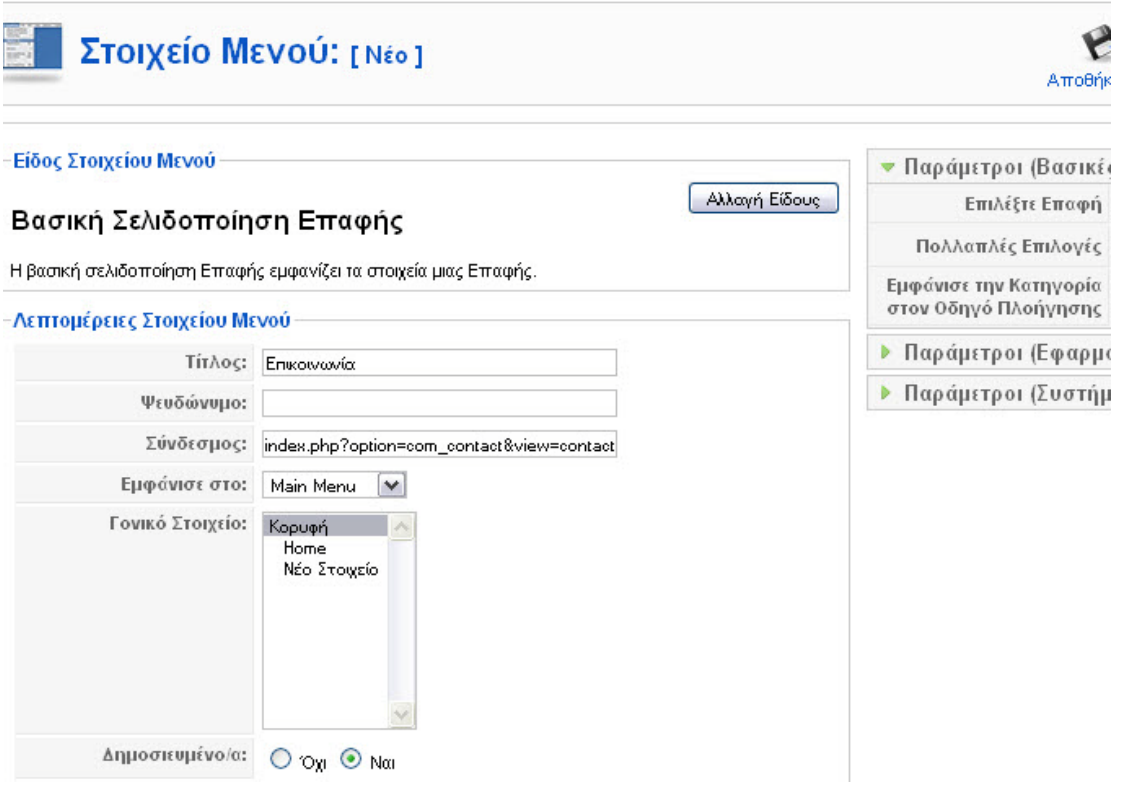

#### **Εικόνα 36 - Δημιουργία σελίδας επικοινωνίας**

Μετά την αποθήκευση των αλλαγών μας, μπορούμε να δούμε την σελίδα επικοινωνίας να εμφανίζεται στο ιστότοπο μας.

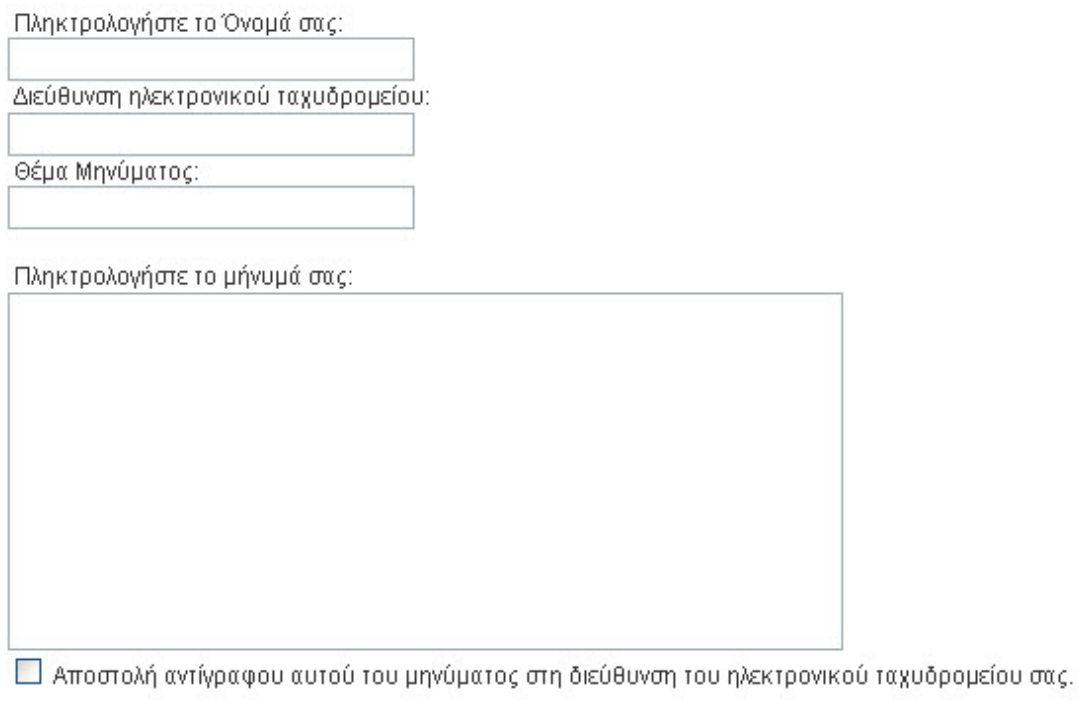

**Εικόνα 37 - Φόρμα επικοινωνίας όπως εμφανίζεται στον ιστότοπο**

## **Κεφάλαιο 5 Virtuemart**

Με λίγα λόγια το Virtuemart είναι ένα πολύ κάλο shopping cart φτιαγμένο ειδικά για το Joomla και τον πρόγονο του, Mambo.

Πιο συγκεκριμένα, το Virtuemart είναι ένα component (plug-in) που μπορεί να εγκατασταθεί στο Joomla και να δώσει την δυνατότητα στους διαχειριστές/ιδιοκτήτες του Joomla site να παρουσιάζουν και να πωλούν προϊόντα μέσω του sites τους.

Όπως και το Joomla, έτσι και το Virtuemart είναι γραμμένο/φτιαγμένο χρησιμοποιώντας PHP. Το Virtuemart δεν μπορεί να εγκατασταθεί μόνο του ως ξεχωριστή εφαρμογή, καθώς έχει φτιαχτεί ειδικά για το Joomla.

Το Virtuemart αποτελεί μία ολοκληρωμένη λύση e-shop, καθώς προσφέρει ολοκληρωμένο περιβάλλον διαχείρισης και δυνατότητα επέκτασης με την χρήση διάφορων modules.

Για να μάθετε περισσότερα για το Virtuemart μπορείτε να επισκεφτείτε το site του ή να διαβάσετε το manual του.

- http://www.virtuemart.net (Site)
- http://virtuemart.net/documentation/User\_Manual/index.html (Manual)

## **5.1 Εγκατάσταση Virtuemart**

Τα βήματα που ακολουθούν περιγράφουν την εγκατάσταση του Virtuemart χρησιμοποιώντας το Complete Package της έκδοσης 1.1.2 του Virtuemart και την αυτοματοποιημένη εγκατάσταση που προσφέρει το Joomla 1.5.18.

- Κατεβάζουμε το Complete Package
- Κάνουμε extract το VirtueMart\_1.1.2-COMPLETE\_PACKAGE.j15.zip

Στην συνέχεια συνδεόμαστε σαν διαχειριστές στο Joomla.

Επεκτάσεις Εγκατάσταση/Απεγκατάσταση

Από το πεδίο «Μεταφόρτωση Αρχείου Εγκατάσταση», κάνουμε κλικ στο κουμπί «Αναζήτηση» και επιλέγουμε το αρχείο com\_virtuemart\_1.1.3.j15.zip (βρίσκεται στον φάκελο που κάναμε extract τα αρχεία).

Στην συνέχεια κάνουμε κλικ στο κουμπί «Μεταφόρτωση Αρχείου & Εγκατάσταση». Μετά την επιτυχή εγκατάσταση του αρχείου θα μας παρουσιαστεί ένα πλαίσιο που θα μας ενημερώσει ότι έχουμε δύο επιλογές:

- Go directly to the shop

Μας πηγαίνει στην σελίδα διαχείρισης του Virtuemart (Προσοχή! Την πρώτη φορά θα αργήσει να φορτώσει η σελίδα, καθώς εγκαθίστανται κάποια δεδομένα). Με την επιλογή αυτή δεν εγκαθίστανται δοκιμαστικά προϊόντα.

- Install Sample Data Εγκαθιστά κάποια δοκιμαστικά προϊόντα για να δούμε πως θα εμφανίζονται στο site μας.

Επιλέγουμε «Go directly to the Shop» και περιμένουμε να ολοκληρωθεί η εγκατάσταση κάποιων δεδομένων για να φορτώσει η σελίδα.

Η σελίδα που εμφανίζεται, αποτελεί την κεντρική σελίδα της διαχείρισης του Virtuemart.

Για να την επισκεφτούμε ξανά ακολουθούμε τα εξής βήματα:

Εφαρμογές Virtuemart

## **5.2 Εγκατάσταση Βασικών Modules του Virtuemart**

Τώρα που έχουμε εγκαταστήσει την εφαρμογή/component Virtuemart, πρέπει να εγκαταστήσουμε και κάποια βασικά modules για την παρουσίαση των προϊόντων στο site μας.

#### Main Module

Shows VirtueMart categories, the shopping cart, a product search field, an administration link, an account maintenance link and a link to the download page.

Επεκτάσεις Εγκατάσταση/Απεγκατάσταση

Από τα αρχεία που έχουμε στην διάθεσή μας, επιλέγουμε το mod virtuemart  $1.1.2$ .j15.zip από τον φάκελο modules και το εγκαθιστούμε.

Μετά την επιτυχή εγκατάσταση του Main Module, πηγαίνουμε στην σελίδα διαχείρισης για τα ενθέματα (module) για να το ενεργοποιήσουμε.

 $\rightarrow$  Επεκτάσεις  $\rightarrow$  Διαγείριση Ενθεμάτων  $\rightarrow$  Virtuemart Module

Τίτλος: Εισάγουμε τον επιθυμητό τίτλο Εμφάνισε Τίτλο : Ναι Ενεργοποιημένο: Ναι Θέση: Left

Αποθήκευση

Στην συνέχεια εγκαθιστούμε και τα υπόλοιπα modules που επιθυμούμε, χρησιμοποιώντας την αυτοματοποιημένη εγκατάσταση ( $\rightarrow$  Επεκτάσεις  $\rightarrow$ Εγκατάσταση/Απεγκατάσταση).

Product Categories Module Αρχείο: mod\_product\_categories\_1.1.2.j15.zip It can display the product categories you have set up.

Product Scroller Module Αρχείο: mod\_productscroller\_1.1.2.j15.zip It can scroll certain products somewhere on your site using a marquee tag.

All-in-one module Αρχείο: mod\_virtuemart\_allinone\_1.1.2.j15.zip Can display the latest, featured, top-ten or random products in one module using tabs.

Mini-Cart Module Αρχείο: mod\_virtuemart\_cart\_1.1.2.j15.zip Displays the mini-cart for the customer with a link to the cart page.

Currency Module Αρχείο: mod\_virtuemart\_currencies\_1.1.2.j15.zip Displays a drop down list of the Currencies, which are available/accepted in your Store.

Featured Products Module Αρχείο: mod\_virtuemart\_featureprod\_1.1.2.j15.zip Can display featured products in your store. Featured products are those which are "on special".

Latest Products Module Αρχείο: mod\_virtuemart\_latestprod\_1.1.2.j15.zip Displays the newest products in your store.

Login Module Αρχείο: mod\_virtuemart\_login\_1.1.2.j15.zip Displays a Login Form for VirtueMart Users.

Manufacturer Module Αρχείο: mod\_virtuemart\_manufacturers\_1.1.2.j15.zip Shows all manufacturers from your store with a link to find all products of the selected manufacturer.

Random Products Module Αρχείο: mod\_virtuemart\_randomprod\_1.1.2.j15.zip Does what the name says: displays random products from your store or a certain category.

Searchbox Module Αρχείο: mod\_virtuemart\_search\_1.1.2.j15.zip Displays the VirtueMart searchbox (which lets the customer search for products).

Top Ten Products Module Αρχείο: mod\_virtuemart\_topten\_1.1.3.j15.zip Displays the bestsellers from your store.

Επίσης θα εγκαταστήσουμε και τα διαθέσιμα plugins που υπάρχουν στον φάκελο «plugins».

#### Search Bot

Αρχείο: vmxsearch.plugin\_1.1.2.j15.zip Performs a search on the product table and delivers search results for Joomla's / Mambo's site search.

ProductSnapshot Mambot/Plugin Αρχείο: vmproductsnapshots\_1.1.2.j15.zip Displays product figure/price/add-to-cart link in content items.

Όπως και πριν για το Main Module, τα modules και τα plugins που μόλις εγκαταστήσαμε θα εμφανιστούν στις ανάλογες σελίδες διαχείρισης αλλά δεν θα είναι ενεργοποιημένα.

# **5.3 Εγκατάσταση Ελληνικών**

Για να εγκαταστήσουμε τα Ελληνικά, όπως επίσης και άλλες γλώσσες στο Virtuemart, πρέπει να κατεβάσουμε το Language Pack για την έκδοση του Virtuemart που χρησιμοποιούμε.

- http://www.virtuemart.net

Έχοντας κατεβάσει το Language\_Pack\_for\_VirtueMart\_1.1.3.zip, το κάνουμε extract τοπικά και ανεβάσουμε τα περιεχόμενα του φακέλου "languages" στον φάκελο "languages" που βρίσκεται στο site μας.

- /administrator/components/com\_virtuemart/languages

Στην συνέχεια συνδεόμαστε στο Joomla ως διαχειριστές και επιλέγουμε τα Ελληνικά ως default γλώσσα (πρέπει να τα έχουμε εγκαταστήσει).

 $\rightarrow$  Extensions  $\rightarrow$  Languages ή  $\rightarrow$  Επεκτάσεις  $\rightarrow$  Διαχείριση Γλώσσας.

Η αλλαγή αυτή αφορά τόσο το front-end όσο και το back-end.

Μετά τις αλλαγές επισκεπτόμαστε την σελίδα διαχείρισης του virtuemart και ελέγχουμε το αποτέλεσμα.

### $\rightarrow$ Εφαρμογές  $\rightarrow$  Virtuemart

Σε περίπτωση που τα κείμενα μας έχουν πρόβλημα στην κωδικοποίηση, προμηθευόμαστε το αρχείο Virtuemart\_113\_el.zip από το Virtuemart.gr και ξανακάνουμε την αλλαγή στα αρχεία που περιέχονται στον φάκελο languages.

# **5.4 Ρυθμίσεις Καταστήματος**

Ανοίγουμε την σελίδα διαχείρισης του Virtuemart.

 $\rightarrow$  Εφαρμογές  $\rightarrow$  Virtuemart

Η πρώτη σελίδα που βλέπουμε όταν ανοίγει η σελίδα διαχείρισης του Virtuemart είναι ο γενικός πίνακας ελέγχου του καταστήματος και περιέχει όλα τα στοιχεία που θα χρησιμοποιούμε συνήθως κατά την διαχείριση του καταστήματος.

Εάν θελήσουμε αργότερα να την επισκεφτούμε ξανά, επιλέγουμε από το μενού του Virtuemart:

Κατάστημα Περίληψη

Οι γενικές ρυθμίσεις καταστήματος που αφορούν την λειτουργία του, βρίσκονται στο:

Διαχειριστής Ρυθμίσεις

Στην σελίδα αυτή έχουμε την δυνατότητα να αλλάξουμε τις περισσότερες ρυθμίσεις που αφορούν την λειτουργία και παρουσίαση του ηλεκτρονικού μας καταστήματος.

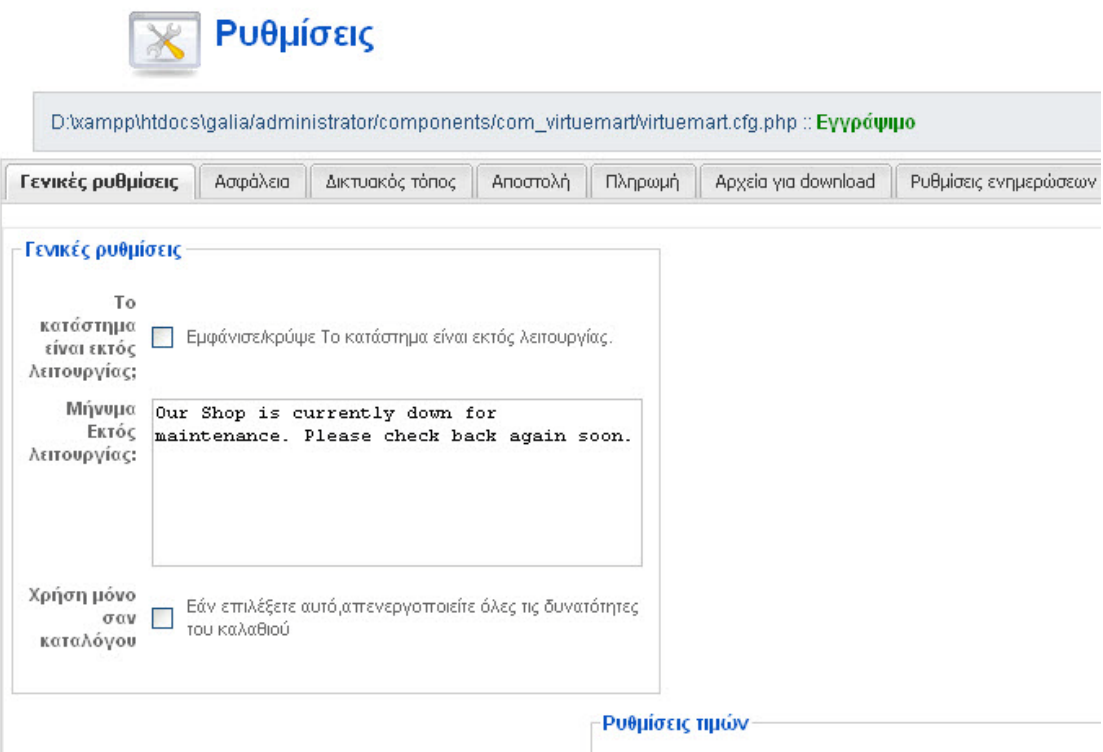

**Εικόνα 38 - Σελίδα ρυθμίσεων καταστήματος Virtuemart**

### *5.4.1 Επεξεργασία Καταστήματος*

Για να επεξεργαστούμε τα στοιχεία/πληροφορίες του καταστήματος μας, επιλέγουμε: Κατάστημα Επεξεργασία Καταστήματος

Στη σελίδα αυτή μπορούμε να κάνουμε τις εξής αλλαγές:

Κατάστημα Τίτλο, Όνομα Εταιρείας, Χώρα

Πληροφορίες Καταστήματος Το λογότυπο του καταστήματος

Τρόπος Εμφάνισης Νομίσματος Νόμισμα, Νομισματικό Σύμβολο, Λίστα Δεκτών Νομισμάτων

Περιγραφή Κείμενο περιγραφής καταστήματος

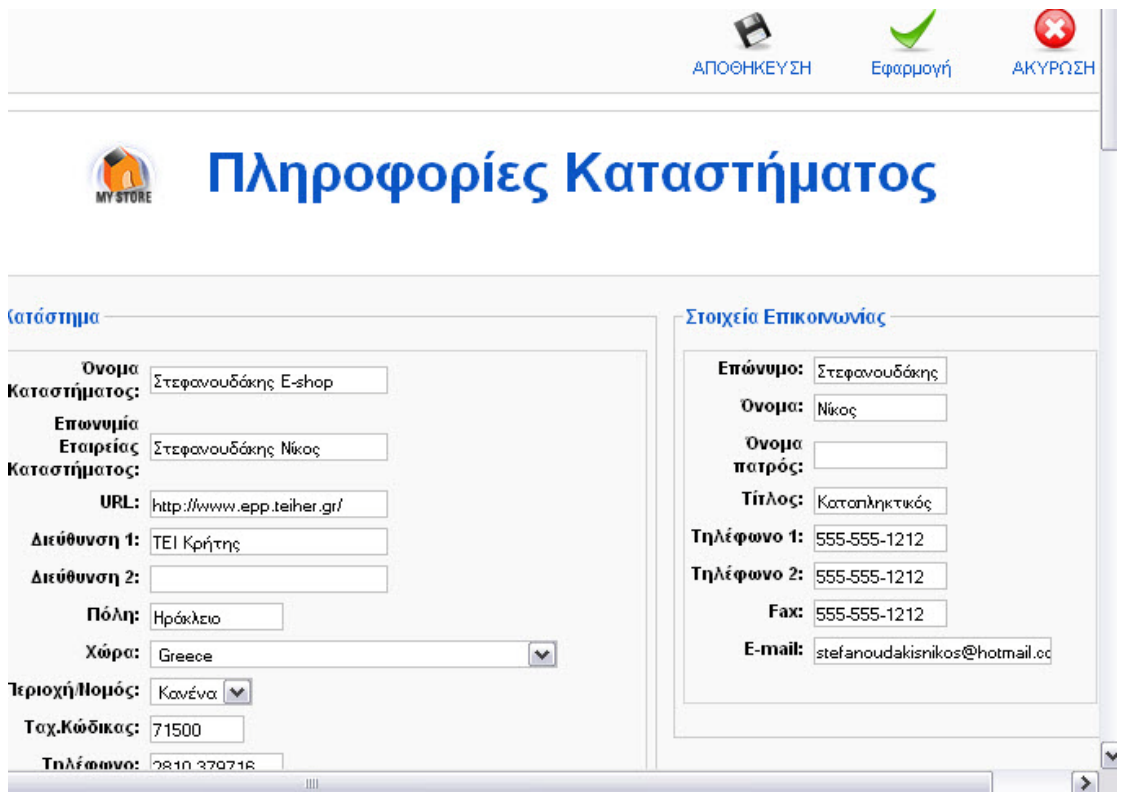

**Εικόνα 39 - Σελίδα επεξεργασίας πληροφοριών καταστήματος**

Αφού κάνουμε κλικ στο κουμπί αποθήκευση, θα μεταφερθούμε σε μία σελίδα που θα μας πληροφορεί για τις αλλαγές που έγιναν στις πληροφορίες του καταστήματος και στα στοιχεία επικοινωνίας του καταστήματος.

## *5.4.2 Μέθοδοι Πληρωμής*

Για να επεξεργαστούμε τους μεθόδους πληρωμής που θα προσφέρει το κατάστημα μας, επιλέγουμε:

Κατάστημα Εμφάνιση Μεθόδων πληρωμής

Στην σελίδα αυτή μπορούμε να ενεργοποιήσουμε ή να απενεργοποιήσουμε τους μεθόδους πληρωμής που επιθυμούμε, καθώς και να ρυθμίσουμε τους εκάστοτε τρόπους πληρωμής.

|                                            |             |         |                    | Λίστα Μεθόδων Πληρωμής                        | AvoZńtnon |         |
|--------------------------------------------|-------------|---------|--------------------|-----------------------------------------------|-----------|---------|
| Όνομα                                      | Κωδικός     | Έκπτωση | Ομάδα<br>Ανοραστών | Τύπος Μεθόδου Πληρωμής                        | Ενεργός   | ΑΚΥΡΩΣΗ |
| 2Checkout                                  | 2CO         | 0.00    | -default-          | Βασισμένο σε φόρμα HTML<br>(T, x, PayPal)     | o         | 寙       |
| <b>Credit Card</b>                         | AN          | 0.00    | -default-          | Χρησιμοποίησε Επεξεργαστή<br>Πληρωμών         | ✔         | 寙       |
| <b>Credit Card</b><br>(eProcessingNetwork) | EPN         | 0.00    | -default-          | Χρησιμοποίησε Επεξεργαστή<br>Πληρωμών         | 0         | 鼠       |
| Credit Card (PayMeNow)                     | <b>PN</b>   | 0.00    | -default-          | Χρησιμοποίησε Επεξεργαστή<br>Πληρωμών         | O         | 寙       |
| Dankort/PBS via ePay                       | <b>EPAY</b> | 0.00    | -default-          | Βασισμένο σε φόρμα HTML<br>$(\pi x$ . PayPal) | ✔         | 鼠       |
| eCheck.net                                 | <b>ECK</b>  | 0.00    | -default-          | Χρέωση Τραπεζικού<br>Λογαριασμού              | o         | 鼠       |
| eWay                                       | <b>EWAY</b> | 60.00   | -default-          | Χρησιμοποίησε Επεξεργαστή<br>Πληρωμών         | o         | 血       |

**Εικόνα 40 - Σελίδα διαθέσιμων τρόπων πληρωμής**
# **5.5 Διαχείριση Καταστήματος Virtuemart**

## *5.5.1 Διαχείριση Χρηστών*

### Virtuemart  $\rightarrow \Delta$ ιαχειριστής  $\rightarrow$  Χρήστες

Στην σελίδα αυτή μπορούμε να δούμε όλους τους διαθέσιμους χρήστες που υπάρχουν στο κατάστημά μας, αυτοί οι χρήστες σαν default ρύθμιση είναι και χρήστες του Joomla site μας.

Για να επεξεργαστούμε τα στοιχεία ενός χρήστη, απλά κάνουμε κλικ στο όνομα του και μεταφερόμαστε στην σελίδα επεξεργασία των στοιχείων του.

Εκεί προσφέρονται διάφορες επιλογές.

To virtuemart κατά την εγκατάσταση του δημιουργεί κάποιες ομάδες χρηστών για καλύτερη οργάνωση και διαχείριση αυτών των χρηστών.

Virtuemart  $\rightarrow \Delta$ ιαγειριστής  $\rightarrow$  Ομάδες Χρηστών

Στην σελίδα αυτή παρουσιάζονται οι ομάδες και το επίπεδο τους.

Υπάρχουν τρείς βασικές ομάδες και τα ονόματα αυτών αντιπροσωπεύουν το επίπεδο πρόσβασης τους.

- Admin
- StoreAdmin
- Shopper

Οι ομάδες αυτές δεν μπορούν να επεξεργαστούν, αφού είναι οι βασικές. Επιπλέον έχει δημιουργηθεί μία ακόμα ομάδα, η demo. H οποία έχει το κατώτερο επίπεδο πρόσβασης, 750.

Το επίπεδο πρόσβασης αντιπροσωπεύει τα δικαιώματα της ομάδας χρηστών. Όσο πιο μεγάλος είναι αυτός ο αριθμός, τόσο λιγότερα δικαιώματα έχουν οι χρήστες της ομάδας.

Ο admin έχει επίπεδο 0. Ο storeadmin έχει επίπεδο 205. Ο shopper/user έχει επίπεδο 500.

## *5.5.2 Παραγγελίες*

Όταν έχουμε ανοίξει το κατάστημα μας για το κοινό και είμαστε έτοιμοι να πουλήσουμε τα προϊόντα μας, μπορούμε να δούμε της παραγγελίες που έχουμε δεχτεί στην σελίδα των παραγγελιών.

Παραγγελίες Εμφάνιση παραγγελιών

Στην σελίδα αυτή θα μας παρουσιάζονται όλες οι παραγγελίες του καταστήματος μας και η κατάσταση/πληροφορίες τους.

Τα σημαντικά/βασικά πεδία είναι τα εξής:

Αριθμός Παραγγελίας Μοναδικός αριθμός για κάθε παραγγελία.

Όνομα Το όνομα του πελάτη

Ημερομηνία παραγγελίας Η ημερομηνία που έγινε η παραγγελία

Κατάσταση

Η κατάσταση της παραγγελίας.

- Pending
- Confirmed
- Cancelled
- **Refunded**
- Shipped

### Ενημέρωση

Επιλέγουμε εάν επιθυμούμε να ενημερωθεί ο πελάτης για αλλαγές στην παραγγελία.

#### Μερικό Σύνολο

Το συνολικό ποσό που πρέπει να πληρώσει ο πελάτης.

Τα στοιχεία της παραγγελίας μπορούμε να τα δούμε πιο αναλυτικά κάνοντας κλικ στον αριθμό της παραγγελίας και να αλλάξουμε ότι θέλουμε στην σελίδα αυτή.

Σημαντικό κομμάτι του της διαχείρισης του καταστήματος μας είναι οι αναφορές.

Αναφορές Αναφορές

Στην σελίδα αυτή μπορούμε να δούμε για την ημερομηνία ή περίοδο που επιλέξουμε, τις συνολικές παραγγελίες, τα έσοδα και το σύνολο των προϊόντων που πουλήσαμε.

# **5.6 Διαχείριση Προϊόντων**

## *5.6.1 Οργάνωση/Ταξινόμηση Προϊόντων*

Το Virtuemart μας δίνει αρκετές επιλογές για να οργανώσουμε τα προϊόντα μας, διευκολύνοντας έτσι τους πελάτες μας στην ανεύρεση του προϊόντος που ενδιαφέρονται αλλά και στους διαχειριστές την καλύτερη διαχείριση των προϊόντων.

Ενώ υπάρχουν αρκετές επιλογές για την διαχείριση των προϊόντων, οι βασικές είναι τρείς.

- Εμφάνιση Προϊόντων Εκεί μπορούμε να διαχειριστούμε τα ήδη υπάρχον προϊόντα, να προσθέσουμε και να διαγράψουμε προϊόντα.
- Λίστα τύπου προϊόντων Στην σελίδα αυτή μπορούμε να διαχειριστούμε τους διάφορους τύπους προϊόντων (πχ. Οθόνες, επεξεργαστές, σκληροί δίσκοι)
- Εμφάνιση Κατηγοριών Στην σελίδα αυτή μπορούμε να επεξεργαστούμε τις διάφορες κατηγορίες προϊόντων.

Καλό θα ήταν, πριν προσθέσουμε τα πρώτα προϊόντα στο site μας, να δημιουργήσουμε κάποιες βασικές κατηγορίες για την ταξινόμηση των προϊόντων μας.

### *5.6.2 Δημιουργία Κατηγορίας*

Προϊόντα Εμφάνιση Κατηγοριών Νέο Ή Προϊόντα Προσθήκη Κατηγορίας

Δημοσίευση: Ναι Τίτλος: Εισάγουμε τον επιθυμητό τίτλο

*Επεξήγηση των υπόλοιπων πεδίων*

- Περιγραφή Κατηγορίας Εισάγουμε την περιγραφή της κατηγορίας

- Σειρά Ταξινόμησης Την θέση που θα έχει η κατηγορίας μας σε μία λίστα με τις διαθέσιμες κατηγορίες
- Γονική

Εάν η κατηγορία μας αποτελεί υποκατηγορία κάποιας άλλης, επιλέγουμε την μητρική κατηγορία από την λίστα, διαφορετικά επιλέγουμε «Πρώτος Βαθμός».

- Εμφάνισε x προϊόντα ανά σειρά Εισάγουμε τον αριθμό των προϊόντων που θα παρουσιάζονται ανά σειρά, όταν προβάλλονται τα προϊόντα της κατηγορίας.
- Σελίδα πλοήγησης κατηγορίας Επιλέγουμε το προσχέδιο για την προβολή των προϊόντων αυτής της κατηγορίας σε λίστα. Στο «managed», το Virtuemart ανατρέχει στον αριθμό που εισάγαμε στην επιλογή «Εμφάνισε x προϊόντα ανά σειρά» και τα παρουσιάζει αναλόγως.
- Σελίδα Κατηγορίας Επιλέγουμε το προσχέδιο που θα χρησιμοποιείται κατά την προβολή του προϊόντος. Συνήθως το αφήνουμε στην default επιλογή, "flypage.tpl".

Στην συνέχεια κάνουμε κλικ στην καρτέλα «Εικόνα» και επιλέγουμε την αντίστοιχη εικόνας της κατηγορίας μας .

Τέλος, αποθηκεύουμε τις αλλαγές μας.

### *5.6.3 Προσθήκη Νέου Προϊόντος*

Προϊόντα Εμφάνιση Προϊόντων Νέο Ή Προϊόντα Προσθήκη Προϊόντος

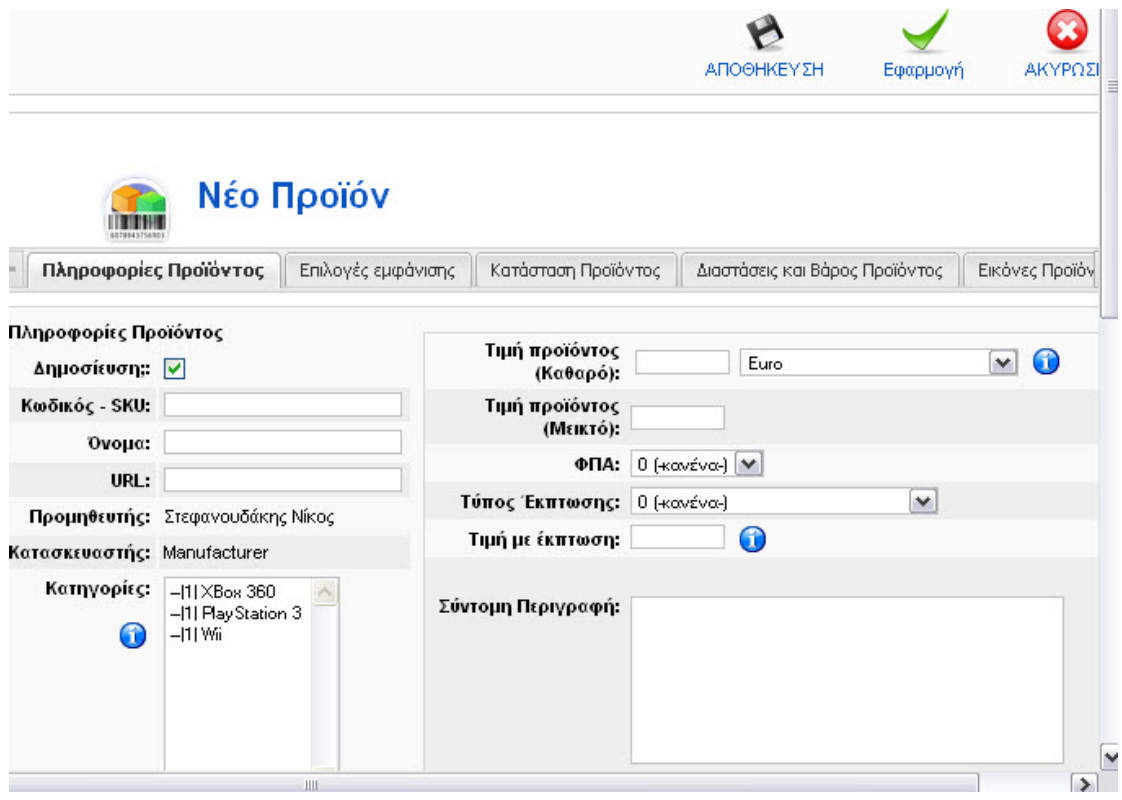

#### **Εικόνα 41 - Προσθήκη νέου προϊόντος**

#### Πληροφορίες Προϊόντος

#### Δημοσίευση;: ΝΑΙ

Εάν επιλεγεί τότε το προϊόν εμφανίζεται στον κατάλογο του καταστήματος

#### Κωδικός-SKU: ID01

Είναι ένας κωδικός που χαρακτηρίζει μοναδικά το προϊόν στο κατάστημα μας. Μπορεί για παράδειγμα να είναι ο κωδικός αποθήκης σε ένα φυσικό κατάστημα που ίσως έχετε.

#### Όνομα:

Το όνομα του προϊόντος όπως αυτό θα φαίνεται στον κατάλογο. μπορεί να περιέχει τον κωδικό του κατασκευαστή καθώς και μια πολύ σύντομη περιγραφή αν είναι απαραίτητο

#### URL:

Διεύθυνση σε σελίδα του κατασκευαστή που περιγράφετε το προϊόν

#### Προμηθευτής:

Σε κατάστημα που δεν έχουν οριστεί προμηθευτές, εμφανίζετε η επωνυμία του καταστήματος μας

Κατασκευαστής: Επιλέγουμε από την λίστα τον κατασκευαστή του προϊόντος

### Στεφανουδάκης Νίκος

Κατηγορίες: Επιλέγουμε μια ή περισσότερες κατηγορίες στις οποίες ανήκει το προϊόν

Τιμή Προϊόντος (Καθαρό): Η τιμή λιανικής χωρίς φόρους , πρέπει να επιλέξετε νόμισμα από το μενού δεξιά της

Τιμή Προϊόντος (Μεικτό): Η τιμή λιανικής μαζί με τους φόρους, αφού έχουμε συμπληρώσει

ΦΠΑ: Ο κωδικός φόρου (πχ ΦΠΑ 23%)

Τύπος Έκπτωσης

Επιλέξτε από το μενού έκπτωση για το προϊόν αν το επιθυμείτε

Τιμή με έκπτωση: Εάν θέλουμε έναν διαφορετικό τύπο έκπτωσης ειδικά για αυτό το προϊόν συμπληρώνουμε εδώ

Σύντομη Περιγραφή: Μια σύντομη περιγραφή του προϊόντος. Προτείνετε να μην ξεπερνά τις 5 γραμμές και να είναι περιεκτική

Περιγραφή Σελίδας Προϊόντος: Εισάγουμε μία παράγραφο dummy text. Εδώ θα πρέπει να γίνει ανάλυση του προϊόντος με όσο το δυνατό περισσότερες λεπτομέρειες

#### Επιλογές Εμφάνισης

Στην καρτέλα αυτή επεξεργαζόμαστε τον τρόπο παρουσίασης του προϊόντος.

### Κατάσταση Προϊόντος

Σε Απόθεμα: Συμπληρώνουμε τον αριθμό αποθέματος για το προϊόν

Ελάχιστη ποσότητα παραγγελίας: Συμπληρώνουμε την ελάχιστη ποσότητα παραγγελίας.

Μέγιστη ποσότητα παραγγελίας: Συμπληρώνουμε την μέγιστη ποσότητα παραγγελίας.

Ημ/νία Διάθεσης: Βάζουμε την τρέχουσα ημερομηνία ή την ημερομηνία στην οποία περιμένουμε να έρθει από τον προμηθευτή το προϊόν

Διαθεσιμότητα: Γράφουμε το πόσες μέρες χρειάζονται κατ εκτίμηση για να φτάσει το προϊόν στα χέρια του αγοραστή. Εναλλακτικά μπορούμε να επιλέξουμε μια από τις διαθέσιμες εικόνες.

Σε προσφορά: Εάν επιλεγεί τότε το προϊόν θα εμφανίζετε στην λίστα των προσφορών

Κατάλογος Ιδιοτήτων: Εδώ μπορούμε να θέσουμε χαρακτηριστικά για ένα προϊόν

Για παράδειγμα εάν πουλάμε μπλούζες δεν είναι και τόσο καλό να δημιουργήσουμε από μια καταχώριση στον κατάλογο για κάθε συνδυασμό μεγέθους και χρώματος που μπορεί να έχουμε προς πώληση.

Για παράδειγμα εάν δώσουμε:

Μέγεθος,XL[+1.99],M,S[-2.99]: Χρώμα,Κόκκινο,Πράσινο,Κίτρινο,Χρυσό [=24.00]; τότε θα έχουμε τα μεγέθη XL, Μ και S σε τέσσερα χρώματα.

Τα μπλουζάκια με μέγεθος XL θα κοστολογηθούν κατά 1.99 περισσότερο στην τιμή λιανικής (+) τα S θα κοστολογηθούν κατά 2.99 λιγότερο από την τιμή λιανικής (-) ενώ το Χρυσό μπλουζάκι θα έχει διαφορετική τιμή λιανικής 24.00 (=)

+ Σημαίνει πρόσθεσε το ποσό στην λιανική τιμή

- Σημαίνει αφαίρεσε το ποσό από την λιανική τιμή

= Σημαίνει θέσε την τιμή λιανικής

Τροποποιημένος Κατάλογος Ιδιοτήτων: Δίνουμε την δυνατότητα να δώσουμε επιλογές στον πελάτη σχετικά με το προϊόν. Για παράδειγμα αν στα μπλουζάκια μπορούμε να προσθέσουμε κείμενο τότε προσθέτουμε:

Κείμενο μπλούζας;Παρατηρήσεις;

Αυτό θα εμφάνιση δύο πλαίσια κειμένου όπου στο πρώτο ο αγοραστής θα γράψει το κείμενο της αρεσκείας του και στο άλλο κάποια σχόλια που θέλει να μας πει πχ ότι θέλει μια άλλη γραμματοσειρά για την εκτύπωση.

### Διαστάσεις & Βάρος Προϊόντος

Τα παρακάτω μεγέθη συμπληρώνονται ώστε να μπορεί να γίνει εκτίμηση του πόσο θα κοστίσει η μεταφορά του προϊόντος.

Για αυτό προτείνετε να συμπληρώνονται όχι τα στοιχεία του ίδιου του προϊόντος αλλά της συσκευασίας του.

Πχ αν πουλάμε ένα βάζο τότε μετράμε το κουτί που είναι τοποθετημένο.

Αν για το προϊόν έχει ιδιαίτερη σημασία να πούμε τα πραγματικά του στοιχεία (πχ ένα κόσμημα) τότε θα πρέπει να προσθέσουμε ένα εκτιμώμενο κόστος στην τιμή του εξαρχής

Μήκος: Το μήκος της συσκευασίας του προϊόντος

Πλάτος: Το πλάτος της συσκευασίας

Ύψος: Το ύψος της συσκευασίας

Μονάδα Μέτρησης: Η μονάδα μέτρησης για τις διαστάσεις: Μέτρα, Ίντσες, Πόδια Βάρος: Μονάδα Μέτρησης: Η μονάδα μέτρησης για το βάρος

Μονάδα: Τεμάχιο, ποσότητα…

Τεμάχια στην συσκευασία: Η συσκευασία στην οποία αποστέλλουμε το προϊόν πόσα τεμάχια (κουτιά) έχει Πχ 100 κουτάκια σπίρτα Τεμάχια στο κουτί: Το κάθε κουτί πόσα τεμάχια έχει Σπίρτα 100 τεμαχίων

Μονάδες στο κιβώτιο: Αριθμός συσκευασιών στο κιβώτιο.

### Εικόνες Προϊόντος

Πλήρης Εικόνα: Προσθέτουμε μια εικόνα στο προϊόν μας.

Προτείνετε η εικόνα να έχει πρώτα διορθωθεί ως προς το μέγεθος της με κάποιο πρόγραμμα επεξεργασίας εικόνων, ώστε να είναι σύμφωνη με την εξορισμού διάσταση που επιθυμούμε να έχει το κατάστημά μας. (πχ 400px \* 400px)

Ενέργειες Εικόνας: Κανένα

Αυτόματη δημιουργία εικόνας προεπισκόπησης: Εάν επιλεγεί η «Αυτόματη…» τότε δημιουργείτε αυτόματα η μικρή εικόνα για το προϊόν μας.

URL: (Προαιρετικό!) Μπορούμε να βάλουμε την εικόνα που βρίσκετε αποθηκευμένη σε άλλο δικτυακό τόπο

Μικρή εικόνα: Προσθέτουμε μια μικτή εικόνα στο προϊόν μας

#### Παρόμοια Προϊόντα

Μπορούμε να συσχετίσουμε το προϊόν με άλλα ομοειδή ώστε να δώσουμε στον πελάτη την δυνατότητα να δει και προϊόντα που ίσως τον ενδιαφέρουν

Μετά την αποθήκευση του προϊόντος μας, μας εμφανίζεται μία σελίδα με τις αλλαγές που έχουμε κάνει.

## **Κεφάλαιο 6 Μεταφορά Εγκατάστασης Joomla και Virtuemart**

Για να μεταφέρουμε το Joomla site μας από τον υπολογιστή μας στο internet, πρέπει να ακολουθήσουμε κάποια απλά βήματα. Πριν κάνουμε όμως αυτά τα βήματα, καλό είναι να κάνουμε ένα αντίγραφο ασφαλείας του φακέλου εγκατάστασης του Joomla.

Το αντίγραφο ασφαλείας θα πρέπει να περιέχει όλα τα αρχεία του Joomla site που βρίσκεται στον υπολογιστή μας, καθώς και της αντίστοιχης βάσης δεδομένων MySQL.

## **6.1 Configuration.php**

Το configuration.php περιέχει τα δεδομένα που χρειάζεται το Joomla για να συνδεθεί με την βάση δεδομένων και βρίσκεται στον βασικό φάκελο της εγκατάστασης του site  $\mu\alpha\zeta$ .

Ανοίγουμε το αρχείο αυτό για επεξεργασία και κάνουμε τις απαραίτητες αλλαγές ώστε το Joomla site μας να μπορεί να συνδεθεί με την βάση δεδομένων που έχουμε φτιάξει στο internet.

Σε γενικά πλαίσια, τρία πράγματα πρέπει να αλλάξουμε:

```
var \text{Suser} = \frac{1*}{1**********!}
```

```
var $db = *******';
```
var  $\text{spassword} = \{********':$ 

Αυτά τα στοιχεία θα μας τα παρέχει ο administrator το υ χώρο υ μας ή θα τα δημιουργήσουμε εμείς.

Ίσως χρειαστεί να αλλάξουμε το log path και το temp path. Τα στοιχεία των οποίων παρέχονται από τον administrator του χώρου μας.

```
var \log_{10}path = '********';
var $tmp path = '********';
```
# **6.2 virtuemart.cfg.php**

Το virtuemart.cfg.php είναι το αντίστοιχο configuration αρχείο για τη εγκατάσταση του virtuemart και βρίσκεται στον φάκελο:

"administrator\components\com\_virtuemart"

Στο αρχείο αυτό βρίσκουμε τις παρακάτω γραμμές κώδικα και αλλάζουμε τα urls με τα αντίστοιχα νέα για να λειτουργεί σωστά στον νέο server στον οποίο θα γίνει η μεταφορά.

define( 'URL', 'http://localhost/mysite/' ); define( 'SECUREURL', 'http://localhost/mysite/' );

## **6.3 Αντιγραφή Αρχείων**

Αφού έχουμε κάνει τις απαραίτητες αλλαγές στο configuration.php και στο virtuemart.cfg.php, αντιγράφουμε όλα τα αρχεία που υπάρχουν στον φάκελο εγκατάστασης του site μας και τα μεταφέρουμε στον χώρο που έχουμε στο internet.

Για την μεταφορά των αρχείων στο server μας μπορούμε να χρησιμοποιήσουμε το δημοφιλές πρόγραμμα FTP «FileZilla» το οποίο είναι διαθέσιμο στην διεύθυνση :

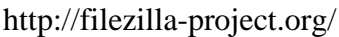

| Προβολή<br>Επεξεργασία<br>Αρχείο                                                                                         | Εξυπηρεπητής<br>Μεταφορά                                                                       | Σελιδοδείκτες                                             | Βοήθεια            |                      |                          |
|----------------------------------------------------------------------------------------------------|------------------------------------------------------------------------------------------------|-----------------------------------------------------------|--------------------|----------------------|--------------------------|
| HE.                                                                                                    | 13<br>$\mathbf{R}$<br>÷.                                                                       | $\mathbb{E} \times \mathbb{F}$ as                         |                    |                      |                          |
| Κόμβος:                                                                                                    | Όνομα χρήστη:                                                                                  |                                                           | Κωδικός πρόσβασης: | Θύρα:                | Ŀ                        |
| Απαντηση:<br>226-Options: -a-l<br>Απάντηση:<br>226 43 matches total<br>Απάντηση:<br>Λίστα φακέλου επιτυχής<br>Κατάσταση: | 150 Accepted data connection                                                                   |                                                           |                    |                      | $\hat{\phantom{a}}$<br>v |
| Τοπική τοποθεσία:<br>galia<br>ė.<br>⊞~lo                                                                                 | htdocs\qalia\administrator\<br>v<br>۸<br>0 backup<br>administrator<br>cache<br>v<br>components | Απομακρυσμένη τοποθεσία:<br>$\blacksquare$ $\blacksquare$ | J                  |                      | ٧                        |
| Όνομα αρχείου                                                                                                    | Μέγεθος α<br>Túnoc A                                                                           | Όνομα αρχείου<br>$\rightarrow$                            |                    | Δικαιώματα           | Μέγε <sup>ε</sup>        |
| backups                                                                                                    | ≣<br>Folder<br><b>n</b> etc                                                                    | cpmove.psql                                               |                    | 0755<br>0750         |                          |
| Icache<br>components                                                                                                    | Folder<br>mail<br>Folder<br>Folder                                                             | public ftp                                                |                    | 0770<br>0755         |                          |
| help<br><b>Thimages</b><br>≺<br><b>IIII</b>                                                                              | ×<br><b>Folder</b><br><b>Christian</b><br>⋟<br>≺                                               | public html<br>Ш                                          |                    | 0750<br>0755         | ٧<br>$\rightarrow$       |
| 3 αρχεία και 9 φάκελοι. Συνολικό μέγεθος: 3.304 by                                                                       |                                                                                                | Επιλεγμένος 1 φάκελος.                                    |                    |                      |                          |
| Εξυπηρετητής/Τοπικό αρχείο                                                                                               |                                                                                                |                                                           | Κατεύ              | Απομακρυσμένο αρχείο |                          |
| $\sim$                                                                                                    | $\mathop{\mathrm{III}}\nolimits$<br>$\blacksquare$                                             |                                                           | $\blacksquare$     |                      | $\,$                     |

**Εικόνα 42 - Γραφικό περιβάλλον εφαρμογής FileZilla**

## **6.4 Αντιγραφή MySQL**

Όπως και τα αρχεία, έτσι και η βάση δεδομένων μας πρέπει να αντιγραφεί και να μεταφερθεί σε μία αντίστοιχη στο internet. Το όνομα της βάσης δεδομένων καθώς και τα στοιχεία πρόσβασης πρέπει να συμφωνούν με εκείνα που εισάγαμε στο configuration.php.

Μπαίνουμε στο phpmyadmin και ανοίγουμε την βάση δεδομένων μας, κάνουμε κλικ στο «export».

Στη συνέχεια ελέγχουμε να έχει τσεκαριστεί το πεδίο «Data» και επιλέγουμε να την σώσουμε ως αρχείο (Save as file).

Αυτό θα δημιουργήσει ένα αρχείο .sql που θα το χρησιμοποιήσουμε για να κάνουμε import τα δεδομένα στην βάση δεδομένων που έχουμε δημιουργήσει στο internet.

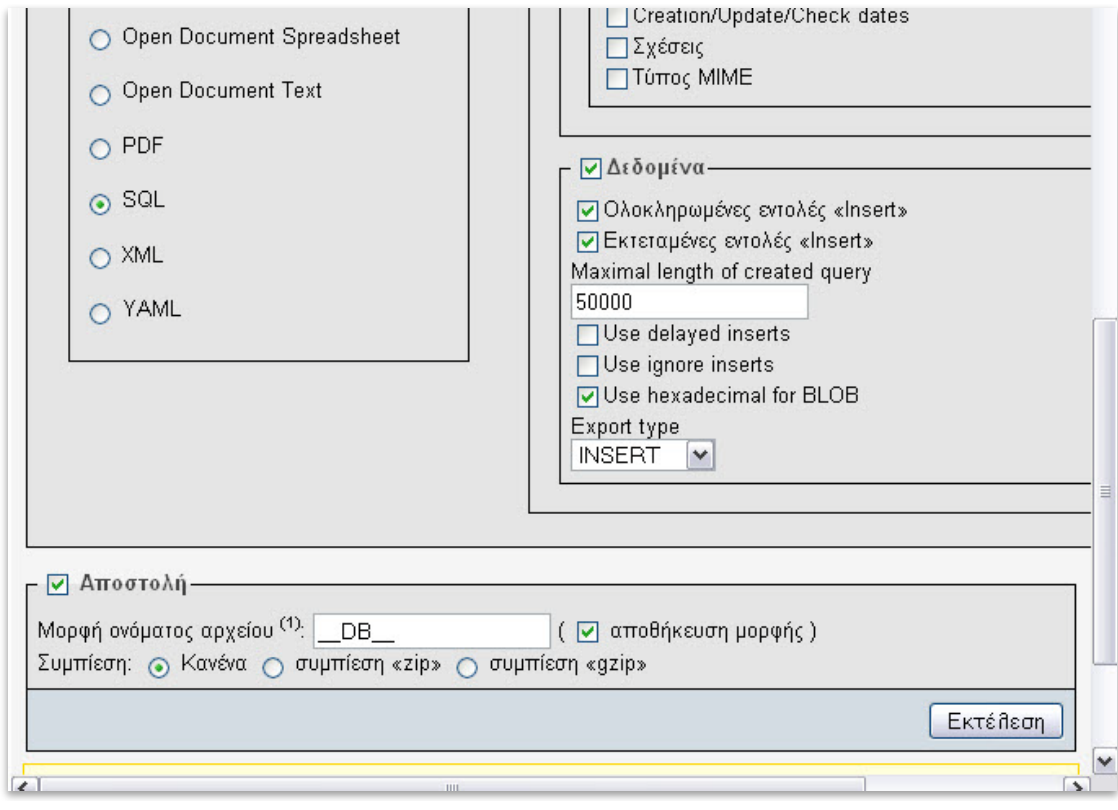

**Εικόνα 43 - Εξαγωγή βάσης MySQL μέσω του phpMyAdmin**

## **Κεφάλαιο 7 Ασφάλεια Joomla**

## **7.1 Ασφάλεια server**

## *7.1.1 Magic Quotes Off*

Όταν αυτή η επιλογή είναι ενεργοποιημένη στις ρυθμίσεις της PHP στον server, τότε υπάρχει αυξημένο ρίσκο κακόβουλων επιθέσεων στην επιθέσεων στην SQL (SQL injection).

### *7.1.2 Apache .htaccess*

Το αρχείο .htaccess αποτελεί ένα καλό εργαλείο για την ασφάλιση του server και των αρχείων από κακόβουλες επιθέσεις.

Με το .htaccess μπορούμε να προστατεύσουμε φάκελους στον server μας με ευαίσθητο περιεχόμενο (όπως ο φάκελος administrator στο joomla).

- Να γίνει block σε συγκεκριμένα directory στον σέρβερ
- Να γίνει block με βάση την IP του χρήστη
- Και άλλα

Το joomla προσφέρει το συγκεκριμένο αρχείο με τις βασικές ρυθμίσεις, αλλά είναι απενεργοποιημένο και πρέπει να ενεργοποιηθεί μετά την εγκατάσταση του Joomla από τον διαχειριστή.

## *7.1.3 Δικαιώματα Διαχειριστή MySQL*

Ιδιαίτερη προσοχή πρέπει να δοθεί στα δικαιώματα του διαχειριστή στην MySQL κατά την δημιουργία του.

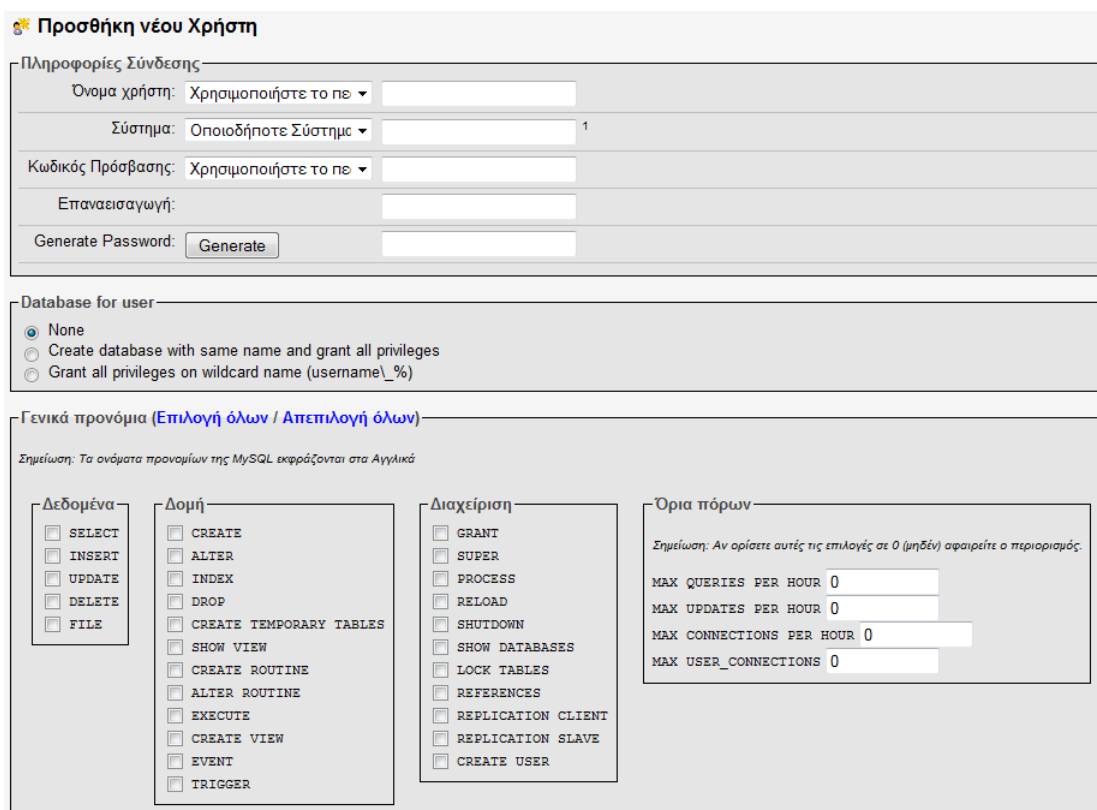

### *7.1.4 Ρυθμίσεις PHP*

Η τωρινή έκδοση της PHP 5 (όπως και η προηγούμενη 4) προσφέρει διάφορες δυνατότητες ασφάλισης του ιστοτόπου και των αρχείων.

Οι ρυθμίσεις της PHP είναι διαθέσιμες για αλλαγή στο αρχείο php.ini (η πρόσβαση στο αρχείο αυτό εξαρτάται από την εταιρεία που προσφέρει τον χώρο στο server.

Δύο είναι η πιο διαδεδομένες συμβουλές για την ασφάλιση του joomla site σας.

Απενεργοποίηση της PHP safe mode safe  $mode = 0$ 

Απενεργοποίηση PHP register\_globals register  $\text{globals} = 0$ 

## **7.2 Ασφάλιση Joomla πριν και μετά την εγκατάσταση.**

Είναι πάντα καλό να εγκαθιστούμε την τελευταία έκδοση της Joomla, έχοντας έτσι αυξημένη προστασία στο σύστημα μας.

Επίσης προτείνεται να ελέγχουμε τακτικά για τις τελευταίες εκδόσεις του Joomla και των plug-ins που χρησιμοποιούμε και να προχωράμε σε εγκατάσταση αυτών όταν είναι διαθέσιμες.

Αλλαγή του ονόματος χρήστη για τον λογαριασμό του διαχειρηστή.

Η αλλαγή του ονόματος χρήστη (username) για τον λογαριασμό του διαχειριστή, από το αρχικό "admin" σε κάτι άλλο, αυξάνει την προστασία στον ιστότοπο μας . Επίσης, προτείνεται η δημιουργία δεύτερου λογαριασμού διαχειριστή και η διαγραφή του αρχικού, προστατεύοντας έτσι από απειλές που χρησιμοποιούν το αρχικό id του λογαριασμού στην βάση MySQL.

### *7.2.1 Προστασία φακέλων και αρχείων*

Για καλύτερη προστασία του ιστοτόπου, είναι αναγκαία η αλλαγή των δικαιωμάτων σε αρχεία και φακέλους που χρησιμοποιεί το Joomla site μας.

Οι φάκελοι που χρησιμοποιούνται για εγγραφή ή και ανάγνωση αρχείων πρέπει να έχουν τα αντίστοιχα δικαιώματα.

- 755 για εγγραφή και ανάγνωση
- 644 για ανάγνωση μόνο

Σε αρχεία όπως το configuration.php στο Joomla που περιέχει ευαίσθητα δεδομένα για την λειτουργία του site πρέπει να είναι προστατευμένο (μόνο ανάγνωση, 444) ή και να μεταφερθεί εκτός του αρχικού φακέλου που το περιέχει.

### *7.2.2 Προστασία αρχείου configuration.php*

Ενας από τους τρόπους βελτίωσης της ασφάλειας ενός δικτυακού τόπου είναι η προστασία από την απευθείας πρόσβαση συγκεκριμένων αρχείων php που βρίσκονται στον κατάλογο public\_html και περιέχουν εκτελέσιμο κώδικα ή σημαντικά δεδομένα.

Υπάρχουν διάφοροι τρόποι για να πετύχουμε κάτι τέτοιο. Απλούστερος και ασφαλέστερος θεωρείται να μην αποθηκεύονται κρίσιμα δεδομένα μέσα στον κατάλογο public\_html . Και από τον Apache.org υπάρχει μια συνεχής σύσταση να αποφεύγεται η διατήρηση τέτοιων αρχείων, με κρίσιμα δεδομένα, στον κατάλογο public\_html. Στο κείμενο που ακολουθεί, προστατεύουμε το αρχείο configuration.php, που είναι το πιο σημαντικό (για τον τομέα της ασφάλειας) αρχείο για ένα Joomla! site. Οδηγίες

- 1. Μετακινείστε το αρχείο configuration.php σε ένα ασφαλή κατάλογο, έξω από τον public\_html και ονομάστε το, όπως εσείς θέλετε. Στο παράδειγμα χρησιμοποιείται το όνομα joomla.conf.
- 2. Δημιουργείστε ένα νέο αρχείο configuration.php που θα περιέχει τον παρακάτω κώδικα:

 $\langle$ ?php require( dirname( FILE ) . '/../joomla.conf' );  $\gamma$ 

- 3. Σιγουρευτείτε ότι το νέο configuration.php δεν είναι σε καμμιά περίπτωση εγγράψιμο (444), και δεν θα αλλάξει το περιεχόμενό του από το com\_config.
- 4. Εάν χρειαστεί να αλλάξετε κάποια από τις ρυθμίσεις, τις αλλάξετε με το χέρι στο αρχείο joomla.conf.

Σημείωση: Χρησιμοποιώντας τη μέθοδο αυτή, ακόμα και αν για κάποιο λόγο ο Web server μεταδώσει τα περιεχόμενα αρχείων php, λόγω κάποιας λανθασμένης ρύθμισης, κανείς δεν θα μπορεί να δει τα περιεχόμενα του πραγματικού αρχείου configuration.php.

### *7.2.3 Βάση MySQL*

Κατά την εγκατάσταση του Joomla, στην σελίδα «Ρυθμίσεις Βάσης Δεδομένων», προτείνεται η αλλαγή του προθέματος (jos\_) για τους πίνακες της βάσης δεδομένων σε κάτι διαφορετικό, αυξάνοντας έτσι την προστασία για τον ιστότοπο μας.

### *7.2.4 Ρυθμίσεις FTP*

Κατά την εγκατάσταση του Joomla, στην σελίδα «Ρυθμίσεις FTP», προτείνεται η μη ενεργοποίηση της υπηρεσίας FTP. Ως εναλλακτική επιλογή προτείνεται η χρήση της υπηρεσίας SFTP για ασφαλέστερη μεταφορά δεδομένων.

## *7.2.5 Διαχείριση Joomla*

Σε κάθε περίπτωση προτείνεται η κωδικοί για τους χρήστες/διαχειριστές του Joomla site να είναι σωστά επιλεγμένοι και να περιέχουν αλφαριθμητικούς χαρακτήρες και σύμβολα.

## *7.2.6 Αντίγραφα ασφαλείας*

Η δημιουργία αντιγράφων ασφαλείας (backup) και η τακτική ενημέρωση αυτών, κρίνεται απαραίτητη.

Πριν την εγκατάσταση επεκτάσεων θεωρείται σωστό η δημιουργία αντιγράφων ασφαλείας για την αποφυγή προβλημάτων.

Σε περίπτωση κακόβουλης επίθεσης ή εγκατάστασης προβληματικής επέκτασης, μπορούμε να επαναφέρουμε το site μας χρησιμοποιώντας τα διαθέσιμα αντίγραφα ασφαλείας.

## **7.3 HTTPs & SSL**

Ειδικά σε περιπτώσεις εισαγωγής ευαίσθητων δεδομένων όπως αριθμών πιστωτικών καρτών κλπ., προτείνεται η χρήση του πρωτοκόλλου ασφαλών συνδέσεων HTTPS και πιστοποιητικών ασφαλείας SSL.

Το **HTTPS** *(Secure HTTP)* χρησιμοποιείται στην επιστήμη υπολογιστών για να δηλώσει μία ασφαλή http σύνδεση. Ένας σύνδεσμος (URL) που αρχίζει με το πρόθεμα https υποδηλώνει ότι θα χρησιμοποιηθεί κανονικά το πρωτόκολλο HTTP, αλλά η σύνδεση θα γίνει σε διαφορετική πόρτα (443 αντί 80) και τα δεδομένα θα ανταλλάσσονται κρυπτογραφημένα. Το σύστημα αυτό σχεδιάστηκε αρχικά από την εταιρία Netscape Communications Corporation για να χρησιμοποιηθεί σε sites όπου απαιτείται αυθεντικοποίηση χρηστών και κρυπτογραφημένη επικοινωνία. Σήμερα χρησιμοποιείται ευρέως στο διαδίκτυο όπου χρειάζεται αυξημένη ασφάλεια διότι διακινούνται ευαίσθητες πληροφορίες (πχ αριθμοί πιστωτικών καρτών, passwords κοκ)

Το HTTPS δεν είναι ξεχωριστό πρωτόκολλο όπως μερικοί νομίζουν, αλλά αναφέρεται στον συνδυασμό του απλού HTTP πρωτοκόλλου και των δυνατοτήτων κρυπτογράφησης που παρέχει το πρωτόκολλο Secure Sockets Layer (SSL). Η κρυπτογράφηση που χρησιμοποιείται διασφαλίζει ότι τα κρυπτογραφημένα δεδομένα δεν θα μπορούν να υποκλαπούν από άλλους κακόβουλους χρήστες ή από επιθέσεις man-in-the-middle.

Για να χρησιμοποιηθεί το HTTPS σε έναν server, θα πρέπει ο διαχειριστής του να εκδώσει ένα πιστοποιητικό δημοσίου κλειδιού. Σε servers που χρησιμοποιούν το λειτουργικό σύστημα UNIX αυτό μπορεί να γίνει μέσω του προγράμματος OpenSSL. Στην συνέχεια το πιστοποιητικό αυτό θα πρέπει να υπογραφεί από μία αρχή πιστοποίησης (certificate authority), η οποία πιστοποιεί ότι ο εκδότης του πιστοποιητικού είναι νομότυπος και ότι το πιστοποιητικό είναι έγκυρο. Με τον τρόπο αυτό οι χρήστες μπορούν να δουν την υπογραφή της αρχής πιστοποίησης και να βεβαιωθούν ότι το πιστοποιητικό είναι έγκυρο και ότι κανένας κακόβουλος χρήστης δεν το έχει πλαστογραφήσει.

### Στεφανουδάκης Νίκος

Όπως αναφέρθηκε προηγουμένως, το HTTPS χρησιμοποιείται κυρίως όταν απαιτείται μεταφορά ευαίσθητων προσωπικών δεδομένων. Το επίπεδο προστασίας των δεδομένων εξαρτάται από το πόσο σωστά έχει εφαρμοστεί η διαδικασία ασφάλειας που περιγράφηκε στην προηγούμενη ενότητα και από το πόσο ισχυροί είναι οι αλγόριθμοι κρυπτογράφησης που χρησιμοποιούνται.

Πολλοί χρήστες πιστωτικών καρτών θεωρούν ότι το HTTPS προστατεύει ολοκληρωτικά τον αριθμό της πιστωτικής τους κάρτας από κατάχρηση. Αυτό όμως δεν ισχύει: Το HTTPS χρησιμοποιεί την κρυπτογράφηση για να μεταδώσει τον αριθμό από τον υπολογιστή του πελάτη προ ς το ν server. Η μετάδο ση είναι ασφαλής και τα δεδο μένα φτάνο υν στο ν serv er χωρίς κανείς να μπορέσει να τα υποκλέψει. Παρόλα αυτά υπάρχει το ενδεχόμενο διάφοροι χάκερ να έχουν επιτεθεί στον server και από εκεί να έχουν υποκλέψει τα ευαίσθητα προσωπικά δεδομένα.

Το SSL χρησιμοποιεί μεθόδους κρυπτογράφησης των δεδομένων που ανταλλάσσονται μεταξύ δύο συσκευών (συνηθέστερα Ηλεκτρονικών Υπολογιστών) εγκαθιδρύοντας μία ασφαλή σύνδεση μεταξύ τους μέσω του διαδικτύου. Το πρωτόκολλο αυτό χρησιμοποιεί το TCP/IP για τη μεταφορά των δεδομένων και είναι ανεξάρτητο από την εφαρμογή που χρησιμοποιεί ο τελικός χρήστης. Για τον λόγο αυτό μπορεί να παρέχει υπηρεσίες ασφαλούς μετάδοσης πληροφοριών σε πρωτόκολλα ανώτερου επιπέδου όπως για παράδειγμα το HTTP, το FTP, το telnet κοκ.

Η μετάδοση πληροφοριών μέσω του διαδικτύου γίνεται ως επί το πλείστον χρησιμοποιώντας τα πρωτόκολλα TCP/IP (Transfer Control Protocol / Internet Protocol). Το SSL λειτουργεί πριν το TCP/IP και μετά τις εφαρμογές υψηλού επιπέδου, όπως είναι για παράδειγμα το HTTP(προβολή ιστοσελίδων), το FTP (μεταφορά αρχείων) και το IMAP (email). Άρα λοιπόν αυτό που ουσιαστικά κάνει το SSL είναι να παίρνει τις πληροφορίες από τις εφαρμογές υψηλότερων επιπέδων, να τις κρυπτογραφεί και στην συνέχεια να τις μεταδίδει στο Internet προς τον Η/Υ που βρίσκεται στην απέναντι πλευρά και τις ζήτησε.

## **Βιβλιογραφία**

- Joomla.org Επίσημος ιστότοπος για το Joomla
	- o [http://docs.joomla.org/Category:Security\\_Checklist](http://docs.joomla.org/Category:Security_Checklist)
	- o [http://www.joomla.org](http://www.joomla.org/)
	- o <http://forum.joomla.org/>
- Joomla.gr Ελληνικός ιστότοπος για το Joomla
	- o [http://www.joomla.gr](http://www.joomla.gr/)
	- <http://forum.joomla.gr/>
	- o <http://www.joomla.gr/tutorials-topmenu-73>
- Wikipedia Ελεύθερη online βιβλιοθήκη
	- o <http://en.wikipedia.org/wiki/Http>
	- o <http://en.wikipedia.org/wiki/Https>
	- o <http://en.wikipedia.org/wiki/Html>
	- o <http://en.wikipedia.org/wiki/Xml>
	- o <http://en.wikipedia.org/wiki/Www>
	- o [http://en.wikipedia.org/wiki/Apache\\_server](http://en.wikipedia.org/wiki/Apache_server)
	- o <http://en.wikipedia.org/wiki/Php>
	- o <http://en.wikipedia.org/wiki/Mysql>
	- o <http://en.wikipedia.org/wiki/Css><br>o http://en.wikipedia.org/wiki/Con
	- [http://en.wikipedia.org/wiki/Content\\_Management\\_System](http://en.wikipedia.org/wiki/Content_Management_System)
	- o <http://en.wikipedia.org/wiki/Joomla>
	- o <http://en.wikipedia.org/wiki/VirtueMart>
	- o [http://en.wikipedia.org/wiki/Open\\_source](http://en.wikipedia.org/wiki/Open_source)
- Virtuemart.net Επίσημος ιστότοπος για το Virtuemart
	- o <http://virtuemart.net/>
	- o <http://forum.virtuemart.net/>